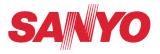

# **Owner's Manual**

# Network Set-up and Operation For Windows

Wired and Wireless Setting Projector Set-up and Operation Network Capture Network Viewer Moderator Function USB Display

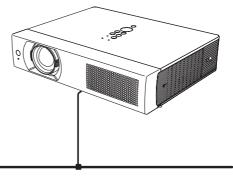

This is the manual for the Network function. Read this manual thoroughly to operate the Network function. First, read the owner's manual of the projector to understand the basic operation of the projector and the safety instructions. The safety instructions in the owner's manuals should be followed strictly.

# Compliance

This projector provides the wireless LAN module which complies with the module certification.

#### Federal Communications Commission Notice

This equipment has been tested and found to comply with the limits for a Class B digital device, pursuant to part 15 of the FCC Rules. These limits are designed to provide reasonable protection against harmful interference in a residential installation. This equipment generates, uses and can radiate radio frequency energy and, if not installed and used in accordance with the instructions, may cause harmful interference to radio communications. However, there is no guarantee that interference will not occur in a particular installation. If this equipment does cause harmful interference to radio or television reception, which can be determined by turning the equipment off and on, the user is encouraged to try to correct the interference by one or more of the following measures:

- Reorient or relocate the receiving antenna.
- Increase the separation between the equipment and receiver.
- Connect the equipment into an outlet on a circuit different from that to which the receiver is connected.
- Consult the dealer or an experienced radio/TV technician for help.

| Model Number      | : 1AV4U19B25500                                      |
|-------------------|------------------------------------------------------|
| Trade Name        | : Sanyo                                              |
| Responsible party | : SANYO NORTH AMERICA CORPORATION                    |
| Address           | : 21605 Plummer Street, Chatsworth, California 91311 |
| Telephone No.     | : (818)998-7322                                      |

This device complies with Part 15 of FCC Rules and RSS-Gen of IC Rules. Operation is subject to the following two conditions: (1) the device may not cause interference, and (2) the device must accept any interference, including interference that may cause undesired operation of this device.

CAUTION: Properly shielded a grounded cables and connectors must be used for connection to host computer and /or peripherals in order to meet FCC emission limits.

VGA cable with ferrite core must be used for RF interference suppression.

#### For Canadian Users

This Class B digital apparatus complies with Canadian ICES-003. Cet apparei numérique de la classe B est conforme à la norme NMB-003 du Canada.

#### FCC Warning

Changes or modifications not expressly approved by the party responsible for compliance could void the user's authority to operate the equipment.

#### FCC RF Exposure Warning

- This transmitter must not be co-located or operated in conjunction with any other antenna or transmitter.

- This equipment complies with FCC/IC radiation exposure limits set forth for uncontrolled equipment and meets the FCC radio frequency (RF) Exposure Guidelines in Supplement C to OET65 and RSS-102 of IC radio frequency (RF) Exposure rules. This equipment should be installed and operated with at least 20cm and more between the radiator and person's body (excluding extremities: hands, wrists, feet and ankles).

The CE Mark is a Directive conformity mark of the European Community (EC).

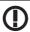

The Alert Mark is a Directive conformity mark of the European Community.

| English                   | Hereby, SANYO Sales & Marketing Europe GmbH, declares that this WLAN Module (1AV4U19B25500) is in compliance with the essential requirements and other relevant provisions of Directive 1999/5/EC.                                              |
|---------------------------|----------------------------------------------------------------------------------------------------|
| Česky<br>[Czech]          | SANYO Sales & Marketing Europe GmbH tímto prohlašuje, že tento WLAN Module (1AV4U19B25500)<br>je ve shodě se základními požadavky a dalšími příslušnými ustanoveními směrnice 1999/5/ES.                                                        |
| Dansk<br>[Danish]         | Undertegnede SANYO Sales & Marketing Europe GmbH erklærer herved, at følgende udstyr WLAN<br>Module (1AV4U19B25500) overholder de væsentlige krav og øvrige relevante krav i direktiv 1999/5/EF.                                                |
| Deutsch<br>[German]       | Hiermit erklärt SANYO Sales & Marketing Europe GmbH, dass sich das Gerät WLAN Module<br>(1AV4U19B25500) in Übereinstimmung mit den grundlegenden Anforderungen und den übrigen<br>einschlägigen Bestimmungen der Richtlinie 1999/5/EG befindet. |
| Eesti<br>[Estonian]       | Käesolevaga kinnitab SANYO Sales & Marketing Europe GmbH seadme WLAN Module (1AV4U19B25500) vastavust direktiivi 1999/5/EÜ põhinõuetele ja nimetatud direktiivist tulenevatele teistele asjakohastele sätetele.                                 |
| Español<br>[Spanish]      | Por medio de la presente SANYO Sales & Marketing Europe GmbH declara que el WLAN Module (1AV4U19B25500) cumple con los requisitos esenciales y cualesquiera otras disposiciones aplicables o exigibles de la Directiva 1999/5/CE.               |
| Ελληνική<br>[Greek]       | ΜΕ ΤΗΝ ΠΑΡΟΥΣΑ SANYO Sales & Marketing Europe GmbH ΔΗΛΩΝΕΙ ΟΤΙ WLAN Module<br>(1ΑV4U19B25500) ΣΥΜΜΟΡΦΩΝΕΤΑΙ ΠΡΟΣ ΤΙΣ ΟΥΣΙΩΔΕΙΣ ΑΠΑΙΤΗΣΕΙΣ ΚΑΙ ΤΙΣ ΛΟΙΠΕΣ ΣΧΕΤΙΚΕΣ<br>ΔΙΑΤΑΞΕΙΣ ΤΗΣ ΟΔΗΓΙΑΣ 1999/5/ΕΚ.                                           |
| Français<br>[French]      | Par la présente SANYO Sales & Marketing Europe GmbH déclare que l'appareil WLAN Module (1AV4U19B25500) est conforme aux exigences essentielles et aux autres dispositions pertinentes de la directive 1999/5/CE.                                |
| ltaliano<br>[Italian]     | Con la presente SANYO Sales & Marketing Europe GmbH dichiara che questo WLAN Module (1AV4U19B25500) è conforme ai requisiti essenziali ed alle altre disposizioni pertinenti stabilite dalla direttiva 1999/5/CE.                               |
| Latviski<br>[Latvian]     | Ar šo SANYO Sales & Marketing Europe GmbH, deklarē, ka WLAN Module (1AV4U19B25500) atbilst<br>Direktīvas 1999/5/EK būtiskajām prasībām un citiem ar to saistītajiem noteikumiem.                                                                |
| Lietuvių<br>[Lithuanian]  | Šiuo SANYO Sales & Marketing Europe GmbHdeklaruoja, kad šis WLAN Module (1AV4U19B25500) atitinka esminius reikalavimus ir kitas 1999/5/EB Direktyvos nuostatas.                                                                                 |
| Nederlands<br>[Dutch]     | Hierbij verklaart SANYO Sales & Marketing Europe GmbH dat het toestel WLAN Module (1AV4U19B25500) in<br>overeenstemming is met de essentiële eisen en de andere relevante bepalingen van richtlijn 1999/5/EG.                                   |
| Malti<br>[Maltese]        | Hawnhekk, SANYO Sales & Marketing Europe GmbH, jiddikjara li dan WLAN Module<br>(1AV4U19825500) jikkonforma mal-ħtiġijiet essenzjali u ma provvedimenti oħrajn relevanti li hemm<br>fid-Dirrettiva 1999/5/EC.                                   |
| Magyar<br>[Hungarian]     | Alulírott, SANYO Sales & Marketing Europe GmbH nyilatkozom, hogy a WLAN Module<br>(1AV4U19B25500) megfelel a vonatkozó alapvető követelményeknek és az 1999/5/EC irányelv egyéb<br>előírásainak.                                                |
| Polski<br>[Polish]        | Niniejszym SANYO Sales & Marketing Europe GmbH oświadcza, że WLAN Module (1AV4U19B25500) jest<br>zgodny z zasadniczymi wymogami oraz pozostałymi stosownymi postanowieniami Dyrektywy 1999/5/EC.                                                |
| Português<br>[Portuguese] | SANYO Sales & Marketing Europe GmbH declara que este (1AV4U19B25500) está conforme com os requisitos essenciais e outras disposições da Directiva 1999/5/CE.                                                                                    |
| Slovensko<br>[Slovenian]  | SANYO Sales & Marketing Europe GmbH izjavlja, da je ta (1AV4U19B25500) v skladu z bistvenimi zahtevami in ostalimi relevantnimi določili direktive 1999/5/ES.                                                                                   |
| Slovensky<br>[Slovak]     | SANYO Sales & Marketing Europe GmbH týmto vyhlasuje, že (1AV4U19B25500) spĺňa základné<br>požiadavky a všetky príslušné ustanovenia Smernice 1999/5/ES.                                                                                         |
| Suomi<br>[Finnish]        | SANYO Sales & Marketing Europe GmbH vakuuttaa täten että (1AV4U19B25500) tyyppinen laite on<br>direktiivin 1999/5/EY oleellisten vaatimusten ja sitä koskevien direktiivin muiden ehtojen mukainen.                                             |
| Svenska<br>[Swedish]      | Härmed intygar SANYO Sales & Marketing Europe GmbH att denna (1AV4U19B25500) står I<br>överensstämmelse med de väsentliga egenskapskrav och övriga relevanta bestämmelser som<br>framgår av direktiv 1999/5/EG.                                 |
| lslenska<br>[lcelandic]   | Hér með lýsir SANYO Sales & Marketing Europe GmbH yfir því að (1AV4U19B25500) er í samræmi við grunnkröfur og aðrar kröfur, sem gerðar eru í tilskipun 1999/5/EC.                                                                               |
| Norsk<br>[Norwegian]      | SANYO Sales & Marketing Europe GmbH erklærer herved at utstyret (1AV4U19B25500) er i samsvar med de grunnleggende krav og øvrige relevante krav i direktiv 1999/5/EF.                                                                           |
|                           |                                                                                                    |

# **Safety instructions**

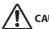

#### CAUTION IN USING THE PROJECTOR VIA NETWORKS

- When you find a problem with the projector, remove the power cable immediately and inspect the unit. Using the projector with failure may cause fire or other accidents.
- If you remotely use the projector via networks, carry out a safety check regularly and take particular care to its environment. Incorrect installation may cause fire or other accidents.

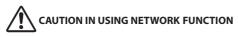

 SANYO Electric Co., Ltd. assumes no responsibility for the loss or damage of data, or damage of the computer caused by using this projector. Making back-up copies of valuable data in your computer is recommended.

#### **Caution about Radio Wave**

This unit operates in 2.4 GHz band, the same frequency band used for industrial, scientific, and medical equipment (such as pacemaker), as well as amateur radio stations.

Please read "Safety Instructions" section and make sure the following cautions.

- 1. Be sure that there are no other devices in the area that may use the same frequency band as Projector.
- 2. If any other devices are causing radio interferences, change the communication frequency channel or move to other location.

#### Trademarks and Copyright

Microsoft, Windows, and Internet Explorer are either registered trademarks or trademarks of Microsoft Corporation in the United States and/or other countries.

Netscape Navigator and Netscape Communicator are registered trademarks or trademarks of Netscape Communications Corporation in the United States and other countries.

Pentium is a registered trademark of Intel Corp. in the United States.

Each name of corporation or product in this Owner's Manual is either a registered trademark or a trademark of its respective corporation.

#### Notes

- The contents of this manual are subject to change without notice.
- You may not copy the printed materials accompanying with the software.
- We shall not be responsible for any damages caused by reliance on this manual.

#### Expression/Abbreviation

The OS of the computer and the Web browser described in this manual is Windows XP Professional and Internet Explorer 6.0. In case of another OS or Web browser, some instruction procedures may differ from the actual operation depending on your computer environment.

#### Use of this manual

This manual does not provide the description of basic operation and functions for computer, web browser, projector and network. For instructions about each piece of equipment or application software, please refer to the respective booklet.

# **Table of contents**

| Compliance                                                                                                    | 2                                                                                                  |
|----------------------------------------------------------------------------------------------------|----------------------------------------------------------------------------------------------------|
| Safety instructions                                                                                                    | 4                                                                                                  |
| Table of contents                                                                                                    | 5                                                                                                  |
| Operating environment and configuration                                                                                                    | 8                                                                                                  |
| Required operating environment for computers                                                                                                    | 8                                                                                                  |
| Network specifications of the projector                                                                                                    |                                                                                                    |
| Useful guide to the network function                                                                                                    |                                                                                                    |
| 1. About LAN functions                                                                                                    | 11                                                                                                 |
| LAN functions and the features                                                                                                    |                                                                                                    |
| Image projecting system via LAN                                                                                                    |                                                                                                    |
| An example of the connection                                                                                                    |                                                                                                    |
| LAN connection modes                                                                                                    | 14                                                                                                 |
| 2. Setup procedures                                                                                                    | 17                                                                                                 |
| Installing the software                                                                                                    | 19                                                                                                 |
| 3. Names and functions of the oper                                                                                                    | ration screen23                                                                                    |
| Network connection standby display                                                                                                    |                                                                                                    |
|                                                                                                    |                                                                                                    |
| Network Capture 5 window                                                                                                    | 25                                                                                                 |
|                                                                                                    |                                                                                                    |
|                                                                                                    | 27                                                                                                 |
| 4. Wired LAN configurations                                                                                                    | <b>27</b>                                                                                          |
| 4. Wired LAN configurations                                                                                                    | <b>27</b>                                                                                          |
| <b>4. Wired LAN configurations</b><br>Connecting to the LAN line<br>Network environment settings                                                                                                    | <b>27</b> 2828                                                                                     |
| <b>4. Wired LAN configurations</b><br>Connecting to the LAN line<br>Network environment settings<br>Confirming the operation                                                                                                    | <b>27</b><br>28<br>28<br>                                                                          |
| <b>4. Wired LAN configurations</b><br>Connecting to the LAN line<br>Network environment settings<br>Confirming the operation<br>Network PIN code                                                                                                    | <b>27</b><br>28<br>28<br>30<br>32<br>32                                                            |
| <b>4. Wired LAN configurations</b><br>Connecting to the LAN line<br>Network environment settings<br>Confirming the operation<br>Network PIN code<br>Network information                                                                               | <b>27</b><br>28<br>28<br>30<br>32<br>32<br>32<br>33                                                |
| <b>4. Wired LAN configurations</b><br>Connecting to the LAN line<br>Network environment settings<br>Confirming the operation<br>Network PIN code<br>Network information<br>Wired factory default                                                      | <b>27</b><br>28<br>28<br>30<br>32<br>32<br>32<br>33<br>33                                          |
| 4. Wired LAN configurations<br>Connecting to the LAN line<br>Network environment settings<br>Confirming the operation<br>Network PIN code<br>Network information<br>Wired factory default<br>Wired LAN factory default settings                       | 27<br>28<br>28<br>30<br>32<br>32<br>32<br>33<br>33<br>33<br>33<br>34                               |
| <b>4. Wired LAN configurations</b><br>Connecting to the LAN line<br>Network environment settings<br>Confirming the operation<br>Network PIN code<br>Network information<br>Wired factory default<br>Wired LAN factory default settings<br>USB Display | 27<br>28<br>28<br>30<br>32<br>32<br>33<br>33<br>33<br>34<br>34<br>35                               |
| <ul> <li>4. Wired LAN configurations</li> <li>Connecting to the LAN line</li></ul>                                                                                                    | 27<br>28<br>28<br>30<br>32<br>32<br>33<br>33<br>33<br>34<br>34<br>35<br>36                         |
| <ul> <li>4. Wired LAN configurations</li> <li>Connecting to the LAN line</li></ul>                                                                                                    | 27<br>28<br>28<br>30<br>32<br>32<br>33<br>33<br>33<br>34<br>34<br>35<br>36<br>36                   |
| <ul> <li>4. Wired LAN configurations</li> <li>Connecting to the LAN line</li></ul>                                                                                                    | 27<br>28<br>28<br>30<br>32<br>32<br>33<br>33<br>33<br>34<br>34<br>35<br>36<br>36<br>36<br>38       |
| <ul> <li>4. Wired LAN configurations</li> <li>Connecting to the LAN line</li></ul>                                                                                                    | 27<br>28<br>28<br>30<br>32<br>32<br>33<br>33<br>33<br>34<br>34<br>35<br>36<br>36<br>36<br>38<br>43 |
| <ul> <li>4. Wired LAN configurations</li> <li>Connecting to the LAN line</li></ul>                                                                                                    | <b>27</b> 28 28 28 30 30 32 32 33 33 33 34 <b>34 35</b> 36 36 36 38 43 43                          |

| WIRELESS indicator display                                                                                                    | 45 |
|----------------------------------------------------------------------------------------------------|----|
| Wireless LAN factory default settings                                                                                                    | 46 |
| 6. Basic setting and operation                                                                                                    | 47 |
| Starting up the Browser                                                                                                    |    |
| How to use the setting page                                                                                                    |    |
| Initial setting                                                                                                    |    |
| Network configuration                                                                                                    |    |
| Configuring wireless LAN setting and security setting                                                                                                    |    |
| E-mail setting                                                                                                    | 60 |
| SNMP setting                                                                                                    | 64 |
| 7. Controlling the projector                                                                                                    | 67 |
| Power control and status check                                                                                                    |    |
| Controls                                                                                                    | 70 |
| PC adjustment                                                                                                    | 74 |
| Setting up the projector                                                                                                    | 75 |
| Timer setting                                                                                                    |    |
| Projector information                                                                                                    |    |
| Multi-control                                                                                                    |    |
| 8. Network capture functions                                                                                                    | 89 |
| About Network Capture function                                                                                                    |    |
| Using the Real Time Capture                                                                                                    |    |
| Using the Network Communication                                                                                                    | 00 |
|                                                                                                    |    |
| How to use the Network communication                                                                                                    |    |
| How to use the Network communication<br>Network Communication operation and change of state                                                                                                    |    |
|                                                                                                    |    |
| Network Communication operation and change of state                                                                                                    |    |
| Network Communication operation and change of state<br>Executing the forcing mode                                                                                                    |    |
| Network Communication operation and change of state<br>Executing the forcing mode<br>Moderator function                                                                                                    |    |
| Network Communication operation and change of state<br>Executing the forcing mode<br>Moderator function<br>Preparation for using the moderator function                                                                                                    |    |
| Network Communication operation and change of state<br>Executing the forcing mode<br>Moderator function<br>Preparation for using the moderator function<br>Using the moderator function                                                                                        |    |
| Network Communication operation and change of state<br>Executing the forcing mode<br>Moderator function<br>Preparation for using the moderator function<br>Using the moderator function<br>Moderator's password setting up                                                     |    |
| Network Communication operation and change of state<br>Executing the forcing mode<br>Moderator function<br>Preparation for using the moderator function<br>Using the moderator function<br>Moderator's password setting up<br>Unregister moderator status                      |    |
| Network Communication operation and change of state<br>Executing the forcing mode<br>Moderator function<br>Preparation for using the moderator function<br>Using the moderator function<br>Moderator's password setting up<br>Unregister moderator status<br>Error information |    |

| Using the Network Viewer function  |     |
|------------------------------------|-----|
| Use of the projector as FTP server |     |
| 10. Appendix                       | 133 |
| Use of telnet                      |     |
| Web browser setting                |     |
| Firewall setting                   | 141 |
| Troubleshooting                    | 142 |
| Software Copyright                 |     |
| Terminology                        |     |

# **Operating environment and configuration**

# Required operating environment for computers

When operating the projector via the networks, computers should meet the operating environment below.

| OS                     |             | Microsoft Windows 2000 or<br>Microsoft Windows XP or<br>Microsoft Windows Vista (32bit version)                                                                                       |
|------------------------|-------------|----------------------------------------------------------------------------------------------------|
| CPU                    |             | Pentium 3 ; 1GHz or higher<br>(more than 2GHz is recommended) for Windows 2000<br>or Windows XP<br>Pentium 4 ; 3GHz or higher for Windows Vista                                       |
| Memory                 |             | 256MB or more for Windows 2000 or Windows XP<br>1GB or more for Windows Vista                                                                                                    |
| Fre                    | e HDD Space | 100MB                                                                                                    |
| Screen Resolution      |             | Required to support any of VGA (640 x 480), SVGA<br>(800 x 600), XGA (1024 x 768),<br>The color number should be either 16 bit (65536<br>colors) or 24/32 bit (16.77 million colors). |
| Communication Protocol |             | TCP/IP                                                                                                    |
| Wireless LAN           |             | Correspond to IEEE802.11b/g/n                                                                                                    |
| Correspond Wired LAN   |             | Correspond to 100BASE-TX (100Mbps)<br>/10BASE-T (10Mbps)                                                                                                    |
| Browser Application    |             | Microsoft Internet Explorer Ver.4.0 or later<br>Netscape Communications Netscape Communicator<br>Ver.6.0 or later                                                                     |

# Network specifications of the projector

LAN Terminal

| Data communication speed | 100Base-TX (100Mbps)/10Base-T (10Mbps) |
|--------------------------|----------------------------------------|
| Protocol                 | TCP/IP                                 |

Wireless LAN

| Interface                    | IEEE802.11b/g/n                                                                                                    |
|------------------------------|----------------------------------------------------------------------------------------------------|
| Communication Mode           | AdHoc,<br>Infrastructure                                                                                                    |
| Data Transfer Speed          | 1/2/5.5/11Mbps (IEEE802.11b)<br>6/9/12/18/24/36/48/54Mbps (IEEE802.11g)<br>Max speed 150Mbps (IEEE802.11n)                                                              |
| Wireless Frequency (Channel) | 2412MHz-2462MHz (CH1-CH11)                                                                                                    |
| Modulation Form              | IEEE802.11g OFDM<br>54/48Mbps 64QAM, 36/24Mbps 16QAM, 18/12Mbps<br>QPSK, 9/6Mbps BPSK<br>IEEE802.11b DSSS<br>11/5Mbps CCK, 2Mbps DQPSK, 1Mbps DBPSK<br>IEEE802.11n OFDM |
| Protocol                     | TCP/IP                                                                                                    |
| Security                     | WPS Push Button, WPS PIN code, WEP 64Bit (Open/<br>Shared) /WEP 128Bit (Open/Shared), WPA-PSK(TKIP),<br>WPA2-PSK(AES),<br>SSID, ESSID                                   |
| Service area                 | about 30 m (without disturbance)<br>Differs according to the operating environment.                                                                                     |

Compliance

|                         | JAPAN: VCCI ClassB,TELEC (Wireless)                                   |
|-------------------------|-----------------------------------------------------------------------|
| Countries and Standards | USA: FCC Part15 Subpart C (Wireless)<br>FCC Part15 Subpart C, Class B |
|                         | Canada: IC RSS-210 (Wireless), IC ICES-003 ClassB                     |
|                         | Europe: R&TTE, EMC, LVD                                               |

The wireless LAN can be used in the following countries and regions. There are restrictions on channels and frequencies in the countries and regions at which you can use the wireless communication.

Austria / Belgium / Bulgaria / Cyprus / Czech / Denmark / Estonia / Finland / France\* / Germany / Greece / Hungary / Iceland / Ireland / Italy / Lithuania / Latvia / Liechtenstein / Luxembourg / Malta /Poland / Portugal / Norway / Netherlands / Romania / Slovakia / Slovenia / Spain / Sweden / Switzerland / Turkey / U.K.

\* Outdoor use limited to 10mW eirp within the band 2454 - 2483.5MHz.

# Useful guide to the network function

This manual describes the operation procedure of the projector's network menu and the provided application software for Windows users. Please refer to this manual depending on the situation.

# • How to project the computer screen's image via the network

To project the computer screen's image via the network, you need to make a network setting in the projector and connect the projector to the network, or if you use the supplied USB memory, you can project the computer screen's image via the network without making a network setting.

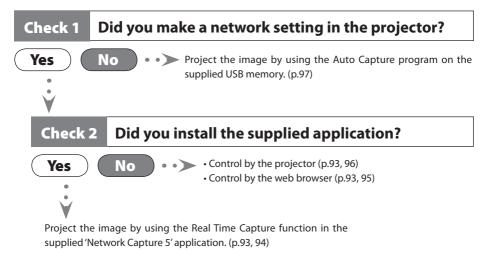

# How to setup or control the projector by using a PC via the network

To setup or control the projector via the network, you need to make a network setting in the projector and connect the projector to the network.

# Check Did you make a network setting in the projector?

• • You cannot setup or control the projector via the network without making a network setting in the projector. Please make a network setting. [Wired LAN configurations (p.27-33)/Wireless LAN configurations (p.35-46)]

Setup or control the projector by controlling the web browser of the PC. [Setup (p.47-66)/ Control p.67-88)].

No

Yes

## How to use all functions concerning the network

To use all functions concerning the network of this projector, you need to make a network setting in the projector and install the supplied application. Please follow the procedure on page 18.

# Chapter 1

# 1. About LAN functions

This chapter describes the features, the mechanism, and connection procedures of the LAN.

# LAN functions and the features

This product is loaded with a LAN network function which enables you to project an image on the computer through a projector via Network with dedicated software.

With the software, you can also manipulate the projecting image and the projector.

This software has functions below and you can use the projector under various network environments to meet the wide-ranging needs of the operation.

- Accept both Wired and Wireless LAN environment. When the projector is operated via Wireless LAN, there is no need for wire connection.
- Remove the burden of LAN settings. Easy LAN setting function is provided.
- USB display function to reproduce the computer image and the sound with connecting USB cable.
- One computer image can be projected up to 5 projectors simultaneously.
- Network capture function to project the computer's screen image through the projector.
- Remote function which allows you to operate the projector from a distance.
- Monitoring function for the projector operation.
- E-mail function which reports the operating status to your maintenance management.
- Network viewer function which remotely operates the image data on the server to project through the projector.
- Moderator function with which the moderator can project the image on the participants' computer screen at the meetings or the classes.
- Multi control function which can operate multiple projectors (up to 100) simultaneously.

# Image projecting system via LAN

The images are projected through an image capturing system which helps to project the faithful computer images. With this system, you can use the product under various application environments despite the differences of application software.

#### Flow of Image Transfer

- 1. Download the computer image with the dedicated software faithfully to the real image.
- 2. The downloaded data will be compressed to the digital signal and transferred to the projector via the LAN (Wired or Wireless). (One computer can operate up to 5 projectors simultaneously.)
- 3. Digital signal will be reproduced into RGB image signal and will be projected by the projector.
- \* The image will be transferred to each projector. The time lag can occur between each projection.

CAUTION: This product does not correspond to the application with DirectX, MS-Office assistant, and video replay such as DVD.

# An example of the connection

The illustration below shows an example of the projection via the LAN.

You can project the image on Computer (1) (Wired LAN connection), or Computer (2) (Wireless LAN connection) through the selected projector.

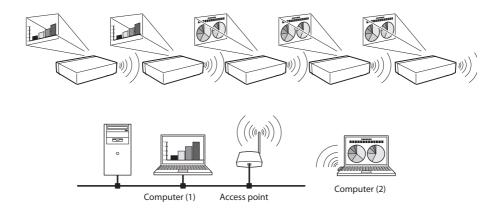

## LAN connection modes

Connection modes differ depending on the LAN and computer environments. Connect appropriately for each environment.

#### ■ Wireless LAN, Infrastructure Communication Mode

Communicate over an access point between Wired LAN equipment and Wireless LAN equipment. Or, communicate over an access point among multiple Wireless LAN equipment. Wireless LAN equipment will select an access point to communicate SSID/ESSID modes. These communication modes are used when both Wireless LAN and Wired LAN are used in the same network environment.

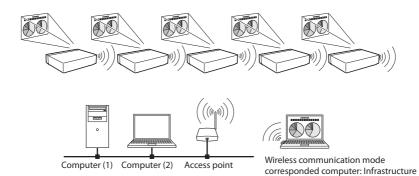

■ Wireless LAN, AdHoc Communication Mode

Communication mode between Wireless LAN equipment. (Communication mode via SSID/ESSID)

Network Projector

Wireless communication mode :AdHoc

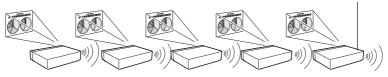

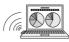

Wireless communication mode corresponded computer: AdHoc

#### ■ Wired LAN Communication Mode

Communicate via the LAN line.

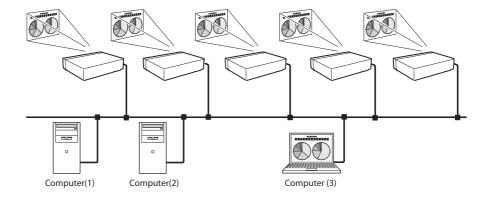

\* Operate the computer mouse with the remote control.

When the projector's remote control employs mouse operating function, you can operate the computer by the remote control. To use the remote control, point to the projector. You do not need to connect the USB cable to operate the computer mouse.

# Chapter 2

# 2. Setup procedures

This chapter describes how to install the Network Capture 5 software and how to set up the networks. To use the projector via the networks, follow the setup procedures below.

#### STEP 1 Install the software on computers.

Install the software recorded in CD-ROM on each computer which will be operated. Read following pages of this chapter to install.

# **STEP 2** Select Wired LAN or Wireless LAN then connect the LAN and set the configuration.

| • | Decide depending on the LAN environment.                                   |
|---|----------------------------------------------------------------------------|
| • | Wired LAN Refer to "4. Wired LAN Configurations" (pp.27–34).               |
|   | Wireless LAN Refer to "5. Wireless LAN Configurations" (pp.35–46).         |
|   | Detailed LAN configurations need to be done with a browser later.          |
| / | First, complete the Wired or Wireless LAN connection between computers and |

projectors, then start browser configurations.

 $\rightarrow$  "6. Basic setting and operation" (pp.47–66).

# **STEP 3** Network Configuration has completed.

Follow each chapter to project an image and operate the projector.

■ Operate and manage the projector → "7. Controlling the projector" (pp.67-88)

- → "Power Control and status check" (p.68)
- → "Controls" (p.70)
- → "PC adjustment" (p.74)
- → "Setting up the projector" (p.75)
- → "Timer setting" (p.78)
- → "Projector information" (p.81)
- → "Multi-control" (p.83)
- Project an image on the computer → "8. Network capture functions" (pp.89-110)
  - → "Use of real time capture" (p.93)
  - → "Use of network communication" (p.98)
  - → "Moderator function" (p.107)
- Project an image on a network server → "9. Network Viewer functions" (pp.113-131)
  - → "Create the available data" (p.114).
  - $\rightarrow$  "Create the program files" (p.119).
  - → "Project the image with network viewer function" (p.124)

<sup>\*</sup> Even if Network Capture 5 is not installed into the computer, the wireless LAN can be set up with USB memory. (p.97)

### Installing the software

It is required to install the software into your computer to use the Network Capture function . Please install the software as follows.

Note: To install the software into the computer with Windows 2000, Windows XP or Windows Vista, you should logon as administrator. Before installation, make sure that the other applications are closed, otherwise proper installation cannot be made.

### **Network Viewer & Capture 5 installation**

**1** Set the supplied Network Viewer & Capture 5 CD-ROM into the CD-ROM drive of your computer. Double click **SetupTool.exe** icon in the "Tool" folder in the CD-ROM.

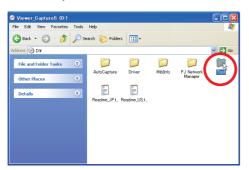

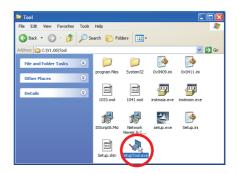

2 Select "English [United States]" from the pull-down menu on the "Choose Setup Language" window and click **OK** button to start installing and then follow the installation wizards.

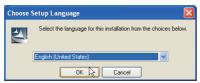

As the "License Agreement" will appear, read contents carefully and click **Yes** button if you agree to the license agreement to proceed with installing.

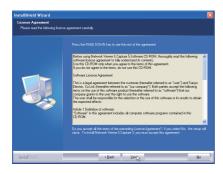

**3** Click **Finish** to complete the installation.

### Installed software

The following 3 softwares are installed on your computer.

#### • Network Capture 5:

Captures the displayed image and the sound of the computer and serves them to the projector via the network.

#### • Network Viewer 5 (File Converter 1):

Converts to the JPEG<sup>\*1</sup> data format which can be projected with the projector from the JPEG, bitmap and Power Point files.

#### Network Viewer 5 (Program Editor) :

This is a tool to make the program which has a function to specify and order the projecting JPEG image data stored in the file servers.

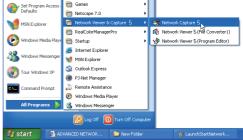

<sup>\*</sup> To uninstall these software, use "Add/Remove Program" from the control panel.

During the installation, following window may appear, click **Continue Anyway** button.

Hardware Installation

|          | PJ<br>ha<br>vit<br>co<br>eit<br>reit<br>co | e colware you are installing for this hardware:<br>Vitual Audo Device<br>and passed Windows Logo testing to verify the compatibility<br>Windows XPC (Tell new you're leading as imported<br>windows XPC (Tell new you're leading as imported<br>destabilities the correct operation of your system<br>destabilities the correct operation of your system<br>mediated by in the future. Microsoft strong<br>the hardware vender for software that has<br>seed Windows Logo testing.<br>Continue Anywegn (\$10P installation) |        |
|----------|--------------------------------------------|----------------------------------------------------------------------------------------------------|--------|
| InstallS | hield Wizard                               |                                                                                                    |        |
|          |                                            |                                                                                                    |        |
|          |                                            |                                                                                                    |        |
| 2        |                                            | Install Sheld Wised Complete<br>Setup has instead and by behavior Viewer & Capture 5 or your composes                                                                                                    | Genet  |
| 10510    |                                            | . Taw                                                                                                    | Cancel |

<sup>\*1</sup> This product supports the JPEG image format. This file is needed to convert to the optimized JPEG file by using the File Converter 1 software previously. Refer to the item "Creating the available data [Network Viewer 5]"(E\*p.114) about data converting for the projection.

# File Converter 2 installation

- **1** Set the supplied Network Viewer & Capture 5 CD-ROM into the CD-ROM drive of your computer. Double click **SetupDrv.exe** icon in the "Driver" folder in the CD-ROM.
- 2 Select "English [United States]" from the pull-down menu on the language selection window and then click **Install** button to start installing.

| Network Viewer 5 (File Converter 2) V1 🔀 |
|------------------------------------------|
| Language(L): English (United States)     |
| Install() Cancel(C)                      |

| Network Viewer 5 (File Converter 2) | × |
|-------------------------------------|---|
| Installation Completed.             |   |
| <u> </u>                            |   |

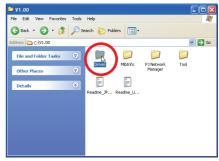

| 🗅 Driver                              |          |
|---------------------------------------|----------|
| File Edit View Favorites Tools Help   | <b>A</b> |
| 🔇 Back 🔹 🕥 - 🏂 🔎 Search 🌮 Folders 🛄 - |          |
| Address C:\V1.00\Driver               | 💌 🔁 Go   |
| File and Folder Tasks 😵 📁 🃁           |          |
| Other Places                          |          |
| Details 🛛 😵                           |          |
| SetupDriv.exe                         |          |
|                                       |          |
|                                       |          |
|                                       |          |
|                                       |          |

## Installed software and places

Network Viewer 5 (File Converter 2) is installed in the "Printers and Faxes" folder in the "Control Panel".

#### • Network Viewer 5 (File Converter 2):

This is a kind of the printer driver to convert to the JPEG data optimized to project by the projector from any of the documents created by the application software.

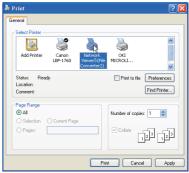

<sup>\*</sup> To uninstall Network Viewer 5 (File Converter 2), just delete the "Network Viewer 5(File Converter 2)" icon from the "Printers and faxes" folder.

# Installation of Driver for USB display

It is required to install the software into your computer to use the USB display function . Please install the software as follows.

- 1. Select "Display" in the "USB terminal" from the setting menu of the projector.
- 2. Select "USB Display" with the Point ▲▼ buttons and press SELECT button. Then the Menu will disappear, the "Please wait..." message will appear, and switching operation will start. Switching will take a while and after completing the operation, the "Ready for use" message will appear.
- 3. Connect the computer to the projector with a USB cable.
- 4. New Hardware is detected and then "Found New Hardware Wizard" window will be displayed. Select "No, not this time" and click **Next** button.

| <b>(</b> | Found New Hardware        | ×  |
|----------|---------------------------|----|
| RNE      | IS/Ethernet Gadget        |    |
|          | <b>3 法承诺 9, 1</b> 9 11:14 | AM |

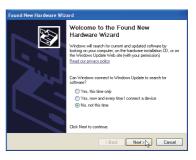

- 5. Set the supplied Network Viewer & Capture 5 CD-ROM into the CD-ROM drive of your computer. (If your computer does not provide the CD-ROM drive, insert the supplied USB memory into your computer.) Select "Install from a list or specific location" and click **Next** button.
- 6. Select "Search for the best driver in these locations", check 2 boxes, and then click **Browse** button, and select "USB Driver" folder in the CD-ROM or USB memory, and click **OK** button to proceed with installing.

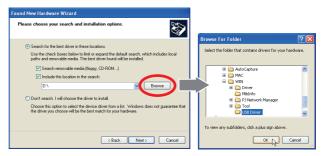

- 7. During the installation, following window may appear, click **Continue Anyway** button.
- 8. Click **Finish** to complete the installation.

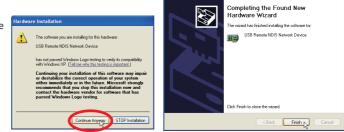

You can find out "USB Driver" folder is in "WIN" folder in the CD-ROM or the root directory of the supplied USB memory.

# Chapter 3

# 3. Names and functions of the operation screen

This chapter describes the functions of each part of the operation screen.

# Network connection standby display

Turn on the projector and select either "Wired" or "Wireless" from the input menu of the projector. The "Please wait..." message will be displayed on the screen. After short time, the network connection standby display screen will appear as below. While the "Please wait..." message is shown, some operations are invalid.

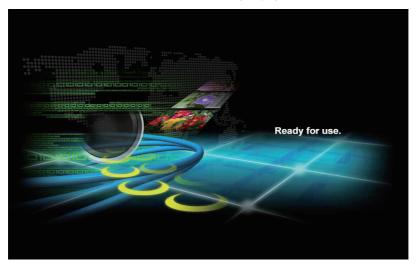

Network Connection Standby Display

# **Network Capture 5 window**

This software is to project the computer screen via the networks.

Select "All Programs" from the start menu --> Network Viewer & Capture 5" --> "Network Capture 5", then following screen will appear. Then the program will start.

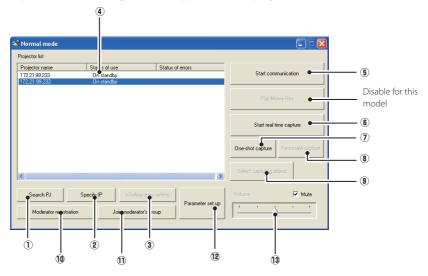

#### **Parts Names and Functions of the Screen**

#### Search PJ button

Search the projector connected to the networks.

#### 2 Specify IP button

When connected to a different segment network, the projector can not be retrieved automatically. In that case, press this button, the "Search specified IP address list" window appears, and then click Add button and enter the IP address directly to specify the projector in another window. The registered multiple IP addresses can be searched at a time.

#### ③ Wireless easy setting button / Wireless easy release button

Configure the Wireless LAN setting just by clicking this button. (The setting will be stored as AdHoc system) For details, refer to "5. Wireless LAN configurations"-->"Easy wireless setting" (p.43). To restore the easy setting, press the Wireless easy release button.

#### (4) Network Projector List

Display all the projectors connected to the networks.

Show unoccupied projector as "On standby" and occupied projector as "Real time capturing" or "In One-shot mode". When registered in a moderator's group, "On Moderator mode" will be shown. The indication of the status of use with "#" indicates that your computer is now using the network capture function. After double-clicking on a projector name, the web browser gets activated and the projector setup screen will be displayed.

**5** Start communication button

Enter the Communication mode, and then , the capture edit window starts. The selected projector shows the capture edit window.

**6** Start real time capture button

Capture (Project) the computer screen in real time. After the execution of "Start real time capture", the application window disappears. ••• •

**⑦** One-shot capture button

Copy and capture (project) the computer screen without modification. After the execution of One-shot capture, the application window disappears.  $\dots$ 

- Iterminate capture button Terminate the real time capture and the One-shot capture.
- (9) Select capturing object button

It is possible to designate the window to capture individually. This button is disabled by default, so the full screen is captured. It is possible to change the capturing object function setting at parameter settings. For detail, refer to "Parameter set up" (p.92).

- Moderator registration button Register a computer user as a moderator.
- ${f 1\!\!0}$  Join moderator's group button

Join the moderator's group which is selected in the Network Projector list. It is not available if there is no moderator registered.

12 Parameter setup button

Activate the parameter setup window, and execute the connections setting, the image setting, and the moderator's function setting. For detail, refer to "Parameter set up" (p.92).

**13** Volume adjust slider and Mute check box

Adjust the audio output from the real time capturing computer. The mute check box is checked by default.

To show the application window again, refer to the item "Commands on the task bar" (p.91).

#### Note on Windows Vista

When you use the Network Capture 5 software with Windows Vista, the warning dialog "User account control" will appear. In that case, click **Allow** button to use it.

#### Using the multiple network adaptors

When your computer provides multiple network adaptors, the network adaptor selecting window will appear each time the Network Capture 5 software starts. Select a network adaptor and check the "Set network adaptor as default" and then click OK. To change the setting, refer to the item "Parameter set up" (p.92).

| Select network adapter                |    | ×        |
|---------------------------------------|----|----------|
| Select network adapter to use.        |    |          |
| BUFFALO LUA2-TX Fast Ethernet Adapter |    | <u> </u> |
|                                       | OK | Cancel   |

# Chapter **4**

## 4. Wired LAN configurations

This chapter describes the preparation for Wired LAN setting with projectors and how to set the LAN environment.

Setting procedures and contents differ depending on the LAN installation location. When installing, consult your system administrator to set up the LAN appropriately.

# **Connecting to the LAN line**

Connect the shielded LAN cable to the LAN connection terminal of the projector.

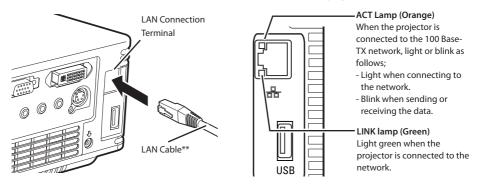

\*\* Please use a shielded LAN cable .

#### **Network environment settings**

Set the Wired LAN network through the projector menu. Detailed network settings will be made with browser. Refer to "6. Basic setting and operation" (p47-66). First, complete the settings described in this chapter before performing steps in "6. Basic setting and operation."

#### **Setting Procedure**

- 1. Turn on the projector and select "Network" from the input menu of the projector.
- 2. Select "LAN mode select" in the Network menu, and press Point ▶ or SELECT button.
- 3. Select similar LAN environment among Wired1, 2 and 3 with the Point ▲▼ buttons. Then the Menu will disappear, the "Please wait..." message will appear, and switching operation will start. Switching will take a while and after completing the operation, the "Ready for use" message will appear, and the projector's LINK/ACT Lamp will be on or blink.

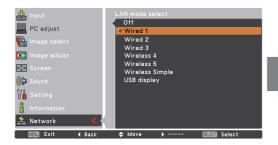

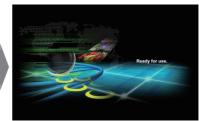

- 4. Select "Network setting" in the Network menu and press SELECT button, and then the LAN setting screen will appear and selected LAN settings will be displayed. Adjust each item to the setting environment. Consult your system administrator about the detailed settings. Move among the items with the Point ▲▼ buttons and press SELECT button, move among the columns with Point ◀▶ buttons, adjust the figures with Point ▲▼ buttons, and then press SELECT buttons, and then press SELECT buttons, and then press SELECT buttons.
- 5. After completing all the settings, select "Set" and press SELECT button. Now, all procedures have been done. To cancel the adjusted settings, select "Cancel" and press SELECT button. To confirm whether the settings are correct, follow the procedures described from the next page. You can confirm the LAN settings you have made from "Network Information" (p.32). In such cases that the LAN cannot be connected, see this screen.

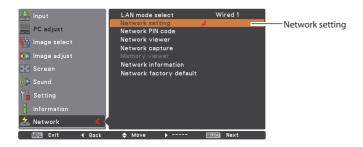

#### DHCP: Off DHCP: On LAN 1 LAN 1 Wired setting Wired setting DHC On Off IP address 169 254 100 100 Subnet 0 Gateway 255 255 255 255 DNS 255 255 255 255 Set Cancel Set Cancel MANU Exit ≜ M ill Select MANU Exit A Move ..... विद्यालमा Select

| ltem       | Description                                                                                                    |
|------------|----------------------------------------------------------------------------------------------------|
| DHCP       | Sets DHCP function On or Off. When you setup the network setting manually, select "Off".<br>When it is set On, IP address, Subnet, Gateway and DNS are automatically set according to your<br>network environment *1. |
| IP address | Sets IP address of the projector                                                                                                    |
| Subnet     | Sets Subnet mask. Normally sets 255.255.255.0                                                                                                    |
| Gateway*2  | Sets IP address of the default gateway (Router)                                                                                                    |
| DNS*3      | Sets IP address of the DNS server.                                                                                                    |

\*1 Set "On" only when the DHCP server is available on your network environment.

- \*2 Set [255.255.255.255] if the network does not provide the gateway (router).
- \*3 Set [255.255.255.255] if you do not use the function E-mail alert.

<sup>\*</sup> While the network communication function (p.98) or moderator function (p.107) is to be executing, the menus "Network capture", "Network viewer" and "Memory viewer" are displayed in gray.

# **Confirming the operation**

Confirm that the projector has connected to the LAN properly.

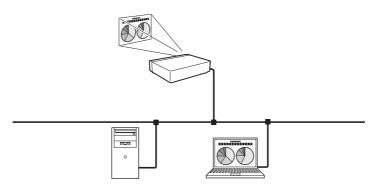

- 1. Activate "Network Capture 5" which is installed into the computer connected to the LAN .
- 2. After "Searching projector" message appears, the name of the projector\* appears on the Network Projector List, then the network setting has completed properly.

When the name of the projector does not appear and error screen appears, the network has not connected yet. Try searching again with the **Search PJ** button. If error screen appears again, reconfirm the LAN setting. When the projector is set in the location separated by the router, see next page.

When Firewall function (Anti-virus software) is effective, network projector may not be found. In that case, disable the Firewall function and try searching again.

\* If the projector is named, the name will be displayed. The name can be set with the following procedures in "6. Basic setting and operation" → "Initial setting" (p52). If the projector is not named, IP address of the projector will be displayed.

Network Capture screen

| ork Projector Lis                         | t                                                        |                                                           |                                                                                                    |
|-------------------------------------------|----------------------------------------------------------|-----------------------------------------------------------|----------------------------------------------------------------------------------------------------|
|                                           |                                                          |                                                           |                                                                                                    |
|                                           |                                                          |                                                           |                                                                                                    |
| Status of use<br>On standby<br>On standby | Status of errors                                         | Start comr                                                | nunication                                                                                                    |
|                                           |                                                          |                                                           | wie files                                                                                                    |
|                                           |                                                          | Start real ti                                             | me capture                                                                                                    |
|                                           |                                                          | One-shot capture                                          | Terminate capture                                                                                                    |
| Ш                                         |                                                          | Select capturing of                                       | bject                                                                                                    |
|                                           | Parameter set up                                         | Volume                                                    | Mute                                                                                                    |
|                                           | Status of use<br>On standay<br>Constructory<br>Specty IP | On standy<br>Dn standy<br>Specify IP Writins easy setting | Status of use         Status of encors         Status com           On intrody         Pillo Mo         Status of encors           University         Pillo Mo         Status of encors           Status of encors         Status of encors         Status of encors           Status of encors         Status of encors         Status of encors           Specify IP         Wrefers encory setting         Parameter set up |

National Durington Link

Search PJ button

When set up the projector in the location separated by the router and the segment is different; Projector will not be found nor displayed. In that case, the projector needs to be searched directly by the IP address.

- 1. Press Specify IP button. "Search specified IP address" window appears.
- 2. Click Add button, "IP address set up" window appears. Enter the IP address of the projector and Click OK button. Then, the projector will be added on the "Search specified IP address" window. Multiple projectors are registered and they are stored even when the application is closed.
- 3. Click **OK** button on the "Search specified IP address" window, the registered multiple projectors will be searched. Then, the projector will be added on the Network Projector List of the application window.

| Normal mode Popolot fet      Therefore me     Status of ences      Z2219/222      Detabody      Detabody |                             |
|----------------------------------------------------------------------------------------------------|-----------------------------|
| Projectioname Statu of une Statu of entres T272155220 De under UCEPTORES                                                                                                    |                             |
| 1722 199233 On atenday On atenday On atenday                                                                                                    |                             |
|                                                                                                    | Start communication         |
| One-sho                                                                                                    |                             |
| One-sho                                                                                                    | Start real time capture     |
|                                                                                                    | t capture Terminate capture |
| < i u j Select                                                                                                    | capturing object            |
| Search PJ Specify IP Wreless easy setting Parameter set up r<br>Moderator registration Join moderator's group Parameter set up r                                                                                                    |                             |
| Specify IP button                                                                                                    |                             |

"Search specified IP address" window

| Search specified IP address 🛛 🔀                            |  |  |  |
|------------------------------------------------------------|--|--|--|
| IP address<br>17221 93249<br>17221 93241<br>163254 100.100 |  |  |  |
| Add Edit Delete                                            |  |  |  |
| Lancel                                                     |  |  |  |

"IP address set up" window

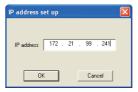

# **Network PIN code**

The Network PIN code is to restrict the access from the networks to the projector. After setting the Network PIN code, you need to enter it to operate the projector via the networks.

- 1. Select "Network PIN code" in the Network menu, and press SELECT button.
  - The Network PIN code screen will appear.
- 2. Set the Network PIN code.

Set the figures with the Point  $\blacktriangle$  buttons and move to the next items with the Point  $\blacklozenge$  buttons. Select "Set" and press **SELECT** button to set. To cancel the preset Network PIN code, select "Cancel". When you do not want to set the Network PIN code, set 0000.

It is recommended to set the Network PIN code if you use the projector via the networks. The Network PIN code can be set also through the networks. See "6. Basic setting and operation"  $\rightarrow$  "Initial setting"  $\rightarrow$  "Network PIN code setting" (p53).

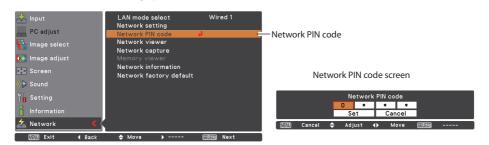

# **Network information**

Select "Network information" in the Network menu and press Point **>** or **SELECT** button to show LAN setting environment of the currently selected projector. (The description below is an example and different from what will be shown.)

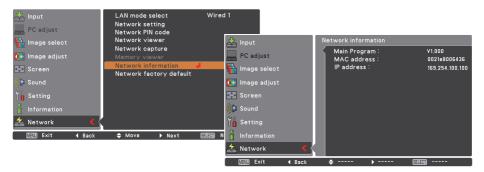

# Wired factory default

Select "Wired factory default" in the Network menu and press **SELECT** button. All the wired LAN settings will go back to the factory default settings as shown below table.

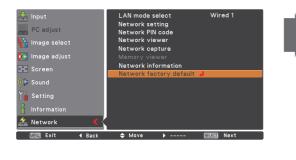

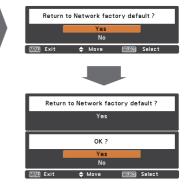

# Wired LAN factory default settings

| Parameter       | SELECTED LAN    |                 |                 |  |
|-----------------|-----------------|-----------------|-----------------|--|
| Parameter       | Wired 1         | Wired 2         | Wired 3         |  |
| DHCP            | OFF             | ON              | OFF             |  |
| IP ADDRESS      | 169.254.100.100 | 192.168.100.100 | 192.168.100.100 |  |
| SUBNET MASK     | 255.255.0.0     | 255.255.255.0   | 255.255.255.0   |  |
| GATEWAY ADDRESS | 255.255.255.255 | 255.255.255.255 | 255.255.255.255 |  |
| DNS ADDRESS     | 255.255.255.255 | 255.255.255.255 | 255.255.255.255 |  |

# **USB** Display

The image and sound are sent to the projector by connecting the computer to the projector with a USB cable.

- 1. Select "Display" in the "USB terminal" from the setting menu of the projector.
- 2. Select "USB Display" with the Point ▲▼ buttons and press SELECT button. Then the Menu will disappear, the "Please wait..." message will appear, and switching operation will start. Switching will take a while and after completing the operation, the "Ready for use" message will appear.

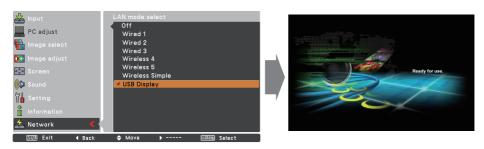

- 3. Connect the computer to the projector with a USB cable.
- 4. Start up "Network Capture 5" in the computer, then the screen image of the computer will appear on the projected screen in real time. (At this time, the input mode is switched to "USB display" automatically.) To terminate the real time capturing, press Terminate capture button in the Network Capture 5 window or in the task bar.

When "Mouse control" is selected in "USB terminal" of "Setting" menu, "USB display" cannot be selected.

<sup>&</sup>quot;Mouse control" is selected in "USB terminal" at using "USB display" function, LAN mode will be switched from "USB display" to "Wireless simple" automatically.

When "USB display" is selected and USB cable is connected between the computer and the projector, and then starting up "Network Capture 5" in the computer, the input mode will be switched from any input to "Network" and the screen image of the computer will be projected automatically.

A USB cable should be connected directly between the projector and the computer. "USB display" function may not operate with connecting via a USB hub or a USB switching unit.

# Chapter 5

## 5. Wireless LAN configurations

This chapter describes the preparation for Wireless LAN setting with projectors and how to set the LAN environment.

This projector contains the Wireless LAN module.

The setting procedures and configurations differ depending on the LAN installation location. Consult your system administrator for installation and set the LAN appropriately.

To operate via Wireless LAN, your computer has to be equipped with a Wireless LAN card adapter which supports IEEE 802.11b/g/n.

If connecting in Infrastructure mode with an access point, the access point is required to support IEEE 802.11b/g/n.

Caution: Do not use a mobile phone or PHS near (within 20cm/8inch) the projector. It may cause malfunction.

#### Setting the network environment

The projector contains the Wireless LAN adapter.

Set the Wireless LAN network through the projector menu.

Detailed network settings will be made with browser. Refer to "6. Basic setting and operation".  $\rightarrow$  "Network configuration" (p.55). Complete the settings described in this chapter before performing the steps in "6. Basic setting and operation."

#### **Setting procedures**

- 1. Turn on the projector and select "Network" in the Input menu of the projector.
- 2. Select "LAN mode select" in the Network menu, and press Point ▶ or SELECT button.
- 3. Select similar LAN environment among Wireless 4, Wireless 5 and Wireless Simple\* with the Point ▲▼ buttons. Then the Menu will disappear, the "Please wait..." message will appear, and switching operation will start. Switching will take a while and after completing the operation, the "Ready for use" message will appear.

For each settings, refer to "Wireless LAN factory default settings" on page 46.

\* "SIMPLE" mode is used for simple setting without complicated LAN setting procedures to connect to the Wireless LAN. See "Easy wireless setting" (p.43) for details.

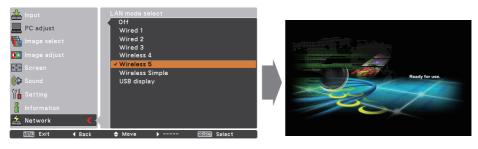

4. Select "Network setting" in the Network menu and press SELECT button, and then the LAN setting screen will appear and the selected LAN settings will be displayed. Adjust each item to the setting environment. Consult your system administrator for the detailed settings.

Move among the items with the Point  $\blacktriangle \nabla$  buttons and press **SELECT** button, move among the columns with Point  $\blacktriangleleft \triangleright$  buttons, adjust the figures with Point  $\blacklozenge \nabla$  buttons, and then press **SELECT** button to set.

When the network type is "AdHoc", you do not have to change "Sub net" and "Gateway" and leave them as default settings.

SSID/ESSID for the network type "Infrastructure" and "AdHoc" are required to be entered the same characters into the projector, the access point, and the Wireless LAN compatible computer (up to 32 characters). Characters can be selected from A~Z, a~z, blank (space), 0–9, or - (hyphen) with the Point  $\blacktriangle$  buttons. Move to the next character with the Point  $\blacktriangleleft$  buttons.

5. After completing all the settings, select "Set" and press SELECT button. Now, all procedures have been done. To cancel the adjusted settings, select the "Cancel" and press SELECT button. If you want to set the security, select "Next" and press SELECT button to proceed to the security setting window and refer to the following pages in detail.

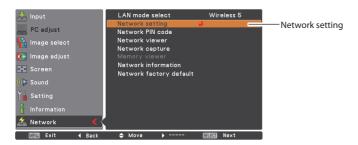

#### DHCP: On

| LAN 5        | v           | Vireless se | tting | 1/2 |  | LAN 5        |        | Wire    | less se | tting |        | 1/2 |
|--------------|-------------|-------------|-------|-----|--|--------------|--------|---------|---------|-------|--------|-----|
| DHCP         | On          |             |       |     |  | DHCP         | Off    |         |         |       |        |     |
| IP address   |             |             |       |     |  | IP address   | 192    | . 168   | . 1     | 00    | . 100  |     |
| Subnet       |             |             |       |     |  | Subnet       | 255    | . 258   | i. 1    | 255   | . 0    |     |
| Gateway      |             |             |       |     |  | Gateway      | 255    | . 255   | i. 2    | 255   | . 255  |     |
| DNS          |             |             |       |     |  | DNS          | 255    | . 255   | i. 1    | 255   | . 255  |     |
| Network type | Infrastruct | ure         |       |     |  | Network type | Infras | tructur | 1       |       |        |     |
| SSID/ESSID   | WIRELE      | SS          |       |     |  | SSID/ESSID   | WIRE   | ELES    | 5 S     |       |        |     |
|              |             |             |       |     |  |              |        |         |         |       |        |     |
|              | Next        | Set         | Can   | cel |  |              | Next   |         | Set     |       | Cancel | 5   |

For configuring of WEP, WPA-PSK, WPA2-PSK security, select "Next". Refer to "Configuring security with the projector" on next page for details.

| ltem         | Description                                                                                     |
|--------------|-------------------------------------------------------------------------------------------------|
| DHCP         | Sets DHCP function On or Off. When you setup the network setting manually, select "Off". When   |
|              | its set On, IP address, Subnet, Gateway and DNS are automatically set according to your network |
|              | environment *1.                                                                                 |
| IP address   | Sets IP address of the projector                                                                |
| Subnet       | Sets Subnet mask. Normally sets 255.255.255.0                                                   |
| Gateway*2    | Sets IP address of the default gateway (Router)                                                 |
| DNS*3        | Sets IP address of the DNS server. Must be set when the E-mail function is used.                |
| Network type | Sets Infrastructure or AdHoc mode. When the "AdHoc" is selected, the security "WPA-PSK" and     |
|              | "WPA2-PSK" are not available.                                                                   |
| SSID/ESSID   | Identifier of the wireless access point.                                                        |

You can confirm that the projector settings from "Network Information" in the projector menu (p.44) To confirm whether the settings are correct, follow the procedures in "4. Wired LAN configurations"  $\rightarrow$  "Confirming the Operation" (p.30).

<sup>\*1</sup> Set "On" only when the DHCP server is available on your network environment.

<sup>\*2</sup> Set [255.255.255.255] if the network does not provide the gateway (router).

<sup>\*3</sup> Set [255.255.255] if you do not use the function E-mail alert.

<sup>\*</sup> While the network communication function (p.98) or moderator function (p.107) is to be executing, the menus "Network capture", "Network viewer" and "Memory viewer" are displayed in gray.

## Configuring security with the projector

Configure security with the projector by following the steps below.

After configuring the network in "5. Wireless LAN Configurations" (p.35-46), select "Next" in the LAN setting screen and press **SELECT** button. The security configuration screen appears. Refer to "6. Basic setting and operation"  $\rightarrow$  "Configuring wireless LAN setting and security setting" (p.57) as well.

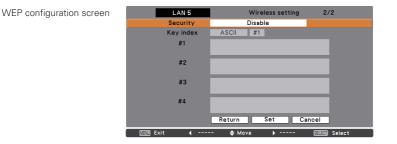

Use the Point  $\blacktriangle \nabla$  buttons to select the security type. To disable the security, select "Disable." Use the Point  $\blacktriangle \nabla$  buttons to move among the items and adjust setting; use the Point  $\blacktriangleleft \triangleright$  buttons to move among the character positions of the key entry fields.

This projector provides the following security options. Use optimum security option on your network environment.

WPS Push Button WPS PIN code WEP64(40)bit Open WEP128(104)bit Open WEP128(104)bit Share WPA-PSK(TKIP) WPA2-PSK(AES)

#### Notes when entering characters:

The "¥" symbol is displayed as "\" when the ASCII key is used. The "\*" symbol is treated as a character by the ASCII key, but it is not interpreted as a character by the HEX key. In HEX, the "\*" symbol is displayed in red and setting is denied.

You can not set all the characters with the "\*" symbol. This will be considered as no operation.

ASCII key characters : Space - 0 to 9 A to Z a to z ! " # \$ % & ' () \* + , . / : ; < = > ? @ [ ] ^ ` { | } ~ HEX key characters : 0 to 9 a to f

### Use of security type "WPS"(Wi-Fi Protected Setup)

By using WPS (Wi-Fi Protected Setup), the communication via ESSID and WPA2 security type between the Wireless LAN access point and the projector can be configured without complicated setting procedures.

There are 2 ways; "WPS Push Button" which is pressed each button of the wireless LAN access point and the projector to setup and "WPS PIN code" which is input eight-digit number, which is set to the projector, to the wireless LAN access point to setup.

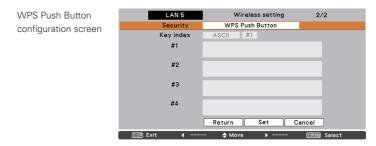

#### WPS Push button

- 1. Select "WPS Push Button" in "Security" Menu, and press SELECT button. Use the Point ▲▼ buttons to select "Set" and "WPS Push Button" will be active by pressing the SELECT button.
- 2. Press "WPS" button of access point after starting the operation of "WPS Push Button" within 2 minutes. For the operating instructions of access point, refer to the manual of access point. When the setting of "WPS" of the access point is completed, the communication will start between the access point and the projector and WPS auto-setting process of the projector will be performed. During the auto-setting process, "Please wait ..." message will appear.
- 3. When the auto-setting process is completed, "WPS Push Button OK" message will appear. After the auto-setting process is completed, security items except "WPS Push Button" are displayed in grayout and cannot be changed.

Confirm the auto-setup IP address and ESSID in "Network information". If the auto-setup process is not succeeded, "Failed in WPS setting. Please reset" message will appear and "Security" items will return to "Disable".

#### WPS PIN code

1. Select "WPS PIN code" in "Security" Menu, and press SELECT button. Use the Point ▲▼ buttons to select "Set" and "WPS PIN code" will appear by pressing SELECT button.

| WPS PIN code         | LAN       |      |    |      |     |     |      | tting | 2/     | 2      |
|----------------------|-----------|------|----|------|-----|-----|------|-------|--------|--------|
| configuration screen | Secu      | rity |    | N    | PS  | PIN | code | ;     |        |        |
|                      |           |      |    |      |     |     |      |       |        |        |
|                      |           |      | 1  | 23   | 4   | 5   | 67   | 8     |        |        |
|                      |           |      |    |      |     |     |      |       |        |        |
|                      |           |      |    |      |     |     |      |       |        |        |
|                      |           |      |    |      |     |     |      |       |        |        |
|                      |           |      |    |      |     |     |      |       |        |        |
|                      |           |      |    |      |     |     |      |       |        |        |
|                      |           | _    |    |      |     |     |      |       |        | ,      |
|                      |           | L    | Re | turn |     |     | Set  |       | Cancel | J      |
|                      | MENU Exit | •    |    | \$М  | ove |     | ►    |       | SELECT | Select |

2. Configure the eight-digit number of "WPS PIN code" which is displayed to the access point according to the instructions manual of the access point. And then select "Set" and press SELECT button within 2 minutes after configuration of the access point.

The communication will start between the access point and the projector and the WPS auto-setting process of the projector will be performed. During the auto-setting process, "Please wait ..." message will appear.

3. When the auto-setting process is completed, "WPS PIN code OK" message will appear.

After the auto-setting process is completed, the security items except "WPS PIN code" are displayed in grayout and cannot be changed. Confirm the auto-setting IP address and SSID in "Network information". If the auto-setting process is not succeeded, "Failed in WPS setting. Please reset." message will appear and the "Security" item returns to "Disable".

When there is plural access points, WPS PIN code sets the connection vis-a-vis the access point whose the radio wave strength is strongest. So, when setting WPS PIN code, please set the projector in the vicinity of the access point which you want to connect. If the setting with WPS PIN code is not succeeded, please try the setting with WPS Push button.

#### Use of security type "WEP"

- 1. Use the Point  $\blacktriangle \nabla$  buttons to select "WEP" security type.
- Select "Key index". Use the Point ▲▼ buttons to choose the HEX or ASCII key. The four (#1–#4) kinds of WEP keys can be configured. Use the Point ◀▶ buttons to move to the right frame; use the Point ▲▼ buttons to select a WEP key number (#1–#4).

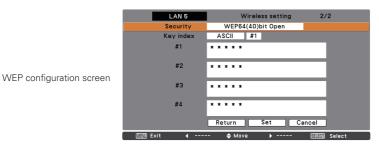

Refer the table below for the usable number of characters at the WEP security option.

| WEP option                                                     | Characters                                     |
|----------------------------------------------------------------|------------------------------------------------|
| WEP64(40)bit ASCII<br>WEP64(40)bit HEX<br>WEP128(104)bit ASCII | 5 characters<br>10 characters<br>13 characters |
| WEP128(104)bit HEX                                             | 26 characters                                  |

3. Use the Point ▲▼ buttons to select the Type field of the WEP key number that corresponds to the one you selected above and press SELECT button. The WEP key entry screen appears. In the WEP key entry field, all characters are displayed in "\*". Use the Point ▲▼ buttons to select a character; use the Point ▲▶ buttons to select a character position. Enter all the characters displayed with "\*". When you select HEX at WEP key index and the entry key contains "\*", the "\*" symbol is displayed in

red and setting is denied.

4. Use the Point ▲▼ buttons to select "Set" and press **SELECT** button to return to the Wireless setting screen. Select "Set" in the Wireless setting screen to complete the network setting.

| LAN 5<br>Security<br>Key index | Wireless setting 2/<br>WEP64(40)bit Open<br>ASCII #1 | 2   |
|--------------------------------|------------------------------------------------------|-----|
| #1                             | A <mark>B</mark> * * *                               |     |
| #2                             | * * * * *                                            |     |
| #3                             | * * * * *                                            |     |
| #4                             | * * * * *                                            |     |
|                                | Return Set Cancel                                    |     |
| 💷 Exit ┥ Move                  | : 🗢 Adjust 🕨 Move 🖾 🖽                                | Set |

#### Use of security type "WPA-PSK", "WPA2-PSK"

1. Use the Point  $\blacktriangle \nabla$  buttons to select "WPA-PSK" security type.

|                      | LAN 5       | Wireless setting | 2/2           |
|----------------------|-------------|------------------|---------------|
| WPA-PSK(TKIP)        | Security    | WPA-PSK(TKIP)    |               |
| configuration screen | PSK         |                  |               |
|                      |             | Return Set       | Cancel        |
|                      | MENU Exit ┥ | 🗢 Move 🕨         | SELECT Select |

- 2. Use the Point ▲▼ buttons to select the key field and press SELECT button. The PSK key entry screen appears. Enter the PSK key by using the Point buttons. If the input PSK key has an error, the PSK key is indicated in red.
- 3. Use the Point ▲▼ buttons to select "Set" and press **SELECT** button to complete the network configuration, and return to the "Network setting" in the Network menu.

|                                                                               | LAN 5         | Wireless setting             | 2/2       |
|-------------------------------------------------------------------------------|---------------|------------------------------|-----------|
| Available PSK key characters                                                  | Security      | WPA-PSK(TKIP)                |           |
| Available F3K key characters<br>ASCII code8 to 63 digits<br>Hex code64 digits | PSK           | A <mark>B</mark> * * * * * * |           |
|                                                                               |               | Return Set                   | Cancel    |
|                                                                               |               | ,                            |           |
|                                                                               | 🔣 Exit 🖣 Move | e 🗢 Adjust ▶ Move            | SEEDI Set |

<sup>\*</sup> Security "WPA-PSK" and "WPA2-PSK" modes are not available when the "AdHoc" network type is selected.

<sup>\*</sup> When you set the PSK keys with 64 digits, the projector checks whether all of the entered PSK keys are in Hex code or not. If any of the ASCII code is included in the entered PSK keys, the entered PSK keys are indicated in red as error.

## Easy wireless setting

With this setting, you do not need any complicated LAN setting procedures. The network type will be AdHoc mode.

CAUTION: This function can be used only when logged in by Administrative right with Windows XP and Windows Vista, and cannot be used with Windows 2000. Windows XP should be Service Pack 1 or later version.

#### **Setting Procedures**

- 1. Turn on the projector and select "Network" in the Input menu of the projector.
- 2. Select "LAN mode select" in the Network menu, and press SELECT button.
- 3. Select "Wireless Simple" with the Point ▲▼ buttons. Press SELECT button then the "Please wait..." message will appear and switching operation will start. Switching will take a while and after completing the operation the message "Ready for use" will appear. During the switching period, the projector cannot be operated. ("SIMPLE" LAN settings will be shown by pressing SELECT button. The settings cannot be changed.)
- 4. Activate "Network Capture 5" which is installed in the computer.
- 5. Click **Wireless easy setting** button on the operation screen. The Wireless LAN setting screen will appear and the computer will start to set up the Wireless LAN setting. (Adjust the computer's Wireless LAN environment to the "SIMPLE" setting LAN environment.)

After completing the settings, the computer will start searching the projector which was set as "SIMPLE" and will display the name of the projector or the IP address on the projector list.

Confirm whether the LAN has been set correctly and works properly. Refer to "4. Wired LAN configurations"  $\rightarrow$  "Confirming the operation" (p.30) for the confirmation procedures.

If the network setup is not succeeded, the error screen will appear.

| Normal mode                     |                          |                 |                |                  |                   |
|---------------------------------|--------------------------|-----------------|----------------|------------------|-------------------|
| rojector list<br>Projector name | Status of use            | Status of error | :              |                  |                   |
| 172.21.99.233<br>172.21.99.232  | On standby<br>On standby |                 | _              | Start comm       | unication         |
|                                 |                          |                 |                | Play Mo          | rie files         |
|                                 |                          |                 |                | Start real tin   | te capture        |
|                                 |                          |                 |                | One-shot capture | Terminate capture |
| <                               | li                       |                 |                |                  | jeot              |
| Search PJ                       | Specify IP Wreless       | s easy setting  | 1              |                  | 🔽 Mute            |
| Moderator registral             | tion Join moderato       |                 | rameter set up | 1 1 3            | 1.1.1             |

Processing X

Error Screen

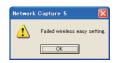

#### Computer environment and Wireless LAN connection;

Wireless LAN with Wireless Easy setting connection will be made via AdHoc mode. For setting contents, refer to "Wireless LAN factory default settings" (p.46).

With the Easy setting, computer's LAN environment setting will be switched to the setup environment. Because of that, the LAN cannot work for the other operation while using "Network Capture 5".

After terminating the application or pressing the Wireless Easy Setting button, the LAN environment will automatically go back to the previous state.

## **Network PIN code**

The Network PIN code is to restrict the access from the networks to the projector.

After setting the Network PIN code, you need to enter it to operate the projector via the networks. Select "Network PIN code" from the projector menu and press **SELECT** button. Set with the same procedures as setting Wired LAN Network PIN code. Refer to "4. Wired LAN Configurations"  $\rightarrow$  "Network PIN code" (p.32).

## **Network information**

Display the current LAN connecting environment. Select "Network Information" from the projector menu and press **SELECT** button.

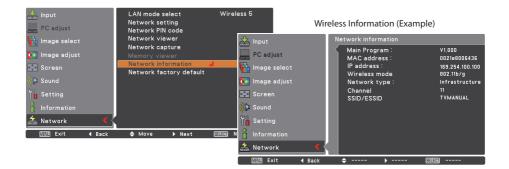

## Wireless factory default

Select "Network factory default" in the Network menu (p.33) and press **SELECT** button. All the wireless LAN settings will go back to the factory default settings. For details, refer to "Wireless LAN factory default settings" (p.46).

## **WIRELESS indicator display**

When the wireless LAN configuration is set up correctly and the wireless communication is established with the access-point or computer in the network, the WIRELESS indicator on the front panel lights up. When sending or receiving of data, it blinks.

Even though the wireless LAN in the network menu is selected, the WIRELESS indicator does not light, in this case, the wireless LAN configuration is not set up correctly, and please check the setting of the projector.

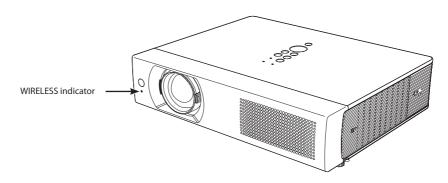

. . .

. . . . . .

## Wireless LAN factory default settings

Factory default settings for Wireless 4, Wireless 5, and Wireless Simple as follows.

| Catting Itama                       | Selected LAN    |                 |                 |  |  |
|-------------------------------------|-----------------|-----------------|-----------------|--|--|
| Setting Items                       | Wireless 4      | Wireless 5      | Wireless Simple |  |  |
| DHCP                                | OFF             | ON              | OFF             |  |  |
| IP ADDRESS                          | 169.254.100.100 | 192.168.100.100 | 169.254. * . *  |  |  |
| SUBNETMASK                          | 255.255.0.0     | 255.255.255.0   | 255.255.0.0     |  |  |
| GATEWAY ADDRESS                     | 255.255.255.255 | 255.255.255.255 | 255.255.255.255 |  |  |
| DNS ADDRESS                         | 255.255.255.255 | 255.255.255.255 | 255.255.255.255 |  |  |
| WIRELESS CHANNEL                    | 11              | 11              | 11              |  |  |
| WIRELESS MODE                       | 802.11b/g/n     | 802.11b/g/n     | 802.11b/g/n     |  |  |
| NETWORK TYPE                        | AdHoc           | INFRASTRUCTURE  | AdHoc           |  |  |
| WIRELESS SSID/ESSID<br>(SSID/ESSID) | PJ-WIRELESS5    | ANY             | PJ-WIRELESS5    |  |  |
| SECURITY<br>(Encryption)            | DISABLE         | DISABLE         | DISABLE         |  |  |

# Chapter 6

## 6. Basic setting and operation

Describes basic operation and settings below by using the web browser.

Initial setting

Setup the basic setting such as Projector name, Network PIN code, Time setting, etc.

- Network setting
- Configure Wired/Wireless LAN environment.
- E-mail Setting
- Configure E-mail function to manage the projector.
- SNMP Setting

Configure SNMP function to manage the projector.

Caution: When operating the projector with the browser, connect the projector to the computer with Wired or Wireless LAN. Complete the connection in advance.

## Starting up the Browser

- 1. Turn on the projector.
- 2. Start up the Network Capture 5. The Network Capture 5 searches projectors in the network and lists up the IP address or projector name of the projector on the Network Projector List.
- 3. Double click the projector to set from the Network Projector List.
- 4. The web browser will start up and display the setting page of the projector.

| Normal mode         |                     |                  |      |                 |             |
|---------------------|---------------------|------------------|------|-----------------|-------------|
| Projector list      |                     |                  |      |                 |             |
| Projector name      | Status of use       | Status of errors |      |                 |             |
| 172.21.99.233       | On standby          |                  |      | Start com       | munication  |
| 172 21.99.232       | On standby          |                  |      |                 |             |
|                     |                     |                  |      |                 |             |
|                     |                     |                  |      |                 |             |
|                     |                     |                  | -    |                 |             |
|                     |                     |                  |      | Start real ti   | ime capture |
|                     |                     |                  |      |                 |             |
|                     |                     |                  |      | 1               | 1           |
|                     |                     |                  | 0    | ne-shot capture |             |
|                     |                     |                  | -    |                 |             |
|                     |                     |                  |      |                 | hind        |
| <                   |                     |                  | >    |                 | 10,000 C    |
|                     |                     |                  |      |                 |             |
| Search PJ           | Specily IP Wirefers | easy setting     | - Vi |                 | Mute        |
|                     |                     | Parameter set u  |      |                 |             |
| Moderator registral | ion Join moderato   | r's group        |      | î               | <u> </u>    |
|                     |                     |                  |      |                 |             |

## Select a display mode and login

This product provides 2 types of control mode, Standard Mode and Light Mode as below. Select a proper mode to match your PC and network environment by clicking on the text link. Once you select your desired display mode, the setting page you selected display mode will be displayed automatically from the next login. To change the display mode, click "Top" on lower-right corner of the setting page (p.49).

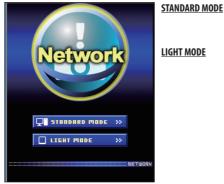

LIGHT MODE

For computer display, displays graphical menus and settings. This mode is recommended for standard use. Displays with 200 x 300 dots. This mode is optimized for use of the handheld computer, PDA, etc. It is also convenient if the network traffic is heavy. (This mode has some limitations on the network viewer and multi-control functions.)

If the password has been set on the setting page, the authentication window will appear. In that case, type "user" onto the User Name text area and the login Network PIN code onto the **Password** text area and then click **OK** button. \* The entered User Name must be "user" and it can not be changed.

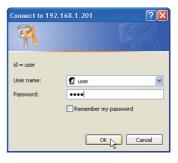

[Note]

When the projector is accessed for the first time or the Network PIN

code "0000" is set, the auto-login is performed and the next main setting page is displayed.

## Display of main setting page

The following main setting page will be displayed depending on your display mode selection. Perform various kinds of settings through this page. Click on the menus to display the control and setting pages.

#### Clock display Display on or off by clicking text ON or OFF Control 2007/10/11(Thu) 13:55:52 ON Syst Sub menu tab Image ad Switches the sub menu tab. Brightness Page numbers Color Switches the pages by Tint clicking the number's tab. Returns to Display Main menu Setting page Mode selection page Displays the control and For selection of control and (🖙 p.48) setting items of the projector. setting items according to the selected menu.

## **1** Main setting page in the Standard Mode display

\* To change the screen language, use the initial setting menu (p.52)

#### This Standard mode display is mainly used through this manual for the setting and control description.

If your computer does not have the Adobe Flash Player version 6 or later, follow the message on the control page to install the Adobe Flash Player. For further product information or installing, see the Adobe homepage. http://www.adobe.com

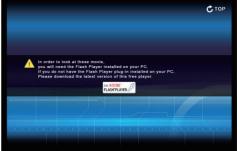

**2** Main setting page in the Light Mode display

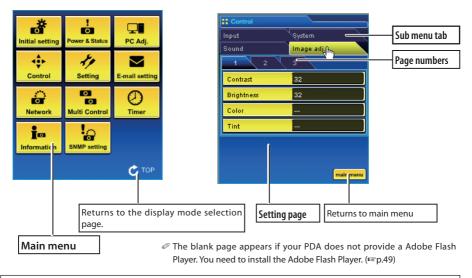

#### The network viewer function in the Light mode has following limitations;

- Cannot select the program or folder for the display.
- Cannot check up the images in the folder or program.

## How to use the setting page

To control and set up the projector, use the setting menus on the web browser. The basic operation and procedures commonly used on this manual are described below.

The setting pallet appears after clicking the item. Change the

#### **Example of the Setting Page**

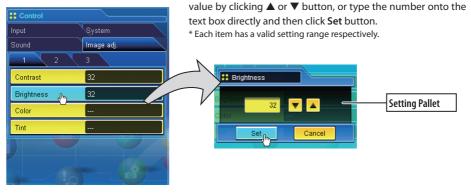

The value in the text box indicates current value.

Each item has a valid setting range. The setting value exceeding its range becomes invalid. Some control items can not be used depending on the selected input mode or functions of the projector you use. In that case, the values of those items are indicated with "---".

## Type of the setting pallet

#### Text box setting

Enter the number or text and then click **Set** button.

or Change a value with ▲ or ▼ button and then click **Set** button. The value changes quickly when ▲ or ▼ button is kept pressing.

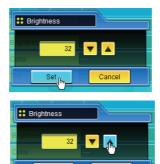

Set

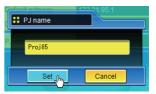

#### Pull-down menu setting

Select an item with pull-down menu button and then click **Set** button. or

Select an item by clicking  $\blacktriangle$  or  $\blacktriangledown$  button.

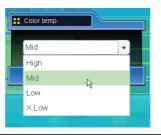

Cancel

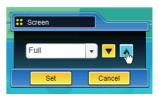

#### Radio button setting

Select an item by selecting a radio button

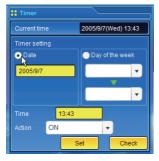

#### Check box setting

Select items by ticking on check boxes.

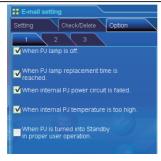

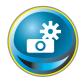

## **Initial setting**

After installing the projector, perform the following basic initial setting. Click **Initial Setting** on the main menu to display the initial setting page.

| Power & Status                  | setting 📾                          | 109/10/4(Sun) 13:11:16 ON/ |      |
|---------------------------------|------------------------------------|----------------------------|------|
| PC Adj.                         | Initial setting       1            |                            |      |
| Control                         | Language<br>Model name             | English<br>XUI 16          |      |
| Setting                         | Projector name<br>Network PIN code |                            |      |
| Network                         | PJLink<br>Password<br>1.000        | Off                        |      |
| Multi control                   | 1.000                              |                            |      |
| CONSIGNED CONSIGNED Information |                                    |                            |      |
|                                 |                                    |                            | Стар |

| ltem             | Description                                                                                                    |
|------------------|----------------------------------------------------------------------------------------------------|
| Language         | Switches display language on the setting page. English or<br>Japanese.                                               |
| Model name       | Indicates the model name of the projector.                                                                           |
| Projector name   | Sets the name of projector. This projector name is listed on the application window of the Network Capture software. |
| Network PIN code | Sets the Network PIN code to login the setting page (FFP.32, p.44)                                                   |
| PJLink           | Switches PJLink password authentication on or off.                                                                   |
| Password         | Password for PJLink function                                                                                         |

## **Network PIN code setting**

This is to set the Network PIN code to restrict the access from an unauthorized person through the network.

Enter a 4-digit number as the Network PIN code onto the text box and click Set button.

The projector's network part begins restarting and it takes about 20 seconds. Close (Quit) the web browser and access to the login page again in 20 seconds. This is to perform the login authentication firmly.

The default Network PIN code as [0000], which means no Network PIN code is set.

- When you connect the projector to the network, it is recommended to set a new Network PIN code. Only a fourdigit number is valid for the Network PIN code.
- If you forget the Network PIN code to the projector, you can check it by selecting "Network PIN code" sub menu from "Network" menu on the projector. For further information, please see item "Network PIN code setting" (ISP p.32, p.44).

## PJLink and password setting

This is to set the PJLink password authentication on or off. If "On" is set with the PJLink pull-down menu, the password must be required. Enter a password\* onto the text box and click Set button.

Refer to the projector owner's manual for further details of the PJLink function.

1 to 32 alphanumeric characters can be used for the password.

## What's PJLink?

The projectors equipped with PJLink function can be used together on the same network, regardless of model or brand, for centralized control and monitoring. This standard was established by the Japan Business Machine and Information System Industries Association (JBMIA). http://pjlink.jbmia.or.jp/

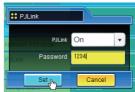

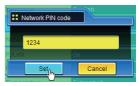

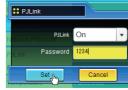

#### Chapter 6 Basic setting and operation

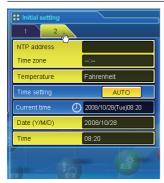

| ltem         | Description                                                                                                    |
|--------------|----------------------------------------------------------------------------------------------------|
| NTP address  | Enter the address of NTP server. Please consult your network administrator for setting up of the NTP server.                                                   |
| Time zone    | Sets your country or region's time zone                                                                                                    |
| Temperature  | Switches display temperature unit Centigrade or<br>Fahrenheit                                                                                                  |
| Time setting | When clicking <b>AUTO</b> button, the date and time set on<br>your computer are set to the projector. The timer icon<br>appears when time is set up correctly. |
| Current time | Indicates current date and time set on the projector                                                                                                    |
| Date         | Sets date in manual                                                                                                    |
| Time         | Sets time in manual                                                                                                    |

## Date and time setting

NTP is abbreviated expressions of Network Time Protocol. It is a protocol to acquire the exact current time via the network. This projector acquires the current time from the NTP server and update the time in the network module. After setting the NTP address, the projector acquires the time per 24 hours. If the projector fails acquiring the time from the NTP server, the projector tries to acquire the time every 1 hour until it succeeds.

"Time zone" is the local time as an offset from Greenwich Mean Time (GMT). "Time zone" is in ± hour:minute format and is available from -23:59 to +23:59.

ex. Time zone: +09:00 in Tokyo, Japan

Both of "NTP address" and "Time zone" should be set, otherwise the setting will be failed.

When the NTP address is not set, perform the time setting with "Auto-setting" or "manual setting" described below.

#### Auto setting

Click AUTO button on the page, the date and time set on your computer are set to the projector.

Note: Confirm that your computer has a correct clock time before performing the auto time setting.

#### Manual setting

Click the item **Date** or **Time** and enter the date or time on the input box with adequate format. Date is in year/month/day format. ex. 2007/10/05

Time is in 24-hour:minute format. ex. 18:30

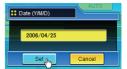

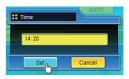

This projector does not provide the built-in battery. The date and time information are lost when the projector turns off ( when "Eco" is set for the stand-by mode (Refer to p.76)), or the network configuration is reset. The timer function is disable until time is set up correctly. When using the NTP address for time setting, the current time is acquired at the projector starting up and the timer function is activated after finishing the time setting correctly.

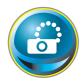

## **Network configuration**

Click **Network** on the main menu. The following setting page is displayed. Set up the projector's network environment on this **Setting** sub menu.

| Power & Status |                           | 2009/11/7(Sat) 12:59:          | 14 ON/C |    |
|----------------|---------------------------|--------------------------------|---------|----|
| PC Adj.        | Setting Vie               | wer Capture                    |         |    |
| Control        | Change setting<br>DHCP    | LAN5(Wireless)<br>OFF          | •       |    |
| E-mail setting | IP address<br>Subnet mask | 172.21.99.248<br>255.255.255.0 |         |    |
| Multi control  | Default gateway           | 172.21.99.1<br>172.21.1.53     |         |    |
|                | Set                       | Select                         |         |    |
| SNMP se        | tting                     |                                |         | Ċ™ |

## **Setting of LAN**

- 1. Select a type of LAN from Change setting pull down menu.
  - LAN1(Wired)

LAN2(Wired)

LAN3(Wired)

LAN4(Wireless)

LAN5(Wireless)

Simple(Wireless)

USB display\*1

For the default setting of the above LAN, see the items "Wired Factory Default Setting" or "Wireless Factory Default Setting".

| Item              | Description                                     |
|-------------------|-------------------------------------------------|
| Change setting    | Selects LAN1 to LAN5 and Simple                 |
| DHCP              | Sets DHCP configuration (ON/OFF)                |
| IP address        | Sets IP address of the projector                |
| Subnet mask       | Sets Subnet mask.                               |
| Default gateway*2 | Sets IP address of the default gateway (Router) |
| DNS*3             | Sets IP address of the DNS server.              |

\*1 When selecting "Mouse control" in "USB terminal" from the setting menu, "USB display" cannot be selected.

<sup>\*2</sup> Set [255.255.255] if the network does not provide the gateway (router).

<sup>\*3</sup> Set [255.255.255.255] if you do not use the function E-mail alert.

- 2. Select either "Manual" or "DHCP" from IP configuration pull down menu. When "DHCP" is selected, IP address, Subnet mask, Default Gateway, DNS are automatically configured by DHCP function. Only the DNS address allows you to set up manually if the DNS address information is not provided on your DHCP server. When selecting "Manual", configure all the items manually. For further information, contact your network administrator. The address must be entered as 4 number groups separated by a dot like [192.168.001.101].
- 3. After completing the network configuration, press **Set** button to register the network information. The Simple(Wireless) setting is fixed, which cannot be changed from factory default value.

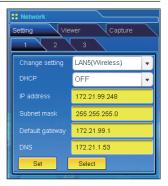

4. To apply the setting, press Set button. The network of the

projector starts re-booting and applies the setting. It takes about 20 seconds to complete. Close the web browser and access to the login page again in 20 seconds.

On the screen of the projector, the "Please wait..." message will appear and switching operation will start. Switching will take a while and after completing the operation, the "Ready for use" message will appear. During the switching period, the projector cannot be operated.

When you use LAN4(Wireless) or LAN5(Wireless), the setting items of page [2] and [3] are activated and you can setup Wireless LAN setting and Security setting. See the item " Configuring Wireless LAN Setting and Security Setting" for further setting.

When the IP address collides with the address of other equipment, the computer cannot communicate with the projector. When the IP address collides with the address of other equipment, the computer cannot communicate with the projector. Set an IP address again after selecting another LAN mode from "Change setting" or turning off and then on the projector.

## **Configuring wireless LAN setting and security setting**

Configure the wireless LAN setting and security setting for Wireless 4 and Wireless 5.

#### Configuring wireless LAN setting

1. Click page [2] of setting pages. Following wireless LAN setting can be done. After completing the configuration, press **Set** button.

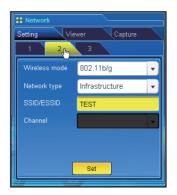

| ltem          | Description                                                                     |
|---------------|---------------------------------------------------------------------------------|
| Wireless Mode | Select the Communication standard 802.11b, 802.11b/g or 802.11b/g/n.            |
| Network Type  | Select either "Infrastructure" or "AdHoc". When selecting the "AdHoc", the      |
|               | security "WPA-PSK" and "WPA2-PSK" mode are not available.                       |
| SSID/ESSID    | Set the SSID/ESSID. (up to ASCII 32 characters)                                 |
|               | SSID/ESSID is case-sensitive. Even though all characters on the Wireless        |
|               | information is uppercase, it is necessary to distinguish between upper case and |
|               | lower case characters.                                                          |
| Channel       | If you use the projector in 802.11AdHoc mode, select the channel, from 1 to 11. |

#### Notes for entering characters:

The "¥" symbol is displayed as "\" when the ASCII key is used. The "\*" symbol is treated as a character by the ASCII key, but it is not interpreted as a character by the HEX key. In HEX, the "\*" symbol is displayed in red and setting is denied.

You can not set all the characters with the "\*" symbol. It will be considered as no operation. ASCII key characters : Space - 0 to 9 A to Z a to Z ! " # \$ % & ' () \* + , . / : ; < = > ? @ [ ¥ ] ^\_` { ] }~ HEX key characters : 0 to 9 a to f

## Configuring wireless LAN security setting

Click page [3] of setting pages. Following wireless LAN security setting can be done. After completing the configuration, press **Set** button.

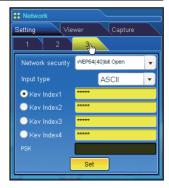

| ltem             | Description                                                                                                    |                                  |                                                                   |  |
|------------------|----------------------------------------------------------------------------------------------------|----------------------------------|-------------------------------------------------------------------|--|
| Network security | Network securitySets the type of encryption. Following types are available.                                                                                    |                                  |                                                                   |  |
|                  | Disable                                                                                                    |                                  |                                                                   |  |
|                  | WPS Push Button                                                                                                    |                                  |                                                                   |  |
|                  | WPS PIN code                                                                                                    |                                  |                                                                   |  |
|                  | WEP64(40)bit Open                                                                                                    |                                  |                                                                   |  |
|                  | WEP64(40)bit Share                                                                                                    |                                  |                                                                   |  |
|                  | WEP128(104)bit Open                                                                                                    |                                  |                                                                   |  |
|                  | WEP128(104)bit Share                                                                                                    |                                  |                                                                   |  |
|                  | WPA-PSK(TKIP)                                                                                                    |                                  |                                                                   |  |
|                  | WPA2-PSK(AES)                                                                                                    |                                  |                                                                   |  |
| Input type       | ASCII or HEX. See item "Notes                                                                                                    | for entering characters"         |                                                                   |  |
| Key index1 - 4   | Enter keys of encryption.                                                                                                    |                                  |                                                                   |  |
|                  | The used number of character                                                                                                    | r changes as the table below acc | ording to the type of WEP                                         |  |
|                  | encryption and input type.                                                                                                    |                                  |                                                                   |  |
|                  | WEP option                                                                                                    | Characters                       |                                                                   |  |
|                  | WEP64(40)bit ASCII                                                                                                    | 5 characters                     | ]                                                                 |  |
|                  | WEP64(40)bit HEX                                                                                                    | 10 characters                    |                                                                   |  |
|                  | WEP128(104)bit ASCII                                                                                                    | 13 characters                    |                                                                   |  |
|                  | WEP128(104)bit HEX                                                                                                    | 26 characters                    |                                                                   |  |
| PSK              | effective. Both of the number<br>of your computer and the acc<br>Depending on computers and<br>key. In that case, use key index<br>Available when the "WPA-PSK | access points, you may be allow  | ect must be same as those<br>red to select only one WEP<br>ected. |  |

#### Setting of WPS Push button

- 1. Select "WPS Push Button" in the "Network security" and press Set button to start WPS configuration.
- 2. Configure WPS of the access point within 2 minutes. After configuration of the access point, the network between the access point and the projector will be performed automatically.
- 3. The network setting will be updated after finishing configuration. Re-connect to the projector by entering the new IP address on the browser.

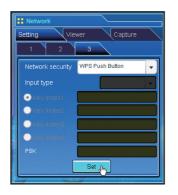

#### Setting of WPS PIN code

- 1. Select "WPS PIN code" in the "Network security" and press Set button.
- 2. The eight-digit number in "WPS PIN code" window will appear, and set up this WPS PIN code of your wireless access point according to the instructions manual of the access point.
- 3. After setting up the access point, press **Set** button on this "WPS PIN code" window within 2 minutes. After configuration of the projector, the network between the access point and the projector will be performed automatically.
- 4. The network setting will be updated after finishing configuration. Re-connect to the projector by entering the new IP address on the browser.

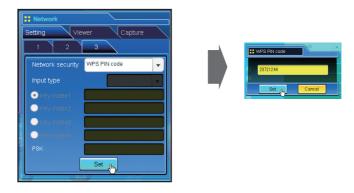

When there is plural access points, WPS PIN code sets the connection vis-a-vis the access point whose the radio wave strength is strongest. So, when setting WPS PIN code, please set the projector in the vicinity of the access point which you want to connect. If the setting with WPS PIN code is not succeeded, please try the setting with WPS Push button.

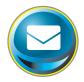

## E-mail setting

This product has an E-mail function which can send an alert message to users or an administrator if it detects an abnormality on the projector or run out of the life span of the lamp. Click **E-mail Setting** on the main menu and follow the below steps.

| Initial setting    |                                         | 、<br>、<br>、<br>、<br>、<br>、 |
|--------------------|-----------------------------------------|----------------------------|
| PC Adj.            | Setting       1     2                   |                            |
| Control<br>Setting | SMTP server 25<br>Administrator address |                            |
| E-mail setting     | Add e-mail address                      |                            |
| Multi control      |                                         |                            |
| SNMP se            | tting                                   | Стар                       |

## 1 Setting SMTP server and administrator address

Set the server name or IP address of the SMTP server<sup>\*1</sup> and administrator address. The administrator address is set to "Reply-To" address of the message sent from the projector.

\*1 The SMTP server is a server for sending E-mail. Please contact your network administrator to have this SMTP server address. When the server name for SMTP server is used, DNS must be set up to activate the E-mail function.

| E-mail setting              |     |  |  |
|-----------------------------|-----|--|--|
| Setting Check/Delete Option |     |  |  |
| 2 3                         |     |  |  |
| SMTP server                 |     |  |  |
| SMTP server port            | 25  |  |  |
| Administrator address       |     |  |  |
| Add e-mail address          |     |  |  |
|                             | - D |  |  |

| ltem             | Description                                                                                                 |
|------------------|----------------------------------------------------------------------------------------------------|
| SMTP server*1    | Sets server name or IP address of the SMTP server. (up to 60 characters)                                    |
| SMTP server port | Sets the SMTP server port. (from 1 to 65535)                                                                |
| Administrator    |                                                                                                    |
| address          | Sets E-mail address of administrator. (up to 95 characters)                                                 |
| Add e-mail       |                                                                                                    |
| address          | Sets E-mail address of the user to send a mail when the projector has an abnormality. (up to 95 characters) |

If the projector sends an alert message due to the abnormality on the projector but the SMTP server is down in some other reason, the message will not be sent. In that case, the message "Unable to connect to server." will be displayed on the setting page. To clear this message, set up SMTP server address again.

- To use the E-mail function, it must be set the DNS address on the Network setting page correctly.
- 2 You cannot use this E-mail function if the DNS server and SMTP server cannot be used in your network environment.
- The projector does not send message to the address set in "Administrator address" text box. If you want to send e-mails to the administrator address, enter the administrator address into "Add e-mail address" text box.

## 2 Setting SMTP authentication

Set the SMTP authentication concerned. Please contact your network administrator in details.

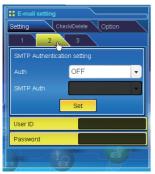

| ltem        | Description                                                                                                    |
|-------------|----------------------------------------------------------------------------------------------------|
| SMTP authen | tication setting                                                                                                    |
| Auth        | Sets authentication setting option. (OFF, SMTP Auth, POP before SMTP)                                               |
| SMTP Auth   | nSets user authentication setting option when selecting<br>"SMTP Auth" in above column. (CRAM-MD5, LOGIN,<br>PLAIN) |
| After comp  | pleting the settings, press <b>Set</b> button.                                                                      |
|             | Enter SMTP user ID. (up to 63 characters)<br>Enter SMTP password. (up to 63 characters)                             |

#### 3 Registering POP server

When using POP server to receive E-mail, set the POP server concerned. Please contact your network administrator in details.

| E-mail setting                                                                                                    |
|----------------------------------------------------------------------------------------------------|
| Setting Check/Delete Option                                                                                                    |
| 1 2 3 h                                                                                                    |
| POP server                                                                                                    |
| POP server port 110                                                                                                    |
|                                                                                                    |
|                                                                                                    |
| to the second second se |
|                                                                                                    |
|                                                                                                    |
|                                                                                                    |
|                                                                                                    |

| ltem            | Description                                        |
|-----------------|----------------------------------------------------|
| POP server      | .Enter POP server name or IP address. (up to 60    |
|                 | characters)                                        |
| POP server port | Enter Port number of POP server. (from 1 to 65535) |

## 4 Registering and deleting E-mail addresses

Click "Add E-mail address" and type the E-mail address onto the text box and click **Set** button. To check the registered addresses, click **Check/Delete** sub menu tab. The addresses are listed as the figure on the right.

Up to 10 E-mail addresses can be registered.

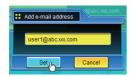

To delete the registered addresses, check the address you want to delete and click **Delete** button.

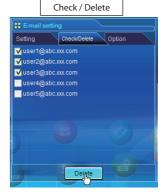

#### 5 Option selection for sending alert mail

Click **Option** sub menu tab. Check the condition items under which alert mail will be sent and click **Set** button.

Please refer to the item "Examples :Type and contents of alert mail" described as below.

| <ul> <li>[1]</li> <li>When PJ lamp is off.</li> <li>When PJ lamp replacement time is reached.</li> <li>When PJ needs service.</li> <li>When internal PJ temperature is too high.</li> <li>When PJ is turned into Standby in proper user operation.</li> </ul> |           |  |
|----------------------------------------------------------------------------------------------------|-----------|--|
| [2]                                                                                                    | Ø "V      |  |
| UWhen accumulated filter use time reaches                                                                                                    | w         |  |
| [ ] hours.                                                                                                    | St        |  |
| UWhen Power management function turns PJ                                                                                                    | pr        |  |
| lamp off.                                                                                                    | ar        |  |
| UWhen the signal is interrupted.                                                                                                    | bu<br>Ølf |  |
| UWhen Auto Play is failed.                                                                                                    |           |  |
| [3]                                                                                                    | tra<br>di |  |
| When lamp Corres. Value reaches                                                                                                    | fu        |  |
| [ ] hours.                                                                                                    | er        |  |
| Attached message                                                                                                    | pa        |  |
|                                                                                                    | Ø Th      |  |
|                                                                                                    | ch        |  |
|                                                                                                    | Ø UI      |  |
|                                                                                                    | 🖉 Th      |  |

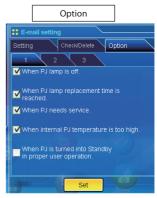

- "When PJ lamp is off" signifies the lamp goes out without user operation. "When PJ is turned into Standby in proper user operation" signifies that the projector is turned on by using the web browser and then it is turned into standby with ON/STANDBY button on the top control or the remote control.
- If condition "When Auto Play is failed" is checked, the trap is sent when the error occurs during the auto display operation using with the network viewer function (FOP, 113). For further information of the error, refer to item "Auto Display setting and control page [3]"(FOP, 128).
- The length of message should be less than 255 characters.
- Up to 99,999 hours can be set for use time.
- The optional settings return to the factory default when you unplug the AC power cord of the projector.

## Examples: Type and contents of alert mail

When the projector has an abnormality, the following alert messages are sent to the registered E-mail address depending on your selected condition. Administrator or user can take an efficient action quickly by receiving this message. This is very useful to maintain and service the projector. The following are examples of received messages.

## • When PJ lamp replacement time is reached:

| TITLE: Message from projector<br>10-03-2007 00:59<br>Projector Model Name: <i>model name</i><br>TCP/IP: 192.168.1.201 Projector Name: Proj05 |  |
|----------------------------------------------------------------------------------------------------|--|
| It sends you following message.                                                                                                    |  |
| *The PJ lamp replace time is reached.                                                                                                    |  |
|                                                                                                    |  |

Replace it with a new lamp immediately and reset the lamp counter. If the projector is used without resetting the lamp counter, the alert mail is sent to users in every power-on of the projector. This alert mail will not be sent when the mail sending condition "When the life span of lamp is reached" is unchecked.

#### • When PJ needs service::

| TITLE: Message from projector<br>10-03-2007 00:59<br>Projector Model Name: <i>model name</i><br>TCP/IP: 192.168.1.201 Projector Name: Proj05 |  |
|----------------------------------------------------------------------------------------------------|--|
| It sends you following message.                                                                                                    |  |
| * Maintenance requirement from Projector is detected.<br>Check up LED status of projector and consult with the dealer.                       |  |
| MAIN, P-FAIL OK<br>MAIN, 1.8V OK<br>MCI, P-FAIL NG                                                                                           |  |

Maintenance requirement from Projector is detected. Unplug the AC power cord and plug it again, and then turn on the projector to verify the operation. If the problem still persists, unplug the AC power cord and ask servicing to a qualified service personnel.

#### • When internal PJ temperature is too high:

| TITLE: Message from projector<br>10-03-2007 00:59<br>Projector Model Name: <i>model name</i><br>TCP/IP: 192.168.1.201 Projector Name: Proj05                                                                                                    |
|----------------------------------------------------------------------------------------------------|
| It sends you following message.                                                                                                    |
| *The Projector lamp is turned off, because internal Projector temperature is too high.<br>Wait for the completion of the cooling process and make sure the projector has been<br>turned into Standby. Then turn the projector on again.<br>If the Indicator continues flashing, check the air filter for dust accumulation. |
| [A] 81.5 degrees fahrenheit [B] 134 degrees fahrenheit [C] 95.6 degrees fahrenheit<br>Temperature of Sensor B is too high.                                                                                                    |

The projector let users know the information which thermal sensors inside the projector detected the abnormal temperature risen and so the projector was turned off. Please refer to item "Power control and status check" (@ p.68) for the location of the sensors and each temperature . Also see the owner's manual of the projector for further details.

#### When lamp corres. value reaches preselect use time:

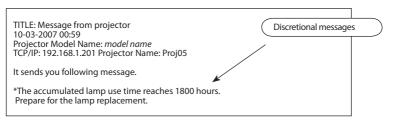

The projector sends a free message when the lamp use time (Corresponding value) reaches the preselected lamp use time. It can be used for preparation of the lamp replacement and the maintenance required.

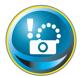

## **SNMP** setting

This product provides a SNMP (Simple Network Management Protocol) agent function. The SNMP consists of a manager and agents. The group which exchanges information with SNMP is called "Community". There are two access modes in a

community, Refer (read only) and Set (read- write). This product allows to use Refer (read only) only. The SNMP message informs the projector status called "Trap" to an administrator. Click **SNMP Setting** on the main menu and set up each item.

| Initial setting        | ting <sub>e</sub>      | 007/10/11(Thu) 14:08:24 0H/ |      |
|------------------------|------------------------|-----------------------------|------|
|                        | SNMP setting           |                             |      |
| PC Adj.                | Trap check/delete      | Trap option                 |      |
|                        | PJ information         | Trap                        |      |
| Control                | Contact                | Administration              |      |
| Setting                | Place                  | Office                      |      |
| E-mail setting         | Community name (refer) | public                      |      |
|                        |                        |                             |      |
|                        |                        |                             |      |
| Information<br>SNMP se | tting                  |                             |      |
|                        |                        |                             | Стор |

| SNMP setting                            |                  |
|-----------------------------------------|------------------|
| Trap check/delete                       | Trap option      |
| PJ information (http://www.science.com/ | Trap             |
| Contact                                 | ControlRoom      |
| Place                                   | 101-EntranceHall |
| Community name (refer)                  | public           |
|                                         |                  |

#### PJ information

| ltem        | Description                                                    |
|-------------|----------------------------------------------------------------|
| Contact     | Enter user name of the projector etc. (optional)               |
| Place       | Enter place of the projector (optional)                        |
| Community   |                                                                |
| name(refer) | Enter community name (read only). Default name is<br>"public". |

The SNMP agent provided with this product is based upon MIB-2 defined by RFC1213. For private MIB information, refer to file "Mibinfo/XUPjNet.mib" in the CD-ROM.

| Trap option<br>Trap (In)<br>public |
|------------------------------------|
|                                    |
| public                             |
|                                    |
|                                    |
|                                    |
|                                    |
|                                    |
|                                    |
|                                    |
|                                    |
|                                    |

| Trap           |                                                                                                    |
|----------------|----------------------------------------------------------------------------------------------------|
| ltem           | Description                                                                                                    |
| Community name | Enter community name to send "Trap". Default name is "public".                                                                                       |
| Trap address   | Enter IP address of the SNMP manager computer to receive "Trap". Up to 10 address can be registered.<br>& Up to 10 trap addresses can be registered. |

| SNMP setting      |             |
|-------------------|-------------|
| PJ information    | Тгар        |
| Trap check/delete | Trap option |
| 192.168.001.005   |             |
| ✓ 192.168.001.101 |             |
|                   |             |
|                   |             |
|                   |             |
|                   |             |
|                   |             |
|                   |             |
|                   |             |
| D                 | elete       |

## Trap check/delete

#### Check and delete the trap address

Checking the registered trap address and deleting the address. To delete the address, tick the check box in front of the IP address and click **Delete** button.

#### Chapter 6 Basic setting and operation

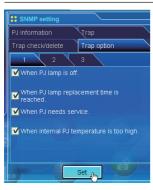

#### Trap option

#### **Trap option setting**

Tick the check boxes in front of the condition item to send the trap. Click **Set** button if you tick or un-tick the check box on a page.

| <ul> <li>[1]</li> <li>When PJ lamp is off.</li> <li>When PJ lamp replacement time is reached.</li> <li>When PJ needs service.</li> <li>When internal PJ temperature is too high.</li> </ul>                       |
|----------------------------------------------------------------------------------------------------|
| <ul> <li>[2]</li> <li>When PJ is turned into Standby in proper user operation.</li> <li>When accumulated filter use time reaches [ ] hours.</li> <li>When Power management function turns PJ lamp off.</li> </ul> |
| <ul> <li>[3]</li> <li>When the signal is interrupted.</li> <li>When Auto Play is failed.</li> <li>When lamp Corres. Value<br/>reaches [ ] hours.</li> </ul>                                                       |

<sup>&</sup>quot;When PJ lamp is off" signifies the lamp goes out without user operation. "When PJ is turned into Standby in proper user operation" signifies that the projector is turned on by using the web browser and then it is turned into standby with ON/STANDBY button on the top control or the remote control.

Up to 99,999 hours can be set for the time setting.

If condition "When Auto Play is failed" is checked, the trap is sent when the error occurs during the auto display operation using with the network viewer function (EP.113). For further information of the error, refer to item "Auto Display setting and control page [3]"((EP.127).

## Chapter 7

## 7. Controlling the projector

Describes controlling and setting of the projector by using the web browser.

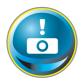

## Power control and status check

Click **Power & Status** on the main menu. The control page will be displayed. By clicking **ON** or **Standby** button on the page, the power of the projector can be controlled.

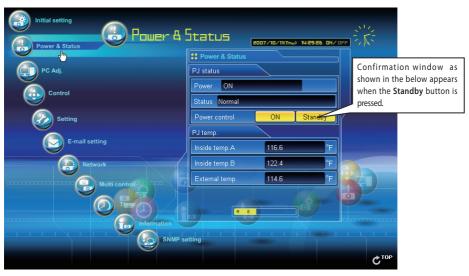

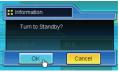

Popup confirmation window

#### Item PJ status

| J status      |                                                                             |
|---------------|-----------------------------------------------------------------------------|
| Power         | Displays the status of the lamp. (ON, OFF, On starting up, On cooling down) |
| Status        | Displays the status of the projector's power. (Refer to next page.)         |
| Power control | Controls the projector power by clicking the "ON" or "Standby" button.      |

#### PJ temp.

| Inside temp.ADisplays the surrounding temperature of lamp in the projector.                                                                                                    |
|----------------------------------------------------------------------------------------------------|
| Inside temp.BDisplays the surrounding temperature of panel in the projector.                                                                                                    |
| External tempDisplays the surrounding temperature of the intake vent.                                                                                                    |
| <ul> <li>The warning icon will appear if the temperature exceeds a specified value. Check if there is no object to obstruct the airflow around the intake or exhaust vent. It might be airfilter clogged. Clean up the airfilter.</li> <li>* The temperature unit can be set either Centigrade or Fahrenheit in the item "Initial Setting". (E&amp;P.54)</li> </ul> |

The projector cannot be turned on while the projector is cooling down.

Description

The web browser checks and updates the projector's condition every 30 seconds automatically.

## About projector condition

| Status                            | Description                                                                                                    |
|-----------------------------------|----------------------------------------------------------------------------------------------------|
| Normal                            | Projector is operating normally.                                                                                                    |
| Power management in operation     | Power management is operating                                                                                                    |
| Lamp failure                      | Lamp failure is occurring                                                                                                    |
| Abnormal Temperature              | The temperature of the projector became too high                                                                                                    |
| Cooling down after abnormal Temp. | Projector detects abnormal temp. and is cooling down itself.                                                                                                    |
| Standby after Abnormal Temp       | Projector detects abnormal temp. and is set into standby mode.                                                                                                    |
| Power failure                     | Power failure has occurred inside the projector. Projector is turned off.<br>Unplug the AC cord and contact a qualified service personnel for service.<br>If the power failure occurs on the projector, "Power failure" is indicated on<br>the status column and the information icon appears on the power column<br>as shown below. Click this icon to display further information of the power<br>failure. |

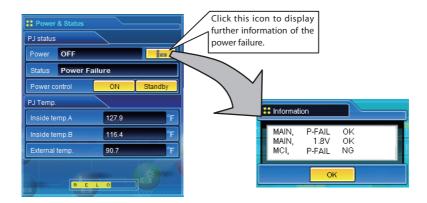

When a security (PIN code lock) has been set on the projector, you also cannot control it through the network. To control the projector through the network, unlock the security on the projector using with the projector's menu control.

#### Caution about turning on/off the projector via the networks

When turning on/off the projector via the networks, preset the projector as follows:

1. Select "Setting" from the Projector menu.

2. Select "Standby mode" from the Setting menu and set it as "Network".

If you set this function as "Network", the network part of the projector is constantly provided with power even if the projector is turned off. If you set this as Eco, then the network part will be turned off when you turn off the projector. Consequently, you cannot turn on/off the projector via the networks.

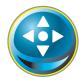

## Controls

Click **Control** on the main menu. The setting method differs depending on the contents of the page. Click on the page number to change pages and select desired setting items.

Please see the owner's manual of the projector to have the further information of each control item.

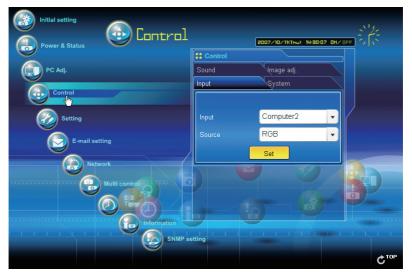

## Input

This function is to select the input mode and source mode of the projector. Click **Set** button after selecting the input and source mode.

| r      |                | Item            | Description                       |                                                   |  |
|--------|----------------|-----------------|-----------------------------------|---------------------------------------------------|--|
| Sound  | lmage adj.     | Input<br>Source |                                   | de of the projector.<br>urce of the input.        |  |
| Input  | Computer2      |                 | Computer1 :                       | RGB<br>Component<br>RGB(Scart)                    |  |
| Source | RGB(PC analog) |                 | Computer2 :                       | RGB(PC analog)<br>RGB(PC digital)<br>RGB(AV HDCP) |  |
|        |                |                 | Video :<br>S-video :<br>Network : | Video<br>S-video<br>Network                       |  |

The control page displays valid control items depending on the selected input mode, signal or functions of the projector you use, therefore, there may be different controls between the described items and actual control items on the page display. For further information , refer to the projector's owner's manual.

When the projector is standby, only the timer on the setting menu is available; others are not available.

## System

This function is to select the system of signal input to the projector. The available system mode are listed on the pull-down menu button according to the input signal. Select a system and then click **Set** button.

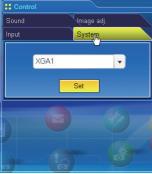

| Available se                                 | lection at the RGB(PC analog) input                                                                                                    |  |  |
|----------------------------------------------|----------------------------------------------------------------------------------------------------|--|--|
| ltem                                         | tem Description                                                                                                    |  |  |
| XGA1                                         | It automatically switches to the proper computer<br>system of the input signal.<br>* The computer system modes (VGA, SVGA, XGA. SXGA,<br>UXGA, WXGA) which meet the input signal listed. |  |  |
| Available se                                 | lection at the RGB(PC digital) input                                                                                                    |  |  |
| ltem                                         | Description                                                                                                    |  |  |
| D-XGA                                        | It automatically switches to the proper computer<br>system of the input signal.<br>* The computer system modes (D-VGA, D-SVGA, D-XGA.                                                    |  |  |
| D-SXGA1) which meet the input signal listed. |                                                                                                    |  |  |

#### Available selection at the Video/S-video/Scart input

| ltem | Description                                             |
|------|---------------------------------------------------------|
| AUTO | It automatically switches to the proper color system of |
|      | the input signal.                                       |
|      | * The selectable color systems are PAL, SECAM, NTSC,    |
|      | NTSC4.43, PAL-M and PAL-N.                              |
|      | * AUTO is fixed at the Scart input.                     |

#### Available selection at the RGB(AV HDCP) input Item Description

| D-480p | It automatically switches to the proper scanning system |
|--------|---------------------------------------------------------|
|        | of the input signal.                                    |
|        | * The selectable scanning systems are D-480p, D-575p,   |
|        | D-720p, D-1035i and D-1080i.                            |

#### Available selection at the Component input Item Description

|      | •                                                       |
|------|---------------------------------------------------------|
| AUTO | It automatically switches to the proper scanning system |
|      | of the input signal.                                    |
|      | * The selectable scanning systems are 480i, 575i, 480p, |
|      | 575p, 720p, 1035i and 1080i.                            |

If the modes (Mode1 to Mode5) stored in the item "PC Adjustment" (Fig p.74) are available, they are also listed together with the above mode.

## Image adjustment

This function is to adjust the projected picture image and save the image mode. To store the adjusted value, click **Store** button, and to load the adjusted value, click **Load** button.

| Control    |            | Item Description                         |
|------------|------------|------------------------------------------|
| Input      | System     | ContrastAdjusts picture contrast         |
| Sound      | lmage adj. | BrightnessAdjusts picture brightness     |
| 1 (hn 2    | 3          | ColorAdjusts picture color saturation    |
| Contrast   | 32         | TintAdjusts picture hue                  |
| Brightness | 32         |                                          |
| Color      | 32         |                                          |
| Tint       | 32         |                                          |
|            |            |                                          |
|            |            |                                          |
|            |            |                                          |
| Control    |            | Item Description                         |
| Input      | Şystem     | Color tempSets a color temperature mode. |
| Sound      | ine aneml  | White balance                            |

| Image adj. |                                      |
|------------|--------------------------------------|
|            |                                      |
| 3          |                                      |
| Mid        |                                      |
| Red 32     |                                      |
| Freen 32   |                                      |
| Blue 32    |                                      |
| 8          |                                      |
|            |                                      |
|            | Mid<br>Red 32<br>Green 32<br>Blue 32 |

| Item          | Description                              |
|---------------|------------------------------------------|
| Color temp    | Sets a color temperature mode.           |
| White balance |                                          |
| Red, Green,   |                                          |
| Blue          | Adjusts each white balance respectively. |
| Sharpness     | Adjusts picture sharpness.               |

\* When the value of the white balance is changed, the color temp. indicates "User".

| Control         |            |  |
|-----------------|------------|--|
| Input           | System     |  |
| Sound           | lmage adj. |  |
| 1 2             | 3 (hm)     |  |
| Gamma           | 8          |  |
| Noise reduction |            |  |
| Progressive     |            |  |
| Reset           | Reset      |  |
| Store Load      |            |  |
|                 |            |  |

| Input source<br>Image mode Video Computer |       |          |  |
|-------------------------------------------|-------|----------|--|
| image mode                                | video | Computer |  |
| Dynamic                                   | ~     | ~        |  |
| Standard                                  | ~     | ~        |  |
| Real                                      | *     | ~        |  |
| Cinema                                    | ~     | *        |  |
| Blackboard(Gree                           | en) 🖌 | ~        |  |
| Colorboard                                | ~     | ~        |  |
| lmage 1 - 4                               | ~     | ~        |  |

| ltem                                    | Description                                                                                                    |                                                     |
|-----------------------------------------|----------------------------------------------------------------------------------------------------|-----------------------------------------------------|
| Noise reduction<br>Progressive<br>Reset | Adjusts brightness of darker part<br>Switches noise reduction mod<br>Switches progressive mode<br>Resets the Image adjustment i<br>Stores the Image adjustment v<br>[Image 1 - Image 4] from the p | le<br>to previous levels.<br>values. Select an item |
| Lood                                    | Store button.                                                                                                    | iii Store                                           |
| Load                                    | Loads the Image mode.<br>Select an image mode from<br>the pull-down menu and<br>click <b>Load</b> button. There                                                                                    | - paressive scan ON                                 |
| _                                       | may not be available mode<br>depending on the input<br>mode as shown in the table<br>left.                                                                                                    | Inage 1                                             |

The mark "
"
" indicates the available image mode in the selected input source. The error message appears when the disabled image mode indicated with "\*" is selected.

### Sound

This function is to adjust the sound of the projector. The values in the text box represent the current control value or status.

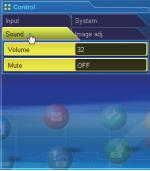

| ltem   | Description                                 |
|--------|---------------------------------------------|
| Volume | Adjusts the sound volume from the speakers. |
| Mute   | Suppresses the sound.                       |

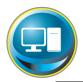

### PC adjustment

Click **PC** Adj. on the main menu. This function is to adjust the signal from the computer connected to the projector to obtain the proper picture image on the screen.

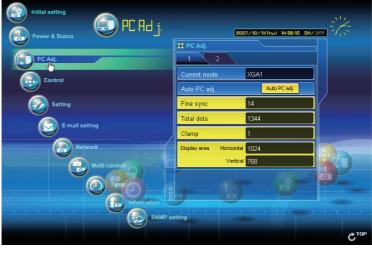

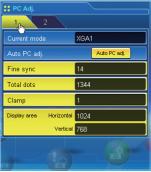

| ltem         | Description                                                 |
|--------------|-------------------------------------------------------------|
| Current mode | .Displays a current mode like VGA, SVGA, XGA, SXGA, UXGA,   |
|              | WXGA, etc. or MODE1 - MODE5 are the customized mode         |
|              | created by using the "Mode Store" function described below. |
| Auto PC adj  | .Performs automatic adjustment.                             |
| Fine sync    | .Performs Fine Sync adjustment.                             |
| Total dots   | Adjust the number of total dots in the horizontal period.   |
| Clamp        | .Adjusts the phase of the clamp.                            |
| Display area |                                                             |
| Horizontal   | Adjusts the image area horizontally.                        |
| Vertical     | .Adjusts the image area vertically.                         |

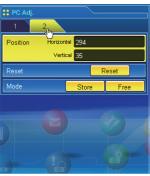

| ltem       | Description                                        |
|------------|----------------------------------------------------|
| Position   |                                                    |
| Horizontal | Adjusts the horizontal position of the screen.     |
| Vertical   | Adjusts the vertical position of the screen.       |
| Reset      | Resets the PC adjustments to the previous levels.  |
| Mode Store | Stores the PC adjustment values. Select a mode no. |
|            | [Mode1 - Mode5] from the pull-down menu.           |
| Mode Free  | Clear the PC adjustment values. Select a mode no.  |
|            | [Mode1 - Mode5] from the pull-down menu.           |
|            |                                                    |

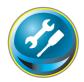

# Setting up the projector

Click **Setting** on the main menu. This function is to set up the projector. Select the sub menu [Screen setting], [Setting 1] or , [Setting 2] and then set up each setting.

| Initial setting | 2007/10/11(1nw) 1440.54 0H/ 0FP |      |
|-----------------|---------------------------------|------|
| PC Adj.         | Screen Setting 1 Setting 2      |      |
| Control         |                                 |      |
| E-mail setting  |                                 |      |
| Network         |                                 |      |
|                 |                                 |      |
|                 | etting                          |      |
|                 |                                 | Стор |

Full

Custom

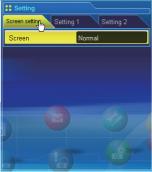

| ltem   | Description        |                  |                       |                                     |
|--------|--------------------|------------------|-----------------------|-------------------------------------|
| Screen |                    |                  |                       | not be available<br>is shown in the |
|        | Inp<br>Screen mode | ut sour<br>Video | <b>Ce</b><br>Computer |                                     |
|        | Normal             | ~                | ~                     |                                     |
|        | True               | *                | ~                     |                                     |
|        | Wide               | ~                | *                     |                                     |

~

The mark "
"
" indicates the available screen mode in the selected input source system. The error message appears when the disabled screen mode indicated with "\*" is selected.

#### Chapter 7 Controlling the projector

| Setting<br>Screen setting |              |
|---------------------------|--------------|
| 1 de 2<br>Language        | 3<br>English |
| Auto setup                | Start        |
| Auto PC adj.              | ON 🔻         |
| Input search              | ON2 🗸        |
| Auto keystone             | Auto 🔻       |
| Background                | Blue         |
|                           | ď            |

| ltem          | Description                                                                                                    |
|---------------|----------------------------------------------------------------------------------------------------|
| Language      | Sets the language display of projector's on-screen display menu.                                                                  |
| Auto setup    | Executes the Auto PC Adj, and Input Search function<br>below according to the each setting after clicking<br><b>Start</b> button. |
| Auto PC adj   | Sets Auto PC Adjustment mode.                                                                                                    |
| Input search  | Sets the auto-input signal detection mode.                                                                                        |
| Auto keystone | Sets Auto Keystone mode.                                                                                                    |
| Background    | Sets the screen background when no signal input.                                                                                  |

| Setting                |             |  |
|------------------------|-------------|--|
| Screen setting Setting | 1 Setting 2 |  |
| 1 2 (h)                | 3           |  |
| Display                | ON          |  |
| Logo                   | Default     |  |
| USB terminal           |             |  |
| Ceiling                | OFF         |  |
| Rear                   | OFF         |  |
| Pointer                | Spotlight L |  |
|                        |             |  |
|                        |             |  |

| ltem                                                    | Description                                                             |  |
|---------------------------------------------------------|-------------------------------------------------------------------------|--|
| DisplaySwitches on or off the on-screen menu display of |                                                                         |  |
|                                                         | screen.                                                                 |  |
|                                                         | Countdown off Displays image during the starting                        |  |
|                                                         | up.                                                                     |  |
| Logo                                                    | Sets the logo display on the screen during the startup.                 |  |
| USB terminal                                            | Selects the usage of the USB terminal from "Display/<br>Mouse control". |  |
| Ceiling                                                 | Sets the image top/bottom and left/right reversed.                      |  |
| 5                                                       | Sets the image left/right reversed.                                     |  |
| Pointer                                                 | Sets the pointer form.                                                  |  |

| Setting                |                                    |  |  |  |
|------------------------|------------------------------------|--|--|--|
| Screen setting Setting | Screen setting Setting 1 Setting 2 |  |  |  |
| 1 2                    | 3 .[h]                             |  |  |  |
| Power management       | Ready                              |  |  |  |
| Time                   | 5 min.                             |  |  |  |
| On start               | OFF                                |  |  |  |
| Standby mode           | NETWORK                            |  |  |  |
| Lamp control           | Normal                             |  |  |  |
| Remote control         | Code1                              |  |  |  |
| Key lock               | OFF                                |  |  |  |
|                        | U                                  |  |  |  |

| ltem         | Description                                                                                                    |
|--------------|----------------------------------------------------------------------------------------------------|
| Power        |                                                                                                    |
| management   | Sets into the selected power management mode if<br>the input signal is interrupted and no control key is<br>pressed for the specified period of time. *The specified time can be set 1 to 30 min. |
| On start     | Sets the power-on mode when the AC cord is<br>connected to the outlet.                                                                                                    |
| Standby mode | Sets the network function enable or disable in the<br>standby mode.<br>NetworkEnable<br>EcoDisable                                                                                                |
| Lamp control | Selects the lamp control mode.                                                                                                    |
|              | Sets the remote control code.                                                                                                    |
| Key lock     | Sets the prohibition of controls either Projector or<br>Remote control.                                                                                                    |

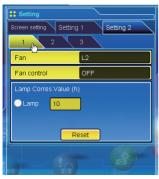

| ltem               | Description                                        |
|--------------------|----------------------------------------------------|
| Fan                | Sets the cooling options after turning off.        |
|                    | L1 Normal cooling                                  |
|                    | L2 Silent cooling                                  |
| Fan control        | Sets the fan control speed.                        |
|                    | Off Normal mode                                    |
|                    | On1 Highland mode 1                                |
|                    | On2 Highland mode 2                                |
|                    | On3 Highland mode 3                                |
| Lamp Corres. value | Displays the use time (Corresponding value) of the |
|                    | lamp and reset the counter.                        |
|                    | ·                                                  |

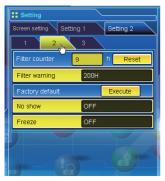

| Item            | Description                                               |
|-----------------|-----------------------------------------------------------|
| Filter counter  | Displays the filter use time. Reset the time after filter |
|                 | clean-up.                                                 |
| Filter warning  | .Sets the time to indicate the filter warning message     |
|                 | on the screen.                                            |
| Factory default | Sets all of the projector control items to the factory    |
|                 | default setting except the following items.               |
|                 | Lamp Corres. Value, PJ time, Filter time, PIN code lock   |
|                 | and Logo PIN code lock.                                   |
| No show         | .Sets the black out image temporarily.                    |
| Freeze          | .Sets the image to freeze mode.                           |

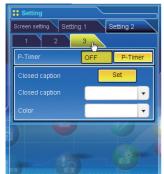

| ltem            | Description                                             |
|-----------------|---------------------------------------------------------|
| Factory default | Sets all of the projector control items to the factory  |
|                 | default setting except the following items.             |
|                 | Lamp Corres. Value, PJ time, Filter time, PIN code lock |
|                 | and Logo PIN code lock.                                 |
| P-Timer         | Switches the P-Timer display.                           |
|                 | ON Starts P-Timer indication                            |
|                 | STOP Stops P-Timer counting                             |
|                 | OFF Stops P-Timer indication                            |
| Closed caption. | Sets the closed caption function.                       |
| Closed capti    | onSets the closed caption mode. (OFF/CC1/CC2/CC3/       |
|                 | CC4)                                                    |
| Color           | Sets the color of the contents. (Color/White)           |

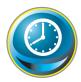

### **Timer setting**

This page is to set the timer to turn the projector off or on at a programmed day/date and time. Follow the steps below for setting.

Click **Timer** on the main menu.

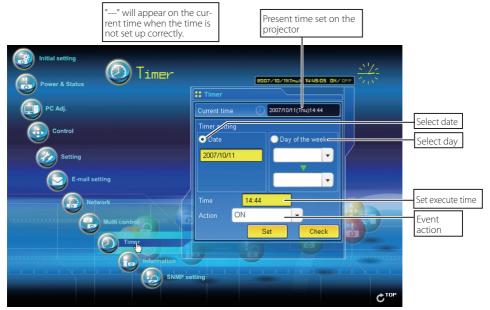

### How to set the timer

#### 1 Set a day or date

#### To set the timer event at the same time everyday or every week,

Select **day** entry with radio button and then select desired day from the pull-down menu button. The selectable days are as follows:

- Same time everyday - Every week (days from Monday to Sunday)

#### To set the timer event on specified date,

select date entry with radio button and then type the date with (Year/Month/Date) format.

#### Ex.: Type [2007/12/20] if you specify [December 20, 2007].

This projector does not provide the built-in battery. The date and time information are lost when the projector turns off (when "Eco" is set for the stand-by mode (Refer to p.76)), or the network configuration is reset. The timer function is disable until time is set up correctly. When using the NTP address for time setting, the current time is acquired at the projector starting up and the timer function is activated after finishing the time setting correctly.

#### 2 Set an execute time

Type the time with (Hour:Minute) and 24 hours format. Ex.: Type [18:25] if you specify [PM 6 o'clock and 25 minutes].

#### 3 Select an event action

Select an event action from the pull-down menu.

| Event       | Action                        |
|-------------|-------------------------------|
| ON          | Turns on the projector        |
| OFF         | Turns off the projector       |
| Lamp High   | Changes lamp mode to "High"   |
| Lamp Normal | Changes lamp mode to "Normal" |
| Lamp Eco    | . Changes lamp mode to "Eco"  |

#### 4 Register an event

Click Set button to register the set timer event. Repeat steps 1 to 4 for another timer event setting.

### Check the timer events

To check the set timer events, click **Check** button. The timer events are listed. The event with blue background color represents the timer-OFF event.

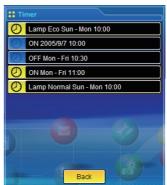

### Change the event mode

On the event list appearing by clicking **Check** button, click on the event you want to delete, disable or enable. Click **Cancel**, **Delete**, **Timer ON** or **Timer OFF** button on the popup pallet.

| Button    | Operation                           |
|-----------|-------------------------------------|
| Cancel    | Cancels the setting                 |
| Delete    | Deletes the timer event             |
| Timer OFF | Disable the timer event temporarily |
| Timer ON  | Enable the timer event              |

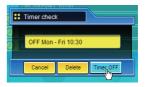

### Notes on timer setting

Up to 10 timer events can be registered. Timer events always operate according to the next valid event depending on the projector's power status. In the example below, event 3 turns on the projector so next event 4 (also turning on projector) will not be effective because the projector is already turned on. Similarly, when the projector is turned off by event 5, event 6 OFF will not be effective in turning it off again. But these secondary events (event 4 and event 6) will become effective if a person turns off the projector (after event 3 and before event 4) or turns on the projector (after event 5 and before event 6).

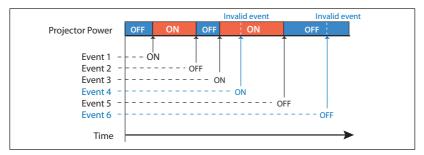

- When the timer events are set at the same time, the last event set will override the previous events. For example, if there is an event like "ON at 8:00 everyday" and then new event is set like "OFF at 8:00 everyday", only the last setting event is effective.
- When the timer event **ON** occurs during cooling down period, this is invalid event because the projector cannot be turned on during that cooling down period.

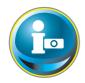

### **Projector information**

This page is to display the basic information of the projector status. Click **Information** on the main menu.

| Initial setting                                                                                                    | ion <sub>e</sub> | 107710711(Thu) 14:46:00 0H7 ( |      |
|----------------------------------------------------------------------------------------------------|------------------|-------------------------------|------|
|                                                                                                    | :: Information   |                               |      |
| PC Adj.                                                                                                    | 1 2              |                               |      |
|                                                                                                    | Input            | 2<br>RGB                      |      |
| Setting                                                                                                    | System           |                               |      |
|                                                                                                    | Signal           | No                            |      |
| E-mail setting                                                                                                    | Screen           | Normal                        |      |
| Network                                                                                                    | Lamp status      | <b>_</b>                      |      |
| ACCENTION OF A CONTROL OF A CONTROL OF A CON | Security         | No                            |      |
|                                                                                                    | U                | pdate                         | 0    |
|                                                                                                    |                  |                               |      |
| Information SNMP se                                                                                                    | tting            |                               |      |
|                                                                                                    |                  |                               | Стор |

| <b>::</b> Information |                                           | lten |
|-----------------------|-------------------------------------------|------|
| 1 (h) 2               |                                           | Inpu |
| Input                 | 2                                         | Syst |
|                       | RGB                                       | Sign |
| System                |                                           | Scre |
| Signal                | No                                        | Lam  |
| Screen                | Normal                                    | Secu |
| Lamp status           | <b>_</b>                                  |      |
| Security              | No                                        |      |
| U                     | pNate                                     |      |
|                       |                                           |      |
|                       | Click this button to<br>update the inform |      |

| ltems       | Description                                          |
|-------------|------------------------------------------------------|
| Input       | Displays selected input and source.                  |
| System      | Displays selected signal system.                     |
| Signal      | Input signal status                                  |
| Screen      | Displays screen mode.                                |
| Lamp status | Displays lamp status with an animation. Refer to the |
|             | table on the next page.                              |
| Security    | Displays the security (PIN code lock) status         |

### Indication of the lamp status

| lcon display/background | Status                                                                                                    |
|-------------------------|----------------------------------------------------------------------------------------------------|
| White-Yellow/Blue       | Lamp on (Normal)                                                                                           |
| White-Yellow/Red        | Lamp on (Lamp is being used over a specified use time, replace lamp immediately)                           |
| Gray/Blue               | Lamp off (Normal)                                                                                          |
| Gray/Red                | Lamp off (Lamp is being used over a specified use time, replace lamp immediately)                          |
| Red/Blue with X         | Lamp failure (Lamp failure, check the lamp condition)                                                      |
| Red/Red with X          | Lamp failure (Lamp failure and lamp is being used over a specified use time, replace the lamp immediately) |

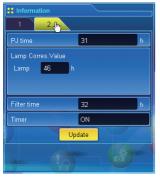

| Items                   | Description                                              |
|-------------------------|----------------------------------------------------------|
| PJ time<br>Lamp Corres. | Displays the accumulated use time of the projector.      |
| Value                   | Displays the use time (Corresponding value) of the lamp. |
| Filter time             | Displays the use time of the filter.                     |
| Timer                   | Displays the timer setting status.                       |
|                         | ON Timer has been set.                                   |
|                         | OFF No timer setting.                                    |

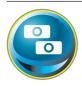

### Multi-control Controlling and setting the multi-projectors

When you install multiple projectors in the network, you can control and set up them together. Click **Multi Control** on the main menu to display the control page.

#### Note:

To control the multiple projectors, each projector must be set the same Network PIN code.

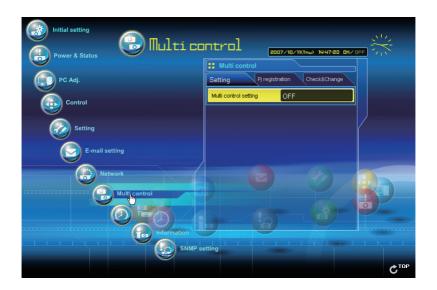

### Example of multi control

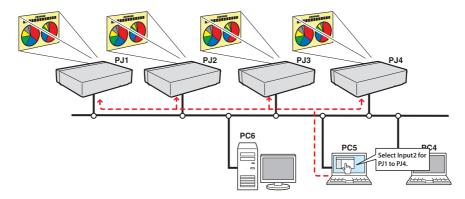

### Start/stop the multi control

To start or stop controlling the multi-projectors, click Multi control setting menu and select ON or OFF.

#### Multi control setting

- OFF .....Stops multi control function
- ON.....Starts multi control function. The multi control menu will appear when ON is set. These items of menu are linked to the main menu.

|   | :: | Multi control setting |        |   |
|---|----|-----------------------|--------|---|
|   |    | ON                    |        | • |
| [ |    | Set                   | Cancel |   |

:: Mult

Setting

Multi control setting

| Hulti control                        |               |  |
|--------------------------------------|---------------|--|
| Setting Pj registration Check&Change |               |  |
| Multi control setting ON             |               |  |
| Power & Status                       | PC Adj.       |  |
| Control                              | Setting       |  |
| E-mail setting                       | NetworkViewer |  |
| Timer                                | SNMP setting  |  |
|                                      |               |  |
|                                      |               |  |

The multi controllable menus are "Power & Status", "PC adjustment", "Control", "Setting", "E-mail setting", "Timer", "SNMP setting" and "Network Viewer". Click each menu and perform setting and adjustment.

The word "MULTI CONTROL" appears on the each control page while the multi control is operating.

This shows the multi control is operating now. lmage adj.

Switches on and off the multi-control function

OFF

Check&Change

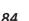

Control

1\_\_\_\_\_\_ Contrast Brightness Color Tint

### **Register the projector**

To use the multi control function, register the IP address of the projector you intend to control. Click Pj registration sub menu tab and set the IP address, Memo and Multi control item, then click **Set** button.

| ** Multi control                     |             | ltems Description                                                                               |  |
|--------------------------------------|-------------|-------------------------------------------------------------------------------------------------|--|
| Setting Pj registration Check&Change |             | IP addressEnter IP address of the projector to control                                          |  |
| IP address                           | 192.168.1.5 | MemoEnter projector name or installed location etc.                                             |  |
| Memo                                 | ShowRoom1   | Multi control item                                                                              |  |
| Multi control item Control&Image -   |             | Control Controlling the projector<br>Control & Image Controlling and displaying images<br>Image |  |
| Set                                  |             | Image Controlling and displaying images                                                         |  |

### **Confirmation of registered projector**

To check the registered information, click **Check & Change** sub menu tab. The registered information of the projector is listed as the below.

\* The word "none" is displayed if the "Memo" function is used.

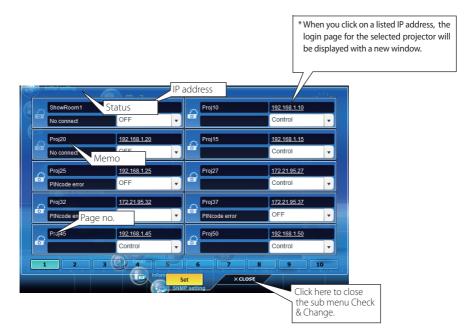

In projectors can be registered per page and up to 100 sets can be registered for the multi-control.

### Change the mode of the registered projector

To change the mode of the registered projector, select a mode with the pull-down menu button under the IP address of the target projector and then click **Set** button.

| pj05 | 172.21.99.245   |  |  |
|------|-----------------|--|--|
|      | Control&Image 🗸 |  |  |
|      | Control         |  |  |
|      | Control&Image   |  |  |
|      | Image           |  |  |
|      | OFF             |  |  |
|      | Delete          |  |  |

| Mode            | Operation                         |
|-----------------|-----------------------------------|
| Control         | Controlling the projector         |
| Control & Image | Controlling and displaying images |
| Image           | Displaying the images             |
| OFF             | Excluding from the multi-control  |
| Delete          | Deleting from the multi-control   |
|                 | -                                 |
|                 |                                   |

\*The multi control item is not changed during using the network viewer function. It is not available with the light mode.

### Status

If some of the registered projectors are disabled by some reasons (such as disconnecting the power source, disconnecting the LAN cable, disconnecting from the network), control changes will continue to be effective for the projectors that are still active. At the same time, the deactivated projectors are excluded from the multi-control. The status of the registered projectors are indicated under the projector name. See the table below for status indications.

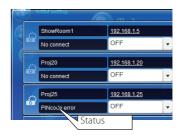

| Status             | Description                                                                                                    |
|--------------------|----------------------------------------------------------------------------------------------------|
| (blank)            | The projector is connected to the network correctly                                                                         |
| No connect         | The projector may not be connected to the network. Please check the connection and network configuration of this projector. |
| PIN code error     | The PIN code is incorrect. The PIN code for the multi-controlled projectors must be the same.                               |
|                    | Change the PIN code of this projector to the common PIN code. (p.32, p.44)                                                  |
| File Error         | Not displaying the images. Check if this projector is using the Network Capture function or                                 |
|                    | Network Viewer function individually, or in the standby mode.                                                               |
| * The projector up | odates the status at the time when the multi-control function is executed.                                                  |

If the multi-controlled projector is in the standby mode, items of "PC adj.", "Control" and "Setting" cannot be operated.

Cannot register, delete or change the multi-control setting during using the network viewer function.

It is recommended that a specified projector should be chosen for setting as a master when you use this multicontrol function. The control for the multi-controlled projectors will become too complicated operation if this function is used for each projector.

If the registered projector is not connected to the network, it will take a while to complete the multi-control operation because of waiting for the response from each registered projector.

There are some disabled items in the multi-control function for the light mode.

### Check & Change page in the light mode

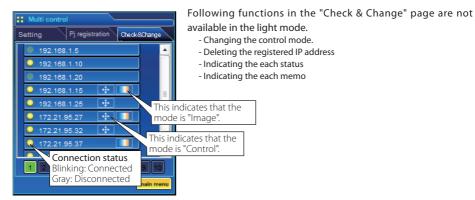

(Check & Change page in the light mode)

### **Controlling all together**

"Power & Status", "PC adjustment", "Control" and "Setting" can be controlled all together. Set "ON" the multi control setting and adjust controls of each menu. The setting value is applied to the registered projectors sequentially.

This is effective only if the multi control item of the registered projector is set to either "Control & Image" or "Control".

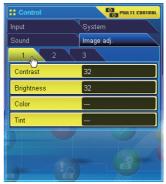

### Setting all together

"E-mail setting", "SNMP setting" and "Timer" can be set all together. Set "ON" the multi control setting and items of each menu. The setting value is applied to the registered projectors sequentially.

This is effective only if the multi control item of the registered projector is set to either "Control & Image" or "Control".

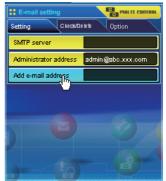

### Viewer auto setting all together

"Viewer auto display" can be set all together. Set "ON" the multi control setting and select [**3**] **Auto display** from **Viewer** sub menu (selected by 'Multi-control' - "Network Viewer" menu). Set the display time periods and repeat times for the auto image display. After clicking **Start** button, the registered projectors start playing back the auto image display in sequential.

- For further information of the Auto display, see "Using the network viewer function". (Exp.124)
- This is effective only if the multi control item of the registered projector is set to either "Control & Image" or "Image".

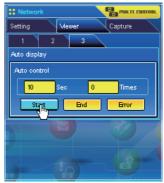

# Chapter 8

### 8. Network capture functions

Network Capture is a function to display the screen image and reproduce the sound of the computer via the network.

- Real Time Capture
- Network Communication
- Moderator Function

### **About Network Capture function**

The Network Capture is a function to display the screen image and reproduce the sound of the computer which has a Network Capture 5 software by the projector through the network. This function has 3 kinds of mode as below.

#### - Real Time Capture (187 p.93)

A function to display the screen image and reproduce the sound of the computer by the projector through the network in real time.

#### - Network Communication (187 p.98)

This mode is to communicate by sharing the capture image of a computer with multiple computers and a projector. User can draw the text and figure on the captured image by using a drawing tool.

#### - Moderator Function (187 p.107)

The moderator can project the participants' computer screen through the projector in meetings or in classes.

Up to 30 computers can be registered.

The Network Capture function cannot be used when the Network Viewer function is used. The Real Time Capture, Network Communication, Moderator function and Memory Viewer function cannot be used at the same time.

### Start up the Network Capture 5

To start up the Network Capture 5, click "Network Capture 5" from "Start" - "All Programs" - "Network Viewer & Capture 5" menu. The application window will appear and search the projectors in the network and list them on the projector list.

If any projector is not listed, check followings and then search again by pressing PJ Search button.

- Is the projector turning on and connected to the network?
- Is the network setting of projector and computer configuring correct?
- Is the same capture port no. used among computer and projectors?

| 💐 Normal mode                   |                             |                  |                                    |
|---------------------------------|-----------------------------|------------------|------------------------------------|
| Projector list                  |                             |                  |                                    |
| Projector name<br>172,21,99,233 | Status of use<br>On standby | Status of errors | Start communication                |
| 172.21.99.232                   | On standby                  |                  |                                    |
|                                 |                             |                  | Play Movie files                   |
|                                 |                             |                  | Start real time capture            |
|                                 |                             |                  | One-shot capture Terminate capture |
| <                               | Ш                           |                  | Select capturing object            |
| Search PJ                       | Specify IP Wreless          | Parameter set up | Volume Volume                      |
| Moderator regis                 | tration Join moderator      | s group          |                                    |

### Commands on the task bar

When the **Network Viewer & Capture 5** icon on the task bar is clicked, the popup menu will appear. It provides according to the operating modes as shown in the table below.

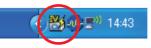

#### Menu during Real time capturing

#### One-shot executing

| Start real time capture |
|-------------------------|
|                         |
| One-shot capture        |
| Terminate capture       |
|                         |

Window show.. Version information.. Shut down

#### Menu during Network Communication

Communication executing (Main PC)

| Capture transfer        |  |  |
|-------------------------|--|--|
| Terminate Communication |  |  |
| Version information     |  |  |
| Shut down               |  |  |

#### Menu during Moderator function

One-shot executing

Items

| -                       |  |
|-------------------------|--|
| Start real time capture |  |
| One-shot capture        |  |
| Terminate capture       |  |
| Window show             |  |
| Version information     |  |
| Shut down               |  |

Description

Real time capture executing

- One-shot capture Terminate capture
- Window show.. Version information.. Shut down

Communication executing (Sub PC)

| Start editing<br>Terminate Communication |  |  |
|------------------------------------------|--|--|
| Version information<br>Shut down         |  |  |

Real time capture executing

One-shot capture Terminate capture Window show.. Version information.. Shut down Network Capture activating

Parameter set up...

Window show.. Version information.. Shut down

Communication executing (Sub PC)

Capture transfer End editing Version information.. Shut down

Joining in Moderator's group (client PC)

Leave moderator's group

Version information.. Shut down

| Start real time / Terminate capture Starts / Terminates the real time capturing. (***p.93) The screen image of the computer is projected on the screen in real time.         One-shot capture                                                                                                    |
|----------------------------------------------------------------------------------------------------|
| One-shot capture       Transfers the one-shot screen image of the computer.         Capture transfer       Transfers the screen image of the computer to the projector. The captured image edit window appears on the computer screen.         Select capture object*       Sets to display the capture window selection dialog.         * This menu will appear when "Select capturing object" is checked on the parameter setting. (p.92)         Terminates the network communication.         Start editing         Acquires the screen image in the network communication and displays it on the |
| Capture transfer                                                                                                    |
| window appears on the computer screen.<br>Select capture object*Sets to display the capture window selection dialog.<br>* This menu will appear when "Select capturing object" is checked on the parameter<br>setting. (p.92)<br>Terminate communication                                                                                                    |
| <ul> <li>* This menu will appear when "Select capturing object" is checked on the parameter<br/>setting. (p.92)</li> <li>Terminate communication</li></ul>                                                                                                    |
| setting. (p.92)<br>Terminate communication                                                                                                    |
| Start editing Acquires the screen image in the network communication and displays it on the                                                                                                    |
|                                                                                                    |
|                                                                                                    |
| Terminate editingTerminates the editing window of the network communication.                                                                                                    |
| Terminate Play movie files Terminate the Play movie files.                                                                                                    |
| Parameter set up                                                                                                    |
| Window show Displays the application window on the screen.                                                                                                    |
| Version information Displays the version of this software.                                                                                                    |
| Shut downQuits the Network Capture 5 application.                                                                                                    |

#### Parameter set up

Click Parameter set up button and setup the parameters on the Parameter setup window.

| Items                   | Description                                                  |                            |                                            |
|-------------------------|--------------------------------------------------------------|----------------------------|--------------------------------------------|
| Connection setting      |                                                              |                            |                                            |
| Capture port            | Sets the capture port no. on the projector. Default is 9000. |                            |                                            |
| Pincode                 | Sets the Network PIN code on the projector.                  |                            |                                            |
| PJ search time          | Sets the time to search the projector betw                   | ween 1 to 60 secor         | nds. Default is 5 seconds.                 |
| Search PJ when st       | arting up Network capture                                    |                            |                                            |
|                         | Check if Search PJ automatically starts wh                   | nen launching the          | network capture function.                  |
| Select normal net       |                                                              | 5                          | ·                                          |
|                         | Uses default setting. Default is un-checke                   | ed.                        |                                            |
| Auto-power on           | The projector turns on and projects the c                    |                            | ed image on the screen                     |
|                         | automatically when the network capture                       |                            | 5                                          |
|                         |                                                              | is excediced finite        |                                            |
| Image setting           |                                                              | Development of the         |                                            |
| Display adapter         | Provided for the use of a computer with                      | Parameter set up           |                                            |
|                         | multiple network adaptors installed.                         | Connection setting         |                                            |
|                         | Select a network adaptor which has                           | Capture port               | 9000                                       |
|                         | the computer's screen to project with                        | Pincode                    |                                            |
|                         | the projector and execute the network                        | BI search time             | 5                                          |
|                         | capture function. This is useful function                    |                            |                                            |
|                         | when you make the presentation.                              |                            | Search PJ when starting up Network capture |
| Select capturing object | Check if you want to select an                               | 📃 🔲 Select normal network  | adapter                                    |
|                         | individual window on the computer                            | Auto-power on              |                                            |
|                         | screen. This is useful function when                         | , Hato portor on           |                                            |
|                         | you open the multiple windows on the                         | Image setting              |                                            |
|                         | computer's screen. When you execute                          | Display adapter            | NVIDIA RIVA TNT (Microsoft Corporation)    |
|                         | the capturing, the window selection                          |                            | Select capturing object                    |
|                         | dialog appears. Select a window name                         |                            | j Select capturing object                  |
|                         | from the dialog window. The projected                        | Sharpness                  | Medium                                     |
|                         | window size is automatically adjusted                        | Reduce image               |                                            |
|                         | to fit the projector's screen size.                          |                            |                                            |
| Sharpness               | Select a capturing picture quality                           | Layer window capture       |                                            |
| ·                       | among "High", "Medium", "Low"                                | Capture start up time      | 0                                          |
| Reduce image            | Check if the capturing image resolution                      |                            |                                            |
| 5                       | is more than projector's panel                               | Moderator function setting |                                            |
|                         | resolution (XGA),                                            | Nickname                   |                                            |
| Layer window capture    | Check if layer window image capturing.                       | Moderator login password   |                                            |
| Capture start up time   | Sets the delayed time from the capture                       |                            |                                            |
|                         | start in second.                                             | Play Movie files setting   |                                            |
| Moderator function se   |                                                              | Repeat times               | 1                                          |
|                         | Sets moderator's nick name                                   |                            |                                            |
|                         | Sets Moderator's password                                    | OK                         | Cancel                                     |
|                         | · · · · · · · · · · · · · · · · · · ·                        |                            |                                            |

Play Movie files setting

- To check the Capture Port number, see item "Control by the web browser" (187 p.95). To check the PIN code, see item "Network PIN code setting" (187 p.32, p.44).
- Specify the port number of TCP/IP. The default port setting is 9000. There are some reserved port numbers and also some applications may use their own port numbers. If one of those port numbers is used, the alert dialog window will appear and let you know that it is an invalid port number. In that case, use another port number.
- The reserved port numbers are http (80), ftp (21), telnet (23), (25), (110), etc. The port no. 4352, 10000, 10001 are reserved to control the projector through the LAN port.

## Using the Real Time Capture

This is a function to project the screen image and reproduce the sound of the computer by the projector in real time. The captured image projected by the projector can be selected from the computer, web browser and the projector respectively.

### **Registering the computers**

Up to 30 computers can be registered.

- 1 Access to the control page of the projector by using the web browser. From the Network menu, click Capture tab to display the setting page.
- 2 Switch to **Connection Setting** page by clicking the page number tab [3]. Enter the IP address of the computer to the PC number, and then click **Set** button. Click **Set** button to register the IP address for each page.

| :: Netwo | ork           |      |         |
|----------|---------------|------|---------|
| Setting  | Mewer         |      | Capture |
| 1        | 2             | 3    |         |
| Connecti | on Setting    |      |         |
|          | 2             | 3    |         |
| PC1      | 192.168.0.5   | PC6  |         |
| PC2      | 192,168.0.10  | PC7  |         |
| РСЗ      | 192.168.1.121 | PC8  |         |
| PC4      |               | PC9  |         |
| PC5      |               | PC10 |         |
|          |               |      |         |

- When you capture the screen image of the movie player software with the real time capture function, the projector may not be able to reproduce the sound. To reproduce the sound in the projector correctly, follow the procedures below;
  - Start up the Network Capture 5 software first, start up the real time capture and then start up the movie player software.
  - Terminate the movie player software first and then terminate the real time capture.
- The registered computer enables to start capturing if only the Network Capture 5 is activated.
- The transfer speed of the captured image using the Real Time Capture function is depending on the network environment and data volume of the image. It cannot be supported for movie pictures.
- If you start capturing with the Select capturing object on the parameter set up window checked, the Select

capturing object window below (right side) appears. Select the desired window title from the window list and click OK button.

If no window is opened, no window title is displayed on the window list as shown on the left figure. Even the new window is opened, the display of the Select capturing object window would not change. If you would like to capture the new window opened, click Update button to show the window title on the window list, select it and click OK button.

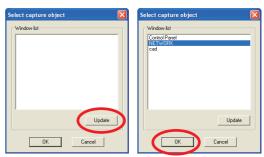

### [1] Control by the computer

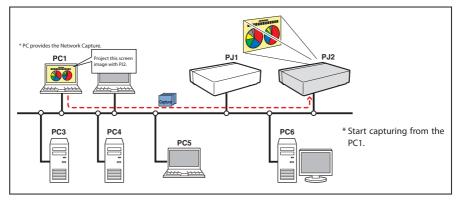

Select input mode to "Network" previously.

- **1** Start up Network Capture 5.
- 2 Select the projector(s) listed on the projector list on the application window and click Start real time capture. The application window will disappear and then the screen image of the computer will appear on the projected screen in real time.
  - \* You can select multiple projectors (up to 5) on the projector list.
  - To stop capturing, click **One-shot capture** on the popup menu appearing by clicking on the Network Capture 5 icon on the task bar. The captured image of the computer on the screen is frozen.
  - To restart capturing, click **Start real time capture** on the popup menu.
- 3 To end capturing, click **Terminate capture** on the popup menu appeared by clicking on the Network Capture 5 icon on the task bar.

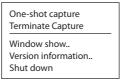

If the error message appears, check the item "Parameter set up" (☞ p.92).

The sound output from the projector can be controlled with the volume slider and mute item on the application window of the Network Capture 5 software (Fer p.25-26, p.92).

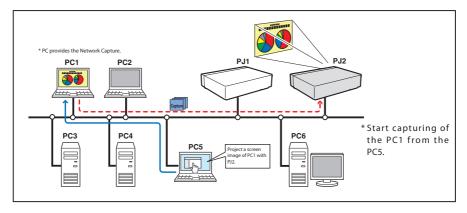

### [2] Control by the web browser

Select "Network" as input mode previously.

- 1 Access to the control page of the projector by using the web browser. From the Network menu, click Capture tab to display the setting page.
- 2 Select the computer number from the pull-down menu button of "Connecting PC" and click **Start** button. The screen image of the selected computer will appear on the projected screen in real time.
  - To stop capturing, click **One-shot** button. The captured image of the computer on the screen is frozen.
  - To restart capturing, click **Start** button.
- **3** To end capturing, click **End** button.

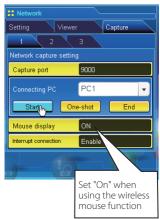

| Item                 | Description                                                                                                    |
|----------------------|----------------------------------------------------------------------------------------------------|
| Interrupt connection | Set enable or disable the real time capturing<br>connection from other computers during executing<br>the real time capturing operation. |

The IP address of the connecting PC should be registered previously (INP p.93).

To use the capture function from the web browser or projector, the Network Capture 5 on the captured computer must be activated.

### [3] Control by the projector

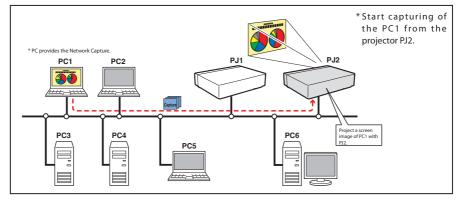

Select "Network" in the Input menu previously.

- 1 Select "Network capture" in the Network menu. Press Point ▶ or SELECT button.
- 2 Select "PC number" and press SELECT button and using Point ▲▼ buttons to select the PC number to connect, and then press SELECT button.
- 3 Select "Connected" and then press **SELECT** button to start capturing. The screen image of the selected computer will appear on the projected screen in real time.
- **4** To end capturing, select "Disconnect" and then press **SELECT** button.

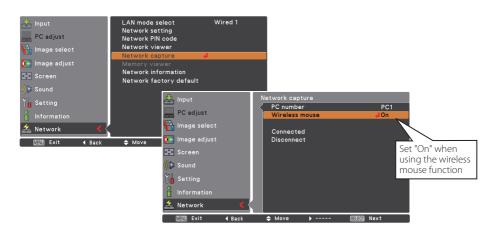

- If the error message appears, check item "Parameter set up" (INP p.92).
- The projector does not provide the function to register the IP address of the computer and to set the parameter of the capturing. They should be registered by using the web browser previously (@ p.93).
- ${\mathscr O}$  The remote control which is provided with the projector does not have the mouse operating function.

The IP address of the connecting PC should be registered previously (187 p.93).

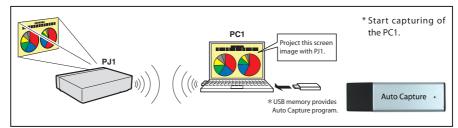

### [4] Control by the computer with USB memory

The real time capture function can run automatically on the computer without the Network Viewer & Capture 5 software installed by executing the Auto Capture program in the USB thumb drive connected to the computer. The USB thumb drive for Auto Capture is supplied with this projector.

- 1. Turn on the projector and select "Network" from the Input menu of the projector.
- 2. Select "LAN mode select" from the "Network" menu of the projector and press SELECT button. Select "Wired 1/2/3" or "Wireless Simple" with the Point  $\blacktriangle \nabla$  buttons. ( $\bowtie p.43$ )
- 3. By connecting the above USB thumb drive, the removable disk window appears. Select "[Network Capture 5] Open Program using the program provided on the device." and then click **OK**.
- 4. Automatically, the activated executable file configures the Easy wireless setting. (If the network adaptor selecting window appears, select an option according to your network environment.) Then, it searches the projector, and starts the real time capture of the computer screen.
- 5. If the auto-run program does not start automatically, double-click "WinAutoCap5" in the USB thumb drive. (The auto-run program works only with Windows XP and Windows Vista.)

\*The connection process of AutoCapture is different according to the equipped LAN adapter.

In case of only the wired LAN adapter is provided in the computer:

Connect to the network with the wired LAN adapter and search a projector.

In case of only the wireless LAN adapter is provided in the computer:

Change the LAN setting of the computer to SIMPLE and search a projector with the wireless LAN adapter. In case of both the wired and wireless LAN adapters are provided in the computer:

When "Usually set it to a network adapter to use" is not checked; the network selection window is displayed.

6. For the following operations, refer to Page 94.

| Setting condition for automatically starting the real time capture function |                                                                                                    |  |  |  |
|-----------------------------------------------------------------------------|----------------------------------------------------------------------------------------------------|--|--|--|
| Projector:                                                                  | Power: On, Input mode: Network, LAN mode select: Wired 1/2/3 or Wireless Simple<br>The searching result becomes only one projector.                                                                                                    |  |  |  |
| Computer PC1:                                                               | <ul> <li>Log in by Administrative,</li> <li>Activate WinAutoCap5 in USB thumb drive</li> <li>The wireless LAN card or the wired LAN card: Provided, Network Capture 5 software: NIL</li> <li>Before using wired LAN, the network settings should be completed.</li> </ul> |  |  |  |

If the error message appears, check item "Parameter set up" (INP p.92).

When your computer provides multiple network adaptors, and "Select normal network adaptor" on the parameter setup window is un-checked, the network adaptor selecting window (rep.26) will appear.

When plural projectors are found, the real-time capture will not start, but will become standby status. Release the wireless LAN SIMPLE setting of the projector which is not for the real-time capture.

When the software of Network Capture 5 is not installed in the computer, the sound data is not transferred. If you want to transfer the sound data, install the software beforehand.

If the specified files are copied in the root of commercial USB memory, you can also perform the AutoCapture (FFF p.147)..

### Example of advanced use

# Displays the presentation data stored in the computer by using the wireless mouse function from the projector.

- I Start capturing of the computer PC1 by using the projector. Select "Network Capture" icon from the menu and select "PC1" and then select "Connect" (I p.96). => The Network Capture software installed in the selected computer will start capturing.
- 2 On the image of the PC1 projected on the screen, search a presentation file data stored in the PC1 by using the wireless mouse function of the remote control supplied with the projector.
- $m{3}$  Select a desired file and double click with the remote control .
  - => The application by which the document was created starts and the projector projects the presentation picture on the screen.
- **4** Start the presentation.
  - => By using wireless mouse function, control the page browsing and some other operations for the PC1.
- For further instructions of the wireless mouse, please refer to the projector's owners manual.
- On the projected screen using with the network capture, the shape of the mouse pointer differs from the one on the computer's screen.

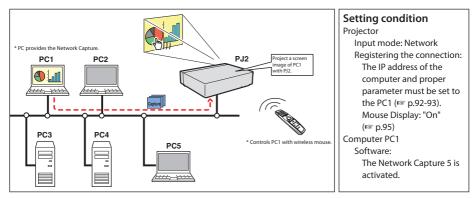

# Using the Network Communication

This Network Communication is to communicate by sharing the captured image of a computer with multiple computers and a projector. Users can draw the text and figure on the captured image by using a drawing tool.

The data that has the captured image of a Main PC and communication information is sent to the projector. The projector projects this data onto the screen and serves this data to other computers (Sub PC) at the same time. The Sub PC receives served captured data and displays it on the screen. The Main PC and Sub PC also can edit the captured image by using the drawing tool. This edited image is applied to all the computers automatically.

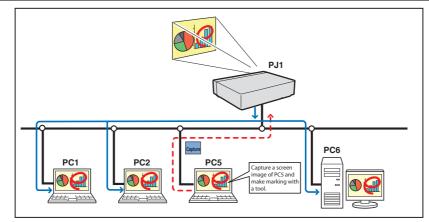

- \*The Main PC is a computer which started using communication function, and serves own computer screen captured image to the Sub PC. The Main PC has an authority to quit using whole communication. To become the Main PC, execute the command "Start Communication" or "Capture transfer". For further information, see item "How to use the Network Communication". (187) p.102)
- \* The Sub PC is a computer which receives a captured image from the Main PC. On the communication mode, the Sub PC can become the Main PC.

### Settings before using the Network Communication

To use the Network Communication, the capture setting of the projector must be set either [1] or [2] as described below.

- [1] Projector searches all the available subject computers in the network automatically.
- [2] Subject computers are registered to the projector.

Perform capture setting following to the description below.

[1] When serving the capture data to all the subject computers in the network.

By using the web browser, display "Communication Setting" from menu "Network"."Capture"-"Page 2". Confirm that the item Auto search subject PC is "ON". If "OFF", change mode to "ON". \* Projector can find up to 30 computers in the network.

# [2] When serving the capture data to the specific subject computers in the network.

Set the item Auto search subject PC "OFF" described in the above and then display "Connection Setting" from menu "Network"-"Capture"-"Page 3" with the web browser. Enter the IP address of subject computer and click **Set** button to register. \* Up to 30 computers can be registered to the projector.

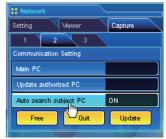

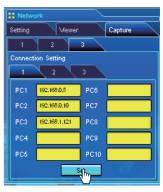

To display the served capture data, the software Network Capture 5 must be installed on the computer.

### Description of capture editing window

Start Network Capture 5 and select the projector(s) on the projector list on the application window and click **Communication Start** button. The application window will disappear and the capture editing window will appear on the computer screen as below. For basic operation of each menu, refer to the item "Menu tree" below.

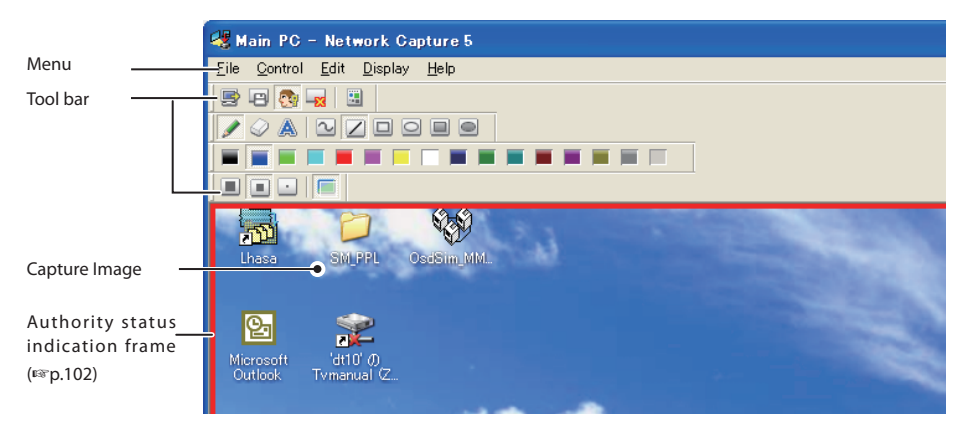

### Menu tree

| Menu      | Submenu                   | Operation                                                 |
|-----------|---------------------------|-----------------------------------------------------------|
| File      |                           | Saves a captured editing image as the data(JPEG)          |
|           |                           | Saves dialog window appears                               |
|           |                           | Quits the communication mode                              |
|           | End Editing * sub pc only | Closes the Editing window                                 |
| Control — | Capture transfer          | Captures a screen image and sends it to the projector     |
|           | Authority                 | Acquires/releases the authority to edit the capture image |
| Edit —    | Tool Pencil               | Selects a pencil tool                                     |
|           | —Eraser                   | Selects an eraser tool                                    |
|           | Letter frame              | Selects a letter frame tool                               |
|           | Form Free                 | Draws line with freehand                                  |
|           | (Shape) —Straight line    | Draws straight line                                       |
|           | —Square                   | Draws square                                              |
|           | —Oval                     | Draws oval                                                |
|           | Square(Painting out)      | Draws filled square                                       |
|           | Oval(Painting out)        | Draws filled oval                                         |
|           | — Attribute               | Appears a attribute window                                |
|           | — Delete all              | Deletes all the drawings on the image                     |
|           | L Undo                    | Cancels the last executed operation                       |
| Display   | – Full screen             | Switches capture editing window, normal or full screen    |
|           | —Tool bar ——Standard      | Switches standard tool buttons on or off                  |
|           | —Form(shape)              | Switches form(Shape) tool buttons on or off               |
|           | —Color                    | Switches color tool buttons on r off                      |
|           | Attribute                 | Switches attribute tool buttons on or off                 |
|           | Display on foreground     | Keeps capture editing window on foreground always         |
| Help      | — Version information     | Displays software version number                          |

### **Tool bar button names**

The following commands are assigned to the tool bar buttons. For each operation, refer to the description of the item "Menu tree".

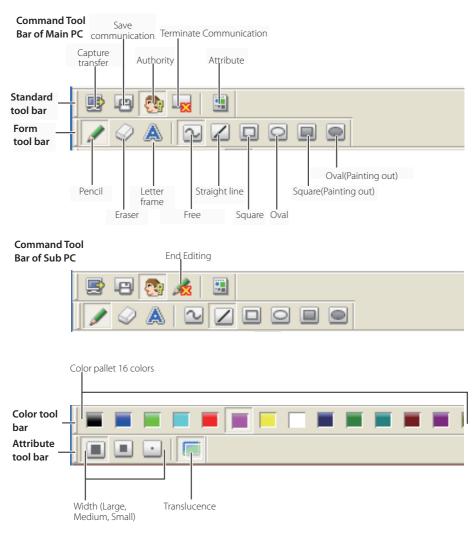

To switch the tool bars displaying on or off, select each command from menu "Display"-"Tool bar".

User can realign and join the tool bars (Standard, Shape, Color, Attribute), and change it to the floating pallet by a drag and drop of the tool bars.

There are some disable buttons depending on the tools and authority mode. In that case the button appears in gray.

### How to use the Network communication

### Start the communication

- **1** Display an image on the computer screen.
- 2 Start Network Capture 5. The application window appears and the projectors in the network are listed.
- **3** Select the projector(s) and click **Start Communication** button. The application window disappears and the capture editing window with a captured image appears on the computer screen. The projector displays captured image on the screen.

If an error message appears, check the item "Parameter set up". (1997)

#### Join the communication (only for Sub PC)

- *I* Start Network Capture 5. The application window appears and lists the projector in the network.
- **2** Select a projector whose status on the projector list indicates "Communication starting", and click **Start communication** button. The application window disappears.
- **3** Click **Start editing** menu on the popup menu appeared by clicking the Network Capture 5 icon on the task bar. The capture editing window with a captured image appears on the computer screen.

### Exit from the communication (only for Sub PC)

Click " 🚓 End editing" button on the standard tool bar. The capture editing window will be closed.

- This command is available with the Sub PC only.
- ${\mathscr O}$  When "End editing" with the authority provided is executed, the authority will be released.

### End the communication

Click "

The capture editing window will be closed.

- This command is available with the Main PC only.
- The communication cannot be ended while other PC has the authority. To end communication forcibly, click the Capture 5 icon on the task bar and select "Shut down" on the popup menu.

### How to acquire and release the editing authority

To edit the capture image, each computer needs to acquire the authority respectively. To acquire the authority, click " authority" button on the standard tool bar and then edit the capture image. The capture editing window indicates the authority status by changing the frame color depending on the current authority mode as follows.

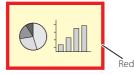

having an authority

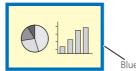

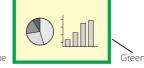

other computer having an authority

ready to acquire an authority

### Edit capture image

### Drawing figures

- 1 Click "
- 2 Select its attribute (shape, width, color and translucence) from the form and attribute tool bar.
- $m{3}$  Drag a mouse pointer on the screen image to draw the figure.

### Erase drawn objects

1 Click " 📿 :Eraser" button on the form tool bar.

- 2 Select its attribute (shape, width) from the form and attribute tool bar.
- **3** Drag a mouse pointer on the screen image to erase the figure.

#### Hints of the drawing

- Straight line tool......To draw the vertical line or horizontal line, drag a mouse pointer with shift key pressed.
- ${\mathscr O}$  Square tool......To draw the quadrate, drag a mouse pointer with shift key pressed.
- Oval tool......To draw the perfect circle, drag a mouse pointer with shift key pressed.
- ${\mathscr O}$  To cancel the drawing, select command "Edit"-"Undo" from the menu.
- ${\mathscr O}$  To erase all the drawing at once, select command "Edit"-"Delete all" from the menu.
- The popup menu appeared by right clicking of the mouse is also available to select the tool and change the attribute.

### Setting of the drawing tool attribute

When clicking " 📑 :Attribute" button on the standard tool bar, the following window will appear. This window appears only if the pencil or eraser tool is selected.

|                        | Figure attribute dialog               |                                                                     |
|------------------------|---------------------------------------|---------------------------------------------------------------------|
|                        | Width Medium                          | Line width<br>Large: 8 dots<br>Medium: 4 dots<br>Small: 2 dots      |
|                        | Figure <u>c</u> olor                  |                                                                     |
| Sets translucent color | An overlap is made into translucence. | Select a color on the<br>color pallet appeared<br>by clicking here. |
|                        | OK Cancel                             |                                                                     |

#### Drawing letter

- 1 Click "A:Letter frame" button on the form tool bar.
- **2** Select a color of text with color tool bar.
- **3** Drag a mouse pointer on the screen image to specify the area of the letter frame. The letter input dialog window will appear.
- 4 Enter the letter onto the window. To change the letter attribute, click Letter attribute button. See the item "letter attribute setting" below.
- **5** Click **OK** button to fix the content. The entered letter appears on the captured image.
- If the entered letter overflows the area of letter frame, the letter frame is automatically extended downward.
- ${\mathscr O}$  Up to 1000 characters can be used for a letter frame.

| Letter input dialogu     | ie |        | $\mathbf{X}$ |
|--------------------------|----|--------|--------------|
|                          |    |        |              |
|                          |    |        |              |
|                          |    |        |              |
|                          |    |        |              |
|                          |    |        |              |
|                          |    |        |              |
| <                        |    | N      |              |
| Letter <u>a</u> ttribute | ОК | Cancel |              |

#### Letter attribute setting

The font attribute setting window appears when clicking " 🔄 :Attribute" button on the standard tool bar with the letter frame tool selected, or clicking Letter attribute button on the letter input dialog window described the above.

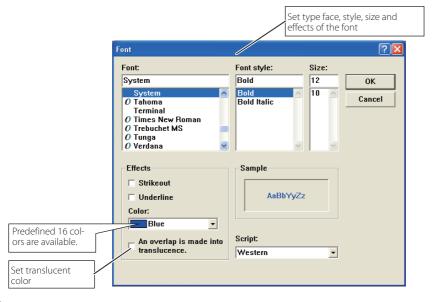

### Network Communication operation and change of state

Network Communication can be used under the environment which one or more computers are connected to the projector via the network.

#### Preparation

Start up the Network Capture 5 software on the subject computer. Set standby the projector or turn it on. Check IP address of the subject computer is registered in the connection list (E37.99).

|                  | Operation on the Main PC                                                                                                    |       | Operation on the Sub PC                                                                                                    |       |
|------------------|----------------------------------------------------------------------------------------------------|-------|----------------------------------------------------------------------------------------------------|-------|
|                  | <ul> <li>① Executing the command "Start Communication".</li> <li>→ The capture editing window appears on the screen.</li> </ul>                                  | Frame | <ul> <li>☐ Executing the command "Start Communication".</li> <li>Execute the command "Start Editing" on the task<br/>bar.</li> <li>→ The capture image on the Main PC<br/>appears on the screen.</li> </ul> | Frame |
|                  | <ul> <li>☑ Editing the capture image.</li> <li>→ The editing information is automatically transferred to the Sub PC.</li> </ul>                                  | R     | → The editing information on the Main PC is reflected on the Sub PC.                                                                                                    | В     |
|                  | <ul> <li>3 Releasing the editing authority.</li> <li>→ The color of authority status frame changes green.</li> </ul>                                             | G     | → The color of authority status frame changes green.                                                                                                    | G     |
| On the           | → The color of authority status frame changes blue.                                                                                                    | В     | <ul> <li>Acquiring the authority.</li> <li>The color of authority status frame changes red.</li> </ul>                                                                                                    | R     |
| ne Communication | → The editing information on the Sub PC is reflected on the Main PC.                                                                                             | В     | <ul> <li>3 Editing the captured image using with the tools.</li> <li>→ The editing information is automatically transferred to the subject PC.</li> </ul>                                                   | R     |
| Inicatic         | $\rightarrow$ The color of authority status frame changes green.                                                                                                 | G     | <ul> <li>Releasing the editing authority.</li> <li>The color of authority status frame changes green.</li> </ul>                                                                                            | G     |
| ) n              | <ul> <li>▲ Acquiring the authority.</li> <li>→ The color of authority status frame changes red.</li> </ul>                                                       | R     | → The color of authority status frame changes blue.                                                                                                    | В     |
|                  | 5 Repeat steps 2, 3 if required.                                                                                                    |       | <b>5</b> Repeat steps <b>2</b> to <b>4</b> if required.                                                                                                    |       |
|                  | <ul> <li>B Executing the command "Capture transfer" on<br/>the task bar.</li> <li>→ Updating the editing window with a new<br/>captured screen image.</li> </ul> | R     | ➔ A new captured screen image appears on the editing window.                                                                                                    | В     |
|                  | 7 Repeat steps 2 to 5.                                                                                                    |       |                                                                                                    |       |
|                  | <ul> <li>B Ending the communication.</li> <li>→ The capture editing window disappears.</li> </ul>                                                                | R     | $\rightarrow$ The capture editing window disappears.                                                                                                    |       |

- The projector projects the edited captured image on the screen when the input mode of the projector is set "Network".
- The command "Save Communication" can be executed in any of the mode even if the PC does not have the authority.
- The execution of the command "Terminate Communication" or "End Editing" on the Sub PC has no effect on the other subject computers.

### **Executing the forcing mode**

The network capture setting of the web page provides a forcing executing command. This command executes the release of authority or ending the communication forcibly. This is useful when the other subject PC keeps an authority all the time, or when the condition of the communication is not stable. Click page 2 **Communication Setting** from the menu "Network"-"Capture". Execute command by clicking the button **Free**, **Quit** or **Update**.

| II Network                         |                                         |
|------------------------------------|-----------------------------------------|
| Setting Mewer Capture              |                                         |
| 1 2 3                              |                                         |
| Communication Setting              |                                         |
| Main PC 172.21.99.137              | Displays IP address of the Main PC      |
| Update authorized PC 172.21.99.137 | Displays IP address of the computer has |
| Auto search subject PC ON          | a editing authority                     |
| Free Quit Update                   |                                         |
|                                    |                                         |
|                                    |                                         |
|                                    |                                         |
|                                    |                                         |

| ltem   | Description                                                                                                   |
|--------|----------------------------------------------------------------------------------------------------|
| Free   | Releases the editing authority forcibly                                                                       |
|        | → Sets condition which all the users can acquire an authority                                                 |
| Quit   | Quits the communication forcibly                                                                              |
|        | → The capture editing window on all the computers closes forcibly.                                            |
| Update | Acquires the latest communication status<br>→ Updates the IP address of the Main PC and Update authorized PC. |

### **Moderator function**

This function is useful for a moderator or a teacher to conduct a meeting or a class, where all the participants including the moderator (teacher) are assigned a computer, to project images from each participant's computer. A moderator (teacher) has the right to decide which computer image should be projected. One moderator (teacher) can conduct up to 50 computers.

This function enables you to project the participants' data directly in a short time and in real time without taking time to transfer the data to the computer connected to the projector.

The image data will not be limited by the computer's application because the data transfer of each computer adopts the screen capturing system.

Names and terms used in this chapter have following meanings.

| Moderator         | Moderator or teacher                               |
|-------------------|----------------------------------------------------|
| Client            | Participant of meetings or the classes             |
| Network Capture 5 | The application which the moderator and client use |

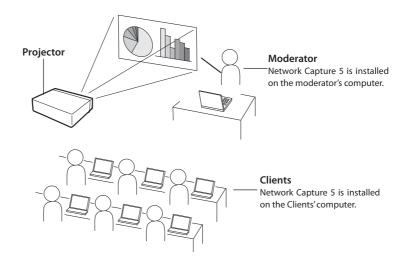

### Preparation for using the moderator function

First, follow the procedure in "2. Setup Procedure"  $\rightarrow$  "Step 1–3" (p.18) and confirm that the setting status is set as written below.

•Network Capture 5 is installed on the moderator's computer and each client's computer and each computer image can be projected.

Following application window appears when the Network Capture starts. After clicking **Moderator registration** button, the application window changes to "Moderator mode" window as shown in the lower picture below.

#### Normal mode application window

| Projector list                                            | Status of use                            |              |                  |                     |                   |
|-----------------------------------------------------------|------------------------------------------|--------------|------------------|---------------------|-------------------|
| 💐 Nor nal mode                                            |                                          |              |                  |                     |                   |
| Projec or list<br>Proje<br>172.0 .99.233<br>172.21.99.232 | Steus of use<br>On standby<br>On standby | Status of    | errors           | Start com           | nunication        |
|                                                           |                                          |              |                  | Play Mo             | wie files         |
|                                                           |                                          |              |                  | Start real ti       | me capture        |
|                                                           |                                          |              |                  | One-shot capture    | Terminate capture |
| <                                                         | III                                      |              | >                | Select capturing of | bject             |
| Search PJ                                                 | Specify IP Wireless                      | easy setting | _                | Volume              | 🔽 Mute            |
| Moderator registra                                        | ation Join moderator                     | s group      | Parameter set up |                     |                   |
| ا<br>Moderator                                            | ا<br>Join moderat                        | or's         | <br>Parameter    |                     |                   |
| registration                                              | group                                    |              | setting          |                     |                   |

#### Moderator mode application window

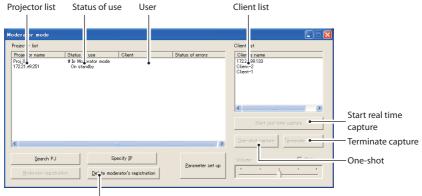

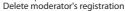

#### Description of application window

| Column                                                                                                    | Description                                                                                                 |  |  |  |
|----------------------------------------------------------------------------------------------------|----------------------------------------------------------------------------------------------------|--|--|--|
| Status                                                                                                    | Indicates the projector's condition. On real time, On One-shot capture, On Standby, In Moderator mode, etc. |  |  |  |
| User                                                                                                    | UserIndicates the client name (nickname or IP address) used by the projector.                               |  |  |  |
| Error                                                                                                    | Indicates the error status during executing the real time capture or one-shot capture.                      |  |  |  |
| Parameter set upSets the parameter of capturing. Moderator's nickname (less than 63 characters) and              |                                                                                                    |  |  |  |
|                                                                                                    | moderator's password (less than 15 characters) can be setup with this item. Also see the item               |  |  |  |
|                                                                                                    | "Parameter set up" (p.92) for other parameter setup.                                                        |  |  |  |
| Moderator registration                                                                                           | Register a moderator's group                                                                                |  |  |  |
| Delete moderator group                                                                                           | Delete moderator groupQuit a moderator's group                                                              |  |  |  |
| Join moderator's group                                                                                           | Join a moderator's group. Press this button after selecting the projector which is indicated with           |  |  |  |
|                                                                                                    | "In Moderator mode" on the status column.                                                                   |  |  |  |
| Start real time capture                                                                                          | Capture (Project) the computer screen in real time. After the execution of "Start real time                 |  |  |  |
|                                                                                                    | capture", and the application window disappears.                                                            |  |  |  |
| Terminate captureTerminate the real time capture.                                                                |                                                                                                    |  |  |  |
| One-shot capture                                                                                                 | Copy and capture (project) the computer screen without modification. After the execution of                 |  |  |  |
|                                                                                                    | One-shot, the application window disappears.                                                                |  |  |  |
| * See item " 3. Names and function of the operating screen " (p.25) for other description of application window. |                                                                                                    |  |  |  |

## Using the moderator function

#### Moderator operation

1. A moderator starts up the Network Capture 5. On the application window, select a projector on the projector list to use and then click **Moderator registration** button. The mode of the application window changes from "Normal mode" to "Moderator mode".

#### **Client operation**

2. Each client starts up the Network Capture 5. On the application window, select a projector which is indicated with "In Moderator mode" on the status column and then click Join moderator's group button. The application window disappears.

When exiting from the moderator's group, click **Exit moderator group** on the popup menu appearing by clicking the Network Capture 5 icon on the task bar.

Exit moderator's group Version information.. Shut down

#### Moderator operation

- 3. The client's and moderator's nicknames or IP addresses of the computer appear on the client list of the application window of the moderator when the client joins into the moderator's group.
- 4. The moderator selects a projector on the projector list and selects a client computer on the client list to display the client computer's screen.

When you register the multiple projectors in the moderator's group, select a projector on the projector in the moderator mode and click **Moderator registration** button to register it in the moderator's group one by one.

5. Click **Start real time capture** or **One-shot capture** button. The selected projector projects the selected client computer's screen on the screen.

When you project the capture image with the multiple projectors, select projectors on the projector list by holding the [Ctrl] key or [Shift] key.

The moderator and the clients can start the meeting with Moderator function.

## Moderator's password setting up

This enables you to set up the password to join in the moderator's group.

Start up the network Capture 5 and click **Parameter set up** button on the application window. On the moderator function setting item on the parameter set up window, set up the password of **Moderator 's password**. Up to 15 characters can be used for the password. Default password is blank.

Following password input window appears on the screen when the client clicks **Join moderator's group** button on the application window to join in the moderator's group.

| Input moderator's group password |         |   |  |
|----------------------------------|---------|---|--|
| Projector name                   | Proj_05 |   |  |
| <u>P</u> assword                 | ****    | _ |  |
| OK Cancel                        |         |   |  |

Enter a password and click **OK** button. When the password is authenticated correctly, the client can join in the moderator's group. The input password is registered in the moderator's password of the client.

## **Unregister moderator status**

- 1. Select the projector(s) which is registered as a moderator from the moderator mode application window.
- 2. Click the **Delete moderator's group** button. Selected projector will be unregistered on a moderator, and the application window changes "Normal mode". The column of status changes from "#On Moderating" to "On Standby". When there are multiple projectors to unregister, the application window maintains "Moderator mode" until all the registered moderator's groups are unregistered.
- \* Even after the moderator is unregistered, the application window of the Network Capture 5 appears on the screen to indicate that the moderator function is unregistered.
- \* After terminating the Network Capture 5, all the clients joined in the session will be unregistered.

## **Error information**

.

| Error messages                                                                      | Cause and corresponding                                                                                                    |
|-------------------------------------------------------------------------------------|----------------------------------------------------------------------------------------------------|
| Set up the parameter.                                                               | Error when the communication is executed. The parameter setting (host name, capture port) has not been set.<br>→ Check parameter setting (☞p.92)                                                                                                    |
| It has not been registered to PJ as a group.                                        | Error when Start Communication or Start real time capture is executed. The IP address of the computer has not been registered.<br>→ Register the IP address by using the web browser (☞ p.99)                                                                             |
| Cannot be displayed as PJ is under<br>display.                                      | Error when Start Communication or Start real time capture is executed. The other capture, viewer or memory viewer function is now operating.<br>→ Wait until the communication function is available.                                                                     |
| Cannot connect to PJ.                                                               | Cannot establish the connection with the projector when the Start<br>communication is executed, Terminate Communication, Capture transfer,<br>Start real time capture or Terminate capture.<br>→ Check connection of the network cable.                                   |
| Cannot transfer data to PJ.                                                         | Cannot transfer the data to the projector when the Start Communication,<br>Terminate Communication, Capture transfer, Start real time capture or<br>Terminate capture is executed. The time-out period is 10 seconds.<br>→ Check the connection of the network cable.     |
| Cannot receive data from PJ.                                                        | Cannot receive the data from the projector when the Start<br>Communication, Terminate Communication, Capture transfer, Start real<br>time capture or Terminate capture is executed. The time-out period is 10<br>seconds.<br>→ Check the connection of the network cable. |
| Other PC has authority.<br>Cannot complete "Network<br>Communication".              | When executing the Terminate Communication, you cannot quit the communication because other computer has an authority                                                                                                    |
| Other PC has authority. Cannot<br>obtain authority.                                 | Other computer has an authority.                                                                                                    |
| Invalid port number                                                                 | When the parameter is set, the reserved port number is specified.<br>→ Check the parameter setting (☞p.92)                                                                                                    |
| PJ has not started Network<br>Communication. Close the window<br>and open it again. | The projector might have turned off during the communication.<br>→ Check the projector power and re-execute "Start communication".                                                                                                    |

. . . . . . . . . . .

## Chapter 9

## 9. Network Viewer functions

Network Viewer is a function to display the image data stored in the file servers by the projector through the network.

Describes the file converter software File Converter 1, File Converter 2, the program creator software Program Editor, and how to use Network Viewer.

## Creating the available data [Network Viewer 5]

The image available with this projector is the JPEG format (.jpg). There are several types of JPEG data. Some data may not be projected. Before using the images with the Network Viewer function, it should be converted to the optimized JPEG data for this projector.

## [1] How to use the Network Viewer 5 (File Converter 1)

The File Converter 1 is a software to convert the images from the JPEG, bitmap or Power Point data to the optimized JPEG data for the projector.

#### Start up and quit the File Converter 1

To start up the File Converter 1, click "Network Viewer 5 (File Converter 1)" menu from "Start" - "All Programs" - "Network Viewer & Capture 5" menu.

To quit the File Converter 1, click on the close box on the upper right-hand of the window.

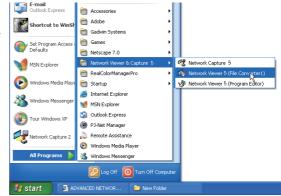

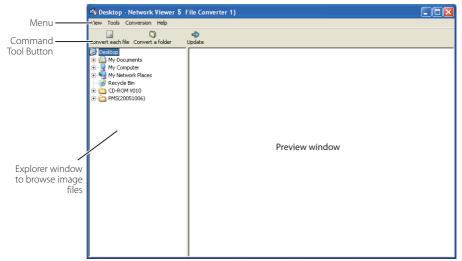

#### File Converter 1 window

## **Menu Tree**

| Menu       | Sub Menu                | Description                                                |
|------------|-------------------------|------------------------------------------------------------|
| View —     | Update                  | Updates contents of the preview window                     |
|            | Preview size            | Sets size of the preview image, Large, Middle, Small       |
| Tools —    | Option                  | Sets default of the output destination and conversion mode |
| Conversion | ——— Convert each file   | Converts a file into a JPEG file individually              |
|            | Convert a folder        | Converts files in a folder into JPEG files at once         |
| Help —     | ——— Version information | Displays the version information                           |

## **Command Tool Button**

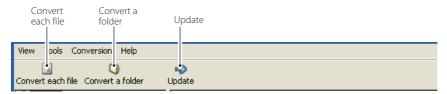

## Creating the available data

**1** Select a folder in which the image files are stored by the explorer window.

The preview images of the available image data (JPEG file, Bitmap file, power point file) in the selected folder are displayed on the preview window.

On the preview window, the preview displayed with the red frame represents the unoptimized JPEG file nor Bitmap file for the projection. The preview without the red frame represents the optimized JPEG file for the projection. So you do not need to convert them again, but if you change the size or image quality, reconvert them.

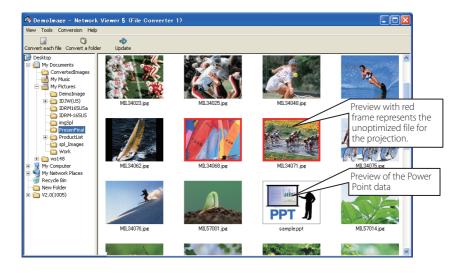

- 2 When converting each file, select a preview image first and then click Convert each file.
  - To select two or more files at once, press and hold "Shift" key or "Ctrl" key and then click the preview images.

When converting all the files in a folder, select a folder and click Convert a folder.

- ${\bf 3}$  As the confirmation window appears, check the conversion object and conversion type and then click **OK** button. The File converter 1 starts converting and stores the optimized files into the output folder. It enables you to select a local hard disk of your computer, shared computer in the network, and a directory of the FTP server. To change the conversion type or output destination, click **Change** button.
  - If the power point file is included in the conversion object, the Microsoft Power Point software will start running and converting automatically.

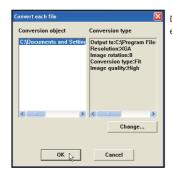

Dialog window shown during using "Convert each file" and "Convert a folder"

To convert images from the power point file, Microsoft Power Point software is should be installed in your computer.

In the power point file conversion, all the pages are converted into JPEG files separately.

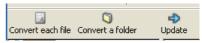

## Setting of output destination and conversion mode

When clicking **Change** button on the confirmation window in the step 3 on the previous page, following option setting window appears.

## **Output destination**

Select either **Folder** or **FTP** server as the output destination of the converted files.

#### Folder

Output folder ......Specify a folder in the local hard disk or shared computer in the network

#### FTP server

| Host nameEnter host name or IP address of the FTP |                                               |  |
|---------------------------------------------------|-----------------------------------------------|--|
|                                                   | server                                        |  |
| Root Folder                                       | Specify the root directory of the FTP server. |  |
|                                                   | Normally use "/".                             |  |
| User ID                                           | Enter your login account of the FTP sever.    |  |
| Password                                          | Enter your password of the FTP server.        |  |
| Output folder                                     | Specify a directory of the FTP server.        |  |
|                                                   |                                               |  |

| Output destination |                          |  |
|--------------------|--------------------------|--|
| Output folder      | C:\Program Files\Network |  |
| • FTP server       |                          |  |
| Host name          | 192.168.1.201            |  |
| Root folder        | /                        |  |
| User ID            |                          |  |
| Password           |                          |  |
| Output folder      | /Demoimage Reference     |  |
| Resolution         | XGA                      |  |
| Image rotation     | 0                        |  |
| Conversion type    | Cut                      |  |
| Cut-off section    |                          |  |
|                    |                          |  |
| Image quality      | High •<br>OK k Cancel    |  |

## **Conversion mode**

Resolution ......Selects output image resolution (VGA to XGA)

The image resolution higher than the projector's panel resolution cannot be displayed.

Image rotation.....Selects image rotation (0, 90, 180, 270).

#### Conversion Type

Fit ......Converts either width or height of the image to fix the maximum screen width or height.

| (d) (d)                                                                  |
|--------------------------------------------------------------------------|
| [both ends] Converts width of the image to fix the maximum screen width. |
| Justify                                                                  |
| [top and bottom] Converts height of the image to fix the                 |
| maximum screen height.                                                   |
| CutCuts image with the screen size not                                   |
| depending on the image size for the                                      |
| cutting modes. See the right figure.                                     |
| Select this mode when you want to have                                   |
| the images with the original size. Select                                |
| each mode by clicking on the button.                                     |
|                                                                          |

|                 | and an official second second s |
|-----------------|----------------------------------------------------------------------------------------------------|
| Resolution      | XGA 🔹                                                                                                    |
| Image rotation  | 0                                                                                                    |
|                 |                                                                                                    |
| Conversion typ  | e Cut 💌                                                                                                    |
| Cut-off section | •                                                                                                    |
|                 |                                                                                                    |
| Left top        | Right top Left bottom Right bottom Center                                                                                                    |
| Image quality   | High                                                                                                    |

Image Quality .......Selects an image conversion quality with "High", "Mid" or "Low".

## [2] How to use the Network Viewer 5 (File Converter 2)

The File Converter 2 is a kind of the printer driver software to convert to the optimized JPEG data for the projection from the any documents created by the other software such as text editor, spreadsheet or presentation software. It is possible to convert to the JPEG file from the any kinds of documents created by the software which has a "print" menu.

## Creating the available data

- **1** Open a document with the individual software.
- 2 Select a "Print" sub menu and open the printing dialog. On the window, select "Network Viewer 5 (File Converter 2)" icon on "Select Printer" item and click Print button.

| 🎍 Print                                                            | ? 🔀                       |
|--------------------------------------------------------------------|---------------------------|
| General                                                            |                           |
| C Select Printer                                                   |                           |
|                                                                    |                           |
| Add Printer Canon Network<br>LBP-1760 ViewerS (File<br>Converter2) | OKI<br>MICROLI            |
| Status: Ready<br>Location:<br>Comment:                             | Print to file Preferences |
| Page Range                                                         |                           |
| All     Selection Current Page                                     | Number of copies: 1       |
| O Pages:                                                           |                           |
| Prin                                                               | t Cancel Apply            |

Set the option setting for the page layout or paper setting by clicking **Preferences** button if required.

3 Select a folder and click Save button.

| ave As                                                                    |                                                               |                               | ? |
|---------------------------------------------------------------------------|---------------------------------------------------------------|-------------------------------|---|
| Save in: 🗀 C                                                              | ConvertedImages                                               | ▼ ← 🗈 💣 💷•                    |   |
| Image001<br>Image1001<br>Image2001<br>Image2002<br>Image2003<br>Image2004 | Image2005<br>Image2006<br>Image2007<br>Image2008<br>Image2009 |                               |   |
| File name:                                                                | Image                                                         | Save                          |   |
|                                                                           |                                                               |                               |   |
| Save as type:                                                             | JPEG(*.jpg)                                                   | ▼ Cance                       |   |
| Save as type:                                                             | JPEG(".jpg)<br>High                                           | Cance     Version Information |   |
| ,                                                                         |                                                               |                               |   |
| Image Quality:                                                            | High VGA                                                      |                               |   |

- The file name is named with "Image001" as default. If the converted image has 2 or more pages, the file names are numbered from "001" to "999" in serial order.
- Image quality and Conversion type can be set up on this window. For further information, please see "Setting of output destination and conversion mode" (FP p.117).
- The white space may appear around the edges on the converted image depending on the type of the image data.

The above procedure may differ in each computer environment and applications.

The image data over 2 M bytes cannot be projected with Network viewer 5.

## Creating a program file [Program Editor]

Network Viewer 5 (Program Editor) is a tool to make a program file which specifies the display order of the images and its file path in the file server (FTP server). The Program Editor creates a folder "DispParam" at the login root directory in the FTP server, and files with each program name into this folder. These files are called "Program". By specifying the program file with the Network Viewer function, you can display the images in programmed order with the projector.

## Procedure of making program

- *1* To start up the Program Editor, click "Network Viewer 5 (Program Editor)" menu from "Start" "All Programs" "Network Viewer & Capture 5" menu.
- **2** Click **Connect** button.
- ${f 3}$  If the connection setting window appears, enter the each item and then click OK button.

The setting window disappears and then the programs are listed on the window if there are program files at the login directory in the connected FTP server.

| 🦋 Network Viewer 5 (Program Editor) 🛛 🗐 🗖 |   |
|-------------------------------------------|---|
| Program list                              | - |
|                                           |   |
|                                           |   |
|                                           |   |
|                                           |   |
|                                           |   |
|                                           |   |
|                                           |   |
|                                           |   |
|                                           |   |
|                                           |   |
| New Change Remove                         |   |
|                                           |   |
| Connect.                                  |   |
|                                           |   |

| Connection  |               |
|-------------|---------------|
| Host name   | 192.168.1.201 |
| Root folder | 1             |
| User ID     |               |
| Password    |               |
| ок          | Cancel        |

| ltem                                                                                              | Description                                                                      |
|---------------------------------------------------------------------------------------------------|----------------------------------------------------------------------------------|
| Host name                                                                                         | Enter the FTP server name or IP address                                          |
| Root Folder                                                                                       | Specify the root directory of the FTP server. Normally use "/".                  |
| User IDEnter your login account of the FTP sever or use blank when you login as anonymous account |                                                                                  |
|                                                                                                   | for the FTP server                                                               |
| Password                                                                                          | Enter your password (PIN code) or use blank when you login as anonymous account. |

#### IMPORTANT It is required to set the write permission mode for the login directory of the FTP server. In the read only mode, you will have an error when you register a new program.

- **4** Click **New** button.
- **5** Enter a program name and click **Add** button.

| Vew          |          |        |      | 1 |
|--------------|----------|--------|------|---|
| Program name | sample   |        |      |   |
| Folder list  |          |        |      |   |
|              |          |        | UP   |   |
|              |          |        | DOWN |   |
|              |          |        |      |   |
|              |          |        |      |   |
|              |          |        | ٨    |   |
| Add          | Edit     | Delete | 1    |   |
| [            | Register | Cancel |      | ſ |

New.l: Change... Remove

the list.

the program file. **Remove** : Removes the program from

🖗 Network Viewer 5 (Program Editor)

Program list

**6** The folder selection window appears and select a folder in which the JPEG data are stored and then click **Add** button to register into the folder lists.

sample1

Edit..

Registes

Program name

Folder list \DemoImage \ProductList\Ima

Add.

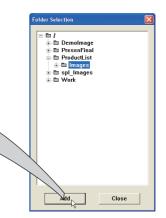

- Add.....Displays the folder selection window.
- Delete.....Deletes the folder path from the folder list.

Delete

Cancel

- UP .....Moves up the selected folder path.
- DOWN ......Moves down the selected folder path.
- Edit ......Used to set up the display order or display time of the image individually. For further information, see the item "Setting up the display order and time of the images" on the next page.
- The order of the display is listed in the folder list window. To change the order of the display, change the list order of the folder list by using UP or DOWN button.
- The programs are stored into the "DispParam" folder at the login root directory and this "DispParam" folder is made by software automatically.
- 7 Click **Register** button to register the folder list into the program.
- 8 Click Close button to quit the Program Editor.

## Setting up the display order and time of the images

In the default setting, the display order of the images is the same as ASCII code order of the file name. To change the display order or to set up the display time, take the following procedures.

Display the folder list window in step 6 of the previous page.

**1** Select a folder list contains images to change.

2 Click Edit button. The images in the selected folder are displayed with the file name on the index window.

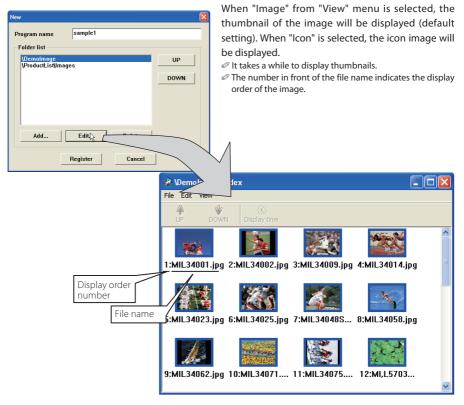

| Menu   | Sub menu     | Description                                                                                            |
|--------|--------------|----------------------------------------------------------------------------------------------------|
|        |              | Closes index window                                                                                    |
| Edit - | — UP         | Steps up the display order of the selected images                                                      |
|        | - DOWN       | Steps down the display order of the selected images<br>Sets up the display time of the selected images |
|        | Display time | Sets up the display time of the selected images                                                        |
| View   | — Image      | Displays thumbnail of the images                                                                       |
|        | — Icon       | Displays images as the fixed icons<br>Updates images information on the index window                   |
|        | 🖵 Update     | Updates images information on the index window                                                         |

- 3 To change the display order, select<sup>\*1</sup> files and then click UP or DOWN button on the menu bar to move them onto your desired place, or select files and then drag and drop them onto your desired place with mouse.
- **4** To change the display time<sup>\*2</sup>, select<sup>\*1</sup> files and then click **Display time** button on the menu bar to display the Display time setting window. Check "Display time" in the check box and set the display time. To cancel the display time, un-check the "Display time" in the check box.

| Display time setting | × |
|----------------------|---|
| ✓ Display time       |   |
| 10 Second            |   |
|                      |   |
| OK Cancel            |   |
| N                    |   |

## Image frame on the index window

Image frame on the index window has 3 kinds of display modes as follows.

- No frame Blue frame
- : Shows that the image in the folder is unchanged : Shows that image is added into the folder newly
- Red frame

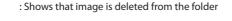

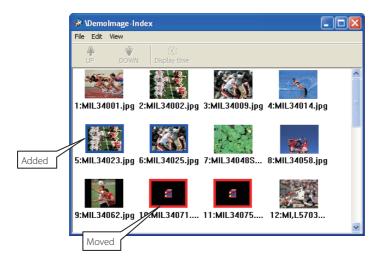

\*2 3 to 240 seconds can be set up for display time.

<sup>\*1</sup> Multiple files canbe selected at once by "Shift" or "Control" key, or with mouse cursor.

## Example of the created program selection

Use the web browser to access to the control page of the projector. Click "Viewer" of the Network menu on the web page, then connect to the FTP server and select the program name which was made at previous section. The projector starts displaying the images along the program. For further information, please see "Using the Network Viewer function" (Fer p.124).

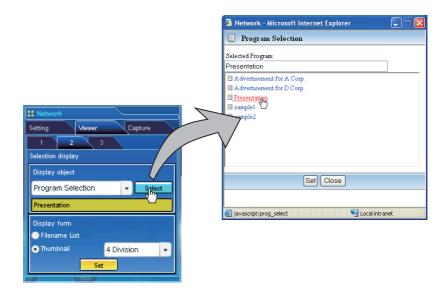

This function is not available in the light mode.

## The limitation of the Program file

There are several limitations for the program file as follows;

- \* The number of programs in a root folder is less than 1000.
- \* The number of folders in a program is less than 100.
- \* Total characters of folder name is less than 255.
- \* Total characters of program file name is less than 63.
- \* Do not make a program name started with "...
- \* Do not make a program name contained with following characters:

\* The program name started with " "(space) is registered without the space.

## **Using the Network Viewer function**

The Network Viewer is a function to acquire the JPEG image data from the file servers placed in the network and project them on the screen. The projected image data are specified by the folder unit. You can set the display time and the number of repeat, and also you can register those folders as the program. **\*The network viewer function cannot be used when the network capture function is used.** 

#### Condition to use the Network Viewer function:

- \* Should be possible to use the FTP service with Windows 2000 Professional or XP Professional.
- \* User has a full-access account to the FTP server, or the FTP server allows anyone to use with "Anonymous" account which also has a full-access mode.
- \* The allowed number of simultaneous access from the same IP address is no fewer than 20.

To use this function, it is necessary to disable "pop-up block" function of the web browser.

## [1] Control by the web browser

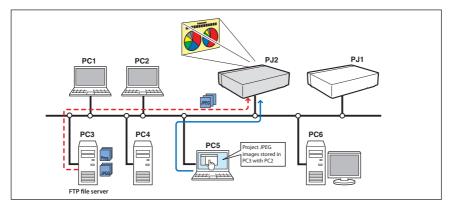

Select "Network" for input mode previously.

## 1 Access to the control page on the projector by using the web browser.

From the main menu, click Network - Viewer to display the setting page.

## 2 Setup the setting page [1] of the Visual display.

| ltem        | Description                                                                                                    |
|-------------|----------------------------------------------------------------------------------------------------|
| Host name   | Enter the host name or IP address of FTP server, yourftp.server etc.                                                                                                    |
| Folder Path | Use "/"(root directory) normally, or enter the<br>directory name follow the "/" as shown in the below<br>example if you have a specified directory in the<br>server.<br>/data/ |
|             | Enter your login account of the FTP server<br>Enter your password of the FTP server<br>Set "Display ON" when you display the acquired<br>preview images on the web browser.    |

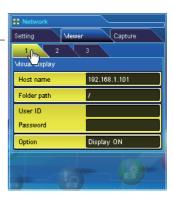

### 3 Setup the setting page [2] of the Selection Display.

Click **Select** after selecting the display object from the pull-down menu "Folder Selection" or "Program Selection". After the list window appears, select a program or folder and then click **Set** on the window.

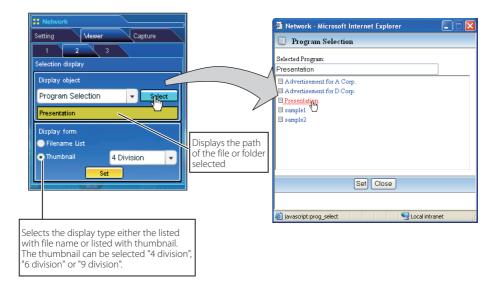

This function is not available in the light mode.

#### **\*1 IMPORTANT NOTICE**

Please note that if you use the FTP server with personal account except anonymous account, the user ID and password may be displayed on the browser depending on the version of the browser. We recommend that this function should be used with the anonymous account normally.

After clicking **Set**, the file list or preview list of the selected folder or program is displayed on the window.

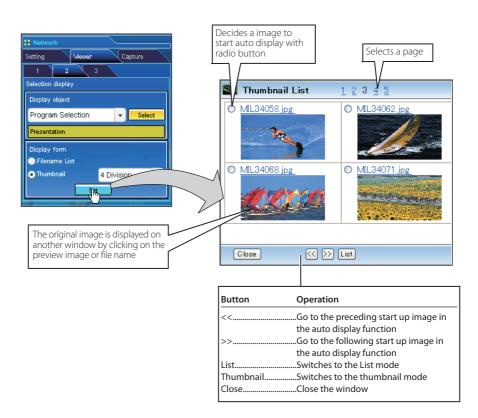

This function is not available in the light mode.

The preview image will not appear when the option is set "Display OFF". (\*\* p.125)

<sup>✓</sup> Up to 1000 images can be displayed.

When "folder selection" is selected, images placed at the first directory in the selected folder are displayed.

The display order of the images is the same as the ASCII character order when "folder selection" is selected, or is specified by the Program Editor when "program selection" is selected. (mp.119)

## 4 Auto Display setting and control page [3]

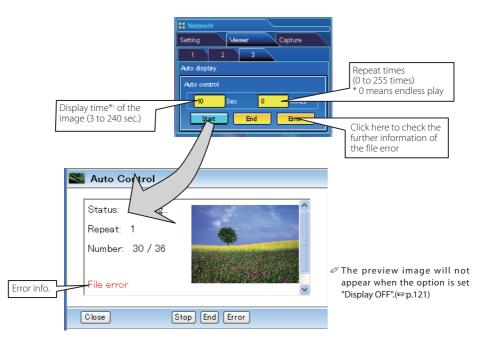

- 1. Click **Start** button to start the auto-display. The image in the selected folder or program is displayed on the projector's screen. The web browser opens another window and displays the preview images on the Auto Control window sequentially.
- 2. Click Stop button to stop the auto-display.
  - Restart the auto-display, click Restart button.
  - \* When the auto-display stops, it enables you to display the images manually by using [<<] or [>>] button.
- 3. Click End button to end the auto-display.
  - When the Error button is pressed, the further information of the file error is displayed.

For further error information, refer to the next page.

<sup>\*1</sup> When the program file for auto-display is selected, the display time of each image gives preference to the setting specified by the program file over the setting specified by the auto-display function above. The images for which the display time is not set shows the display time specified by the auto-display function above.

The display time is greatly affected by the network environment or the operation of multi control, so the image may not be displayed as the specified display time.

The timing to switch images is not the same on the screen and on the web browser.

#### Error information

| Error type       | Description                                                                                                    |
|------------------|----------------------------------------------------------------------------------------------------|
| File Error       | It is displayed when the projector cannot acquire the correct file images from the FTP server, or when the master projector is turned off during the multi-control. Click <b>Error</b> button to check the details. |
| Connection Error | It may be displayed when the slave projector is using the Network Viewer or Capture function during the multi-control. Check which projector has an error , see item "Multi Control/Check & Change" (#@ pp.85-86).  |

When the file error occurs during the auto-display, you may have the alert E-mail message. For further information, please see the item "3 Option selection for sending alert mail" (rep.60-63).

## [2] Control by the projector

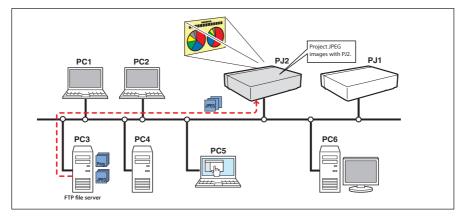

Select "Network" input mode previously.

1 Select "Network Viewer" in the "Network" menu. Press Point ▶ or SELECT button.

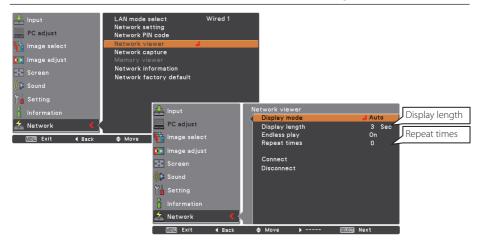

2 Select "Display mode" and press SELECT button, and then select "Auto" or "Manual" and then press SELECT button.

When selecting "Auto", set "Display length", "Endless play" and "Repeat times"

- $m{3}$  Select "Connect" and then press **SELECT** button to start displaying. The images in the FTP server are displayed on the screen.
  - $\mathscr{T}$  It enables you to browse the images by using the control buttons  $(\blacktriangle, \nabla)$  on the remote control or on the projector.
    - ▲ : Previous image display, ▼ : Next image display
- 4 To stop the display, select "Disconnect" and then press SELECT button.

| ltem           | Description                                                                 |
|----------------|-----------------------------------------------------------------------------|
| Display mode   | Sets display periods and repeating times                                    |
| Auto           | Displays image automatically by setting "Display length" and "Repeat times" |
| Manual         | Controls image display (browsing image backward or forward) manually.       |
| Display length | Display time of image (3 to 240 sec.)                                       |
| Endless play   | Sets "On" to play continuously                                              |
| Repeat times   | Repeat times (255 times maximum)                                            |
| Ø "0"          | is displayed when "Endless play" is set to "On".                            |

In the automatic displaying mode [Auto], when the left-click on the remote control is pressed, automatic displaying stops and the manual displaying mode is set. When the right-click is pressed, automatic displaying restarts.

The image data used for this function is the program or folder that the Network Viewer function used last time. The projector cannot specify particular images or file servers itself.

The display time is greatly affected by the network environment or the operation of multi control, so the image display may not be displayed as it is set for the specified display time.

## Use of the projector as FTP server

. . . You can use the projector in which a USB memory is inserted into the USB terminal as an FTP server. By using it as an FTP server, you can save the projection data that is converted by Network Viewer 5 [File Converter1, File Converter2] on the USB memory, and project the data with the Network viewer function in this projector or the other projectors.

## Copy the data for projections to the projector which is put USB memory in.

I Start the Explorer of the computer, and then enter the IP address of the projector in which a USB memory is inserted (for example, ftp://192.168.1.201) to the address column.

Contents of the USB memory are displayed as follows.

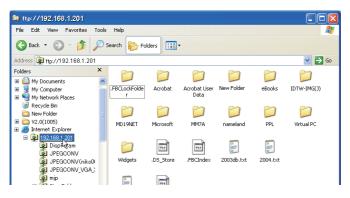

2 Copy the data for projections in USB memory.

#### Note:

If the network PIN code is set for the projector, the authentication window appears as below. In this case, enter "user" in the user name and enter the network PIN code of the projector in the password. \*Be sure to enter "user" in the User Name

| Log On As |                                                                              |                                                                                                    |  |  |
|-----------|------------------------------------------------------------------------------|----------------------------------------------------------------------------------------------------|--|--|
| 9         | Could not login to the FTP server with the user name and password specified. |                                                                                                    |  |  |
|           | FTP server:                                                                  | 192.168.1.201                                                                                                    |  |  |
|           | User name:                                                                   | user.                                                                                                    |  |  |
|           | Password:                                                                    | •••••                                                                                                    |  |  |
|           | After you log on                                                             | n, you can add this server to your Favorites and return to it easily.                                                                                                    |  |  |
| Æ         | server. To prob                                                              | TP does not encrypt or encode passwords or data before sending them to the<br>erver. To protect the security of your passwords and data, use Web Folders<br>WebDAY) instead. |  |  |
|           | Learn more about using Web Folders.                                          |                                                                                                    |  |  |
|           | Log on anonymously                                                           |                                                                                                    |  |  |
|           |                                                                              |                                                                                                    |  |  |

#### Output the converted file directly to the projector with the USB memory.

The file converted by Network Viewer 5 [File Converter 1] can be output directly to the projector with the USB memory. Refer to the "Creating the available data" for details of Network Viewer 5 [File Converter 1]. (p.114)

Specify "FTP server" as an output destination of the converted file in the "Option" dialog of Network Viewer 5 [File Converter 1].

#### FTP server

| Host name     | .Enter host name or IP address of the   |
|---------------|-----------------------------------------|
|               | FTP server                              |
| Root Folder   | Specify the root directory of the FTP   |
|               | server. Normally use "/".               |
| User ID       | .If the network PIN code is set for the |
|               | projector, enter "user".                |
| Password      | .If the network PIN code is set for the |
|               | projector, enter the network PIN code.  |
| Output folder | Click Reference button and select       |
|               | the destination directory on the USB    |
|               | memory.                                 |
|               |                                         |

| Dutput destination<br>© Folder<br>Output folder | C:\Program Files\Network | Reference |
|-------------------------------------------------|--------------------------|-----------|
| • FTP server                                    |                          |           |
| Host name                                       | 192.168.1.201            |           |
| Root folder                                     | /                        |           |
| User ID                                         |                          |           |
| Password                                        |                          |           |
| Output folder                                   | /Demolmage               | Reference |
|                                                 |                          |           |

## Output the program file directly to the projector with the USB memory.

The program file created by Network Viewer 5 (Program Editor) can be output directly to the projector with the USB memory.

For details of Network Viewer 5 (Program Editor), refer to "Creating a program file" (p.119).

| Host name   | Enter host name or IP address of the<br>Projector |
|-------------|---------------------------------------------------|
| Root Folder | Specify the root directory of the FTP             |
|             | server. Normally use "/".                         |
| User ID     | If the network PIN code is set for the            |
|             | projector, enter "user".                          |
| Password    | If the network PIN code is set for                |
|             | the projector, enter the network PIN              |
|             | code.                                             |
|             |                                                   |

| Connection  |               |
|-------------|---------------|
| Host name   | 192.168.1.201 |
| Root folder | 1             |
| User ID     |               |
| Password    |               |
| ОК          | Cancel        |

# Chapter 10

## 10. Appendix

Use of telnet Web browser setting Firewall setting Troubleshooting Terminology

133

## **Use of telnet**

You can control the projector by using the telnet application<sup>11</sup> installed on your computer. Normally, the telnet application is available on your computer.

\* The telnet 10000 port is used to control the projector.

#### Control

(For example, in case of using the telnet application of the Windows XP Professional.)

1. Select **Run...** submenu from **Start** menu on the computer. Type "telnet" onto the **Open** text area on the displayed window and press **OK** button.

| Run   | ? 🛛                                                                                                    |
|-------|----------------------------------------------------------------------------------------------------|
| -     | Type the name of a program, folder, document, or<br>Internet resource, and Windows will open it for you. |
| Open: | teinet                                                                                                   |
|       | OK Cancel Browse                                                                                         |

2. The telnet application will start and the following window will be displayed. Type as below to connect the projector.

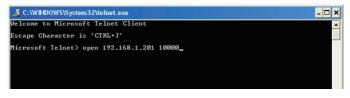

> open\_192.168.1.201\_10000 [return] \* Use the IP address assigned to the projector

3. When communication is established correctly, the word "PASSWORD:" appears on the window. Type the login password (Network PIN code<sup>2</sup>) for the projector and then press "Enter" key on the

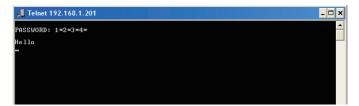

keyboard. If you do not set up the Network PIN code, just press "Enter" key.

When the word "Hello" is replied, login has been succeeded.

\* The password "1234" is used for the example.

- 4. Type the commands, refer to below table, to control the projector and then press "Enter" key for termination. For example, type "C00" which is a command to turn on the projector, and press "Enter" key. Confirm the projector is turning on.
  - \* Enter with ASCII 64-byte capital characters and one-byte characters.

To disconnect the communication, press "Ctrl" key and "]" key at the same time, type "close" and then press "Enter" key on the Keyboard.

> close [return]

The table below shows the typical command lists for controlling this projector and please consult your local dealer for further information of another commands.

| Command | Function         |
|---------|------------------|
| C00     | Power on         |
| C02     | Power off        |
| C09     | Volume up        |
| C0A     | Volume down      |
| COB     | Audio Mute on    |
| C0C     | Audio Mute off   |
| C1C     | Menu display on  |
| C1D     | menu display off |
|         |                  |

#### **Command list table**

\*1 Further instructions about the telnet application, please see the on-line guide on your computer.

<sup>\*2</sup> The password is a Network PIN code decided item "Network PIN code setting" (1979, 22, 44). If the authentication of the entered password is failed 4 times continuously, the communication will be disconnected automatically. Please try again for the connection.

<sup>\*3</sup> If the password or any command is not entered for more than 30 seconds, the communication will be disconnected automatically. Please try again for the connection.

## Web browser setting

This product is designed to enable the projector to be set up and controlled from an Internet web browser. Depending on the preference settings of the web browser, some control functions may not be available. Please make sure that the following functions are set up properly in the web browser.

## Active Script/JavaScript enable

There are some control items used with the JavaScript function in the setting pages. If the web browser is set not to use this JavaScript function, it may not control the projector properly. In that case, the following warning message will be displayed on the top of the page. To enable the JavaScript, please see further instructions on the next page.

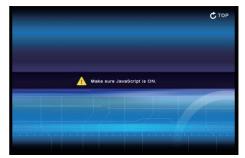

## **Flash Player enable**

The setting page of this product contains the Flash contents. To display the setting page, the Adobe Flash Player version 6 or later is required to be installed on your computer. For further product information, see the Adobe homepage. (http://www.adobe.com). Even if your computer provides the Adobe Flash Player, the setting page does not appear on the web browser, in which case, check that Flash Player Plug-ln(Shockwave Flash) is installed and set up

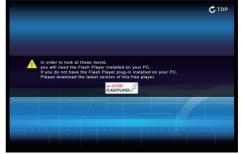

correctly. Please see further instructions on the next page and it is depending on the web browser.

## **Proxy setting**

In some cases, your web browser is set up to use the proxy server for the internet or intranet connection. In that case, when you install this product into the local network, you should set up the proxy setting of web browser preference correctly. Especially when connecting the projector and computer with a UTP cross cable directly, or when the network does not provide the proxy server, make sure that "not use proxy server" is set up in your web browser preference. Please see item "Examples: OS/Browsers" in the next page for further setting up procedure.

There are various ways to change your browser preferences depending on the version or applications. Please see the setting instructions on next page showing examples and also refer to on-line help of your web browser.

## **Examples: OS/Browsers**

## Windows XP Professional

## Internet Explorer v.6.0

#### ActiveScript setting

Select Internet Options from Tools menu on the web browser and then select Security tab and click Customize Level... button. On the security setting window, scroll down and find the Scripting item, make sure that "Enable" is selected in item Active Scripting.

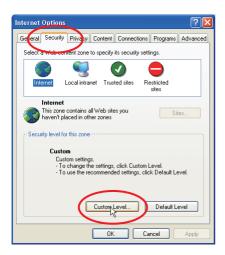

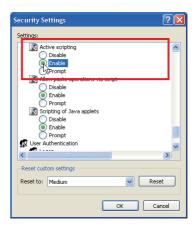

## **Flash Player enable**

#### ActiveX controls and plug-ins setting

Select Internet Options from Tools menu on the web browser and then select Security tab and click Customize Level... button. On the security setting window, scroll down and find the ActiveX controls and Plug-ins item, make sure that "Enable" is selected in item Run ActiveX controls and plug-ins.

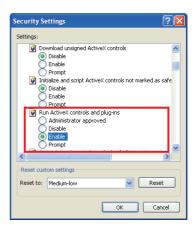

#### Flash Player Add-on setting

Select Manage Add-ons... from Tools menu on the web browser. Select "Add-ons currently loaded in Internet Explorer" from Show pull-down menu. Make sure that the "Shockwave Flash Object" is listed under the item "Enabled".

|                                                                                                    | grams that extend the capal                               |                          |                             |                 |
|----------------------------------------------------------------------------------------------------|-----------------------------------------------------------|--------------------------|-----------------------------|-----------------|
| with the operation with the operation with the operation with the operation of the operation of the operatio | on of your browser. You can<br>ome Web pages from work in | disable, enable, c<br>g. | or update add-ons. Disa     | abling an add-o |
| Show: Add-ons curren                                                                                                    | tiv loaded in Internet Explore                            | N 💙                      |                             |                 |
|                                                                                                    | <u> </u>                                                  | ar 🔤 💌                   |                             |                 |
| Name                                                                                                    | Publisher                                                 | Status                   | Туре                        | File            |
| Enabled                                                                                                    |                                                           |                          |                             |                 |
| · · · · · · · · · · · · · · · · · · ·                                                                                                    |                                                           |                          |                             |                 |
| Shockwave Flash Object                                                                                                    | Macromedia, Inc.                                          | Enabled                  | ActiveX Control             | Flash.oc:       |
|                                                                                                    |                                                           | an independent           | an orrester territoritarian | _               |
|                                                                                                    |                                                           |                          |                             |                 |
|                                                                                                    |                                                           |                          |                             |                 |
|                                                                                                    |                                                           |                          |                             |                 |
|                                                                                                    |                                                           |                          |                             |                 |
|                                                                                                    |                                                           |                          |                             |                 |
|                                                                                                    |                                                           |                          |                             |                 |
|                                                                                                    |                                                           |                          |                             |                 |
|                                                                                                    |                                                           |                          |                             |                 |
|                                                                                                    |                                                           |                          |                             |                 |
| <                                                                                                    |                                                           |                          |                             |                 |
| ٢]                                                                                                    | III                                                       |                          |                             | ) [             |
| <                                                                                                    |                                                           | ng actions:              |                             | ) (             |
|                                                                                                    |                                                           | ng actions:              |                             |                 |
| elect an add-on from the list<br>Settings<br>To disable an add-on, click                                                                                                    | above to perform the followin                             | Update                   |                             | ) (             |
| elect an add-on from the list<br>Settings<br>To disable an add-on, click<br>then click Disable. To upda                                                                                                    | above to perform the followin<br>it and Enable            | -                        | update this Upd             | ate ActiveX     |
| elect an add-on from the list<br>Settings<br>To disable an add-on, click                                                                                                    | above to perform the followin<br>it and Enable            | Update<br>Click here to  | update this Upd             |                 |
| elect an add-on from the list<br>Settings<br>To disable an add-on, click<br>then click Disable. To upda<br>ActiveX control, click it and                                                                                                    | above to perform the followin<br>it and Enable            | Update<br>Click here to  | update this Upd             |                 |

#### **Proxy setting**

Select **Internet Options** from **Tools** menu on the web browser and then select **Connection** tab and click **LAN Settings** button. Properly set up your web browser's the proxy server settings according to the local area network environment to which the projector is connected.

#### - Using proxy server

To use an external internet connection from the local area network, check the item **Use a proxy server** and enter the proxy server address and port correctly in the proxy settings window. For further instruction please consult your network administrator.

#### - Not using proxy server

Uncheck the item Use a proxy server.

If you connect the projector to the computer directly with UTP cross cable, it must be unchecked.

| Local Area Network (LAN) Settings                                                                                                    | Proxy Settings                                                                                       | ? 🗙    |
|----------------------------------------------------------------------------------------------------|----------------------------------------------------------------------------------------------------|--------|
| Automatic configuration Automatic configuration may override manual settings. To ensure the use of manual settings, detect settings Use automatic configuration script Address Proxy server Use a proxy server for your LAN (These settings will not apply to delay use volta consection: Address: proxy.scox.com  Port: 8080 Advanced Bypass proxy server for local addresses OK Cancel | HTTP:         proxy.xxx.com         :           Source:         Free         proxy.xxx.com         : | 2000   |
| To designate proxy settings that will not use the<br>proxy server when accessing the projector installed<br>n the local area network, enter the IP address or<br>domain name here.                                                                                                    |                                                                                                    | Cancel |

### Netscape Navigator v.7.0

#### JavaScript Setting

Select Preference from Edit menu on the web browser and then select the item Advanced/ Scripts & Plugins in the Category column. Make sure that the Enable JavaScript for Navigator is checked.

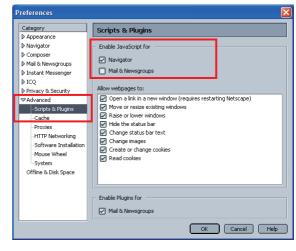

#### **Flash Player enable**

#### Flash Player Plug-in setting

Shockwave Flash

application/futuresplash

File name: npswf32.dll Shockwave Flash 7.0 r19 **MIME Type** 

Select About:Plug-ins from Help menu on the web browser. The plug-ins software provided on the browser are listed on the page. Check that the Flash Player Plug-in (Shockwave Flash) is installed and set up correctly as below.

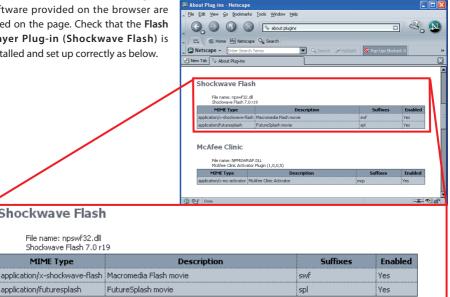

#### Chapter 10 Appendix

#### **Proxy setting**

Select **Preference** from **Edit** menu on the web browser and then select the item **Advanced**/ **Proxies** in the **Category** column. Properly set up your web browser's the proxy server settings according to the local area network environment to which the projector is connected.

#### - Using proxy server

When you use an external internet connection from the local area network, select the item **Manual proxy configuration**. Enter the proxy server address and port number correctly on **HTTP Proxy** item. For further instruction please consult your network administrator.

#### - Not using proxy server

Select the item **Direct connection to the Internet** in the proxy setting window. If you connect the projector to the computer directly with UTP cross cable, this must be selected.

| Preferences                                                                                                    | X                                                                                                    |
|----------------------------------------------------------------------------------------------------|----------------------------------------------------------------------------------------------------|
| Category                                                                                                    | Proxies                                                                                                    |
| Appearance     Navigator     Annovement     Appearance     Navigator     Composer     Mail&Newsgroups     InstantMessenger     IcQ     Privacy & Security     Advanced     Scripts & Plugins     -Cache     Proxies     HTTD Networking     Software Installation     Mouse Wheel     -System     Offline & Disk Space | Configure Proxies to Access the Internet   Direct connection to the Internet   Manual proxy configuration   HTTP Proxy:   port:   23L Proxy:   Port:   23L Proxy:   Port:   Port:   23L Proxy:   Port:   23L Proxy:   Port:   Port:   23L Proxy:   Port:   Port:   Port:   Port:   Port:   Port:   SOCKS v4   No Proxy for:   192.168.1.201   Port:   Port:   Port:   Port:   192.168.1.201   Port:   Port:   Port:   Port:   192.168.1.201   Port:   Port:   Port:   Port:   192.168.1.201   Port:   Port:   Port:   Port:   Port:   Port:   Port:   Port:   Port:   Port:   Port:   Port:   Port:   Port:   Port:   Port:   Port:   Port:   Port:   Port:   Port:   Port:   Port:   Port:   Port:   Port:   Port:   Port:   Port:   Port:   Port:   Port:   Port:< |
| the                                                                                                    | designate proxy settings that will not use<br>proxy server when accessing the projector<br>talled in the local area network, enter the IP                                                                                                    |
| ado                                                                                                    | dress or domain name here.                                                                                                    |

## **Firewall setting**

If you use Windows XP SP2 or Windows Vista and using Network Capture 5, you may see the Windows security warning dialog as below. In that case, click "Cancel the block" button on the dialog to enable the function of Network Capture 5. (This page is described with Windows XP screen the example.) Even if you select "Block", you can cancel the blocking following to the steps below;

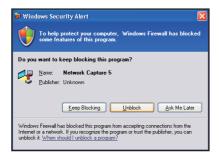

- 1 Open Control Panel form Start menu and double-click Windows Firewall icon. The firewall setting window will appear.
- 2 Select  ${f General}$  tab and check that the setting on the firewall setting window as follows;
  - On (recommended) checked
  - Don't allow exceptions unchecked
- **3** Select Exceptions tab and check the name of Network Capture 5 listed on the Programs and Services. If there is no program name, add the program by clicking Add Program button.
- **4** Click **OK** to close setting.

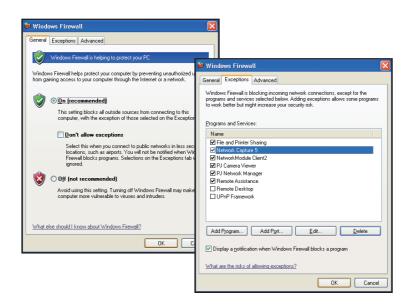

## Troubleshooting

If you have any trouble in setup or operation of the projector, refer to the troubleshooting items and check the relevant matters described.

#### The computer cannot connect projectors.

#### Wired LAN

Is the LAN cable connected to the projector properly? Is the LAN setting of the projector set "On"? See "Wired LAN setting" in the projector menu. The LAN cable is connected to the network HUB properly?

#### Wireless LAN

Is the WIRELESS indicator on the side panel of the projector lighting?

If there are not any problems, confirm the LAN setting again.

If the computer supports Wireless LAN, activate the Network Capture 5 and try to connect with the Easy setting button. Refer to "5. Wireless LAN configuration"  $\rightarrow$  "Easy wireless settings" (Ferp.43).

If the wireless LAN card provides the firewall function itself, set up to disable its function.

#### Cannot connect with easy wireless setting function

Depending on the wireless LAN card or computer, this easy wireless setting function may not be available.

When your computer is using multiple network adaptors which are available in the setting, and their IP address groups are the same as shown below, this easy wireless setting function may not be succeeded.

 [For example]
 IP address setting of Wired LAN adaptor in your computer
 :169.254.\*\*

 IP address setting of Wireless LAN adaptor in your computer
 :169.254.\*\*

#### ■ Wireless LAN Connection cannot be established.

#### AdHoc Mode:

When selecting Wireless 4 (factory default setting)

Check each item in the Wireless Setting menu of the projector as follows:

\*IP Address ......Is the address appropriate? Should not be the same as the other IP address.

\*Sub net...... Should be the factory default value, 255.255.0.0.

\*Gateway...... Should be the factory default value, 255.255.255.255

\*Network Type..... Should be AdHoc mode

\*ESSID/SSID ..... Should be the same as the setting of computer

->Check the setting for the computer

\*Is the Wireless channel set as 11 both for the computer and the projector?

-> The factory default channel of the projector is 11.

\*WEP (Wired Equivalent Privacy) Should be disabled.

#### Infrastructure Mode:

When selecting Wireless 5 (factory default setting)

| Theck each item below in the Wireless Setting menu of the projector as follows:<br>IP Address                                                    |
|----------------------------------------------------------------------------------------------------|
| Sub netShould be the same as the setting of the access point<br>GatewayShould be the same as the setting of the access point                     |
| Network TypeShould be the Infrastructure mode<br>ESSID/SSIDShould be same as the setting of the access point                                     |
| Check the settings for projector Client computer<br>IP AddressNo setting is required. Automatically set as DHCP.<br>Wireless ChannelShould be 11 |
| ESSID/SSIDShould be the same as the setting of the access point WEPShould be disabled.                                                           |

\*When Wireless 5 is used, it is necessary DHCP server is under the environment enabling those servers communicate through networks. Some access points may have the DHCP function. For detail of the settings, refer to the owner's manual for the devices or consult a system administrator of the network.

Is the segment where the projector is installed different from the computer? Specify IP Address directly on the optional setting. Refer to "4. Wired LAN Configurations"  $\rightarrow$  "Confirming the Operation" (ESP.30–31).

#### Connection between computer and the projector via Wired LAN cannot be established. When selecting LAN1 (factory default setting)

Check IP address, Sub net and Gateway of the projector and computer. For further details of the configuration, contact your system administrator.

Is the segment where the projector is installed different from the projector? Specify IP Address directly on the optional setting. Refer to "4. Wired LAN Configurations"  $\rightarrow$  "Confirming the Operation" ( $\bowtie$  p.30–31).

#### Cannot start up the browser

Is the connection between PC and the projector with Network Capture 5 established?

No..... Check settings for Wireless/Wired LAN.

Yes..... Check settings of the proxy setting at browser. Refer to "Web browser setting" (p.134).

Although the connection between PC and the projector is established, images are not projected on the screen.

Make sure Wireless/Wired is selected from the Input source menu of the projector.

#### Cannot be turned on/off with the web browser.

Make sure the settings of the projector are correct to use the projector with it. Set the item Standby mode to "Network" from Main menu  $\rightarrow$  Setting menu. Refer to "7. Controlling the projector"  $\rightarrow$  " Power control and status check" ( $\approx$  p.68).

#### Wired / Wireless input cannot be changed. Network Capture 5 cannot be operated.

Restart the projector or Network Capture 5. Execute "Wired factory default" or "Wireless factory default" menu on the projector.

Caution: After executing "Wired factory default" or "Wireless factory default" in the projector menu, all the network settings you have made will return to the factory default settings. See the items "Wired factory default" (187 p.33) and "Wireless factory default" (187 p.46) for the each factory default value.

#### Network capture

#### Why doesn't the computer screen appear on the projected screen?

- 1. Make sure that the input mode of the projector is "Network".
- 2. Check the parameter set up (103 p.92).

Make sure that the numbers of the capture port is the same as the projector's port number. The default port number is 9000. If the alert message "Invalid Port No." appears, your computer may be using this port number already. In that case, use another port number.

- 3. Check the IP address of the computer is registered to the projector correctly (1879, 93).
- 4. Make sure that your computer is not using the firewall function. The projector may not be able to use the port due to this firewall function. In that case, please turn off this function temporarily. There are also some port limitations on the network equipment such as router. Please consult your network administrator.

#### Speed of playing back images are very slow.

When connecting on AdHoc mode, check which Wireless channel you are using.

If the computer using the same channel as yours is existing closely, the networking speed may be reduced or the communication unstable. Change the channel to resolve the problem. The channels of the projector and projector Client computer must be the same. Or adjust the Quality selection in the parameter setting.

Refer to "Parameter set up" (ISP.92).

#### Projector does not reproduce the computer's sound during the real time capturing.

To reproduce the sound in the projector correctly, follow the procedures below;

- Start up the real time capture and then start up the movie player software.
- Terminate the movie player software first and then terminate the real time capture.

Check that the "PJ Virtual Audio Device" is selected on the audio device panel of the computer. Double click **Sound and Audio Device** icon on the **Control Panel** of the computer. The property window appears. Click **Audio** tab on the property window and check that "PJ Virtual Audio Device" is selected on the **Default device** of **Sound playback** item.

| Sounds and Audio Devices Properties |
|-------------------------------------|
| Volume Sounds Audio Voice Hardware  |
| Sound playback                      |
| Default device:                     |
| PJ Virtual Audio Device             |
| <u>V</u> olume Adva <u>n</u> ced    |
| Sound recording                     |
| Default device:                     |
| PJ Virtual Audio Device 🔽           |
| Volume Advanced                     |
| MIDI music playback                 |
| Default device:                     |
| Microsoft GS Wavetable SW Synth     |
| Volume About                        |
| Use only default devices            |
| OK Cancel Apply                     |

## **Network Viewer**

#### Images from the file server don't appear on the screen?

- 1. Make sure that the input mode of the projector is "Network".
- 2. Check the account setting of the FTP server.
- 3. The files in the FTP server must be optimized JPEG and converted by the File Converter 1 or 2. Please check data format. (E&p.114)
- 4. There are several limitations for image file name and program name. Please check file names and program names (Exp.123).
- 5. Make sure that your computer is not using the firewall function. The projector may not be able to use the port due to this firewall function. In that case, please turn off this function temporarily. There are also some port limitations on the network equipment such as router. Please consult your network administrator.

#### I cannot make a new program file.

Check your account of the FTP server. "Write enable" made should be set for its account. (1870, 117)

## **File Converter 1**

#### What kind of image formats can I convert?

The File Converter 1 makes it available to convert into the JPEG format from the following image formats.

Bitmap format (.bmp) JPEG format (.jpeg .jpg) Microsoft power point format (.ppt)

## **File Converter 2**

#### Sometime I have the white frame images converted by the File Converter 2?

It may have images with white frame due to the paper margin of the print driver depending on the image data.

#### Sometime I have the incorrect images converted by the File Converter 2?

Try to change the mode to "Disable" on "Document options" - "Print optimization" item on the "Network Viewer 5 (Driver) Advance Options" in the Network Viewer 5 (File Converter 2) Printer driver setting.

| Network Viewer5(Driver) Advanced Options                                                                                                    |
|----------------------------------------------------------------------------------------------------|
| <ul> <li>Network Viewer5(Driver) Advanced Document Settings</li> <li>Paper/Output</li> <li>Paper Size: Letter</li> <li>Copy Count: <u>I Copy</u></li> <li>Graphic</li> <li>Transe Color Management</li> <li>ICM Method: <u>ICM Disabled</u></li> <li>ICM Intent: <u>Pictures</u></li> <li>Document Options</li> <li>Advanced Printing Features: <u>Enabled</u></li> <li>Print Optimizations: Decabled v</li> </ul> |
| OK Cancel                                                                                                    |

# **Auto Capture**

#### ■ I have deleted the AutoCapture program file on the supplied USB memory.

#### I want to perform the AutoCapture with a commercially available USB memory.

To perform AutoCapture, you should have all files and folders of "Auto Capture" folder on 'Network Viewer & Capture 5 (CD-ROM)' on the root of USB memory. By copying or drag and dropping those files and folders on the root of a commercially available USB memory, you can perform the AutoCapture as well as a supplied USB memory.

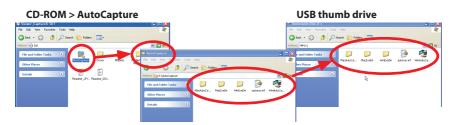

#### Auto Capture does not start automatically.

Depending on a computer or the security setting of the network, AutoCapture may not start automatically. Please make sure the examples as follows. Please consult your network administrator in detail.

- When setup as follows in a computer with Windows Vista

Click start button, and click [Control Panel] - [AutoPlay], and Take no action is selected in "Software and games".

- Please select the other options.

- When "Autorun.inf" is denied in a computer as an anti-security measure in your local area network environment.

- Please consult your network administrator.

# **USB** display

Projector does not reproduce the computer's image by USB display function.

Check the settings of the projector as follows:

- Select "Display" in "USB terminal" of Setting menu (187 p.34).
- Select "USB display" in "LAN mode select" of Network menu (1887 p.34).

Check the connection with the computer as follows:

- A USB cable should be connected directly between the projector and the computer. "USB display" function may not operate with connecting via a USB hub or a USB switching unit (FSP.34).
- Depending on a USB devise (USB controller in computer), this USB display function may not be available.

you need it.

# Software Copyright

The software incorporated in this projector consists of the plural independent software modules which this company and the third person hold the rights respectively. This company holds the copyrights in the software and the related documents that this company has developed or made. The copyrights are protected by the law that Copyright Act and others related laws. This product uses a software module distributed as free software that the third person holds the copyrights. GNU General Public License (hereafter GPL), GNU Lesser General Public License (hereafter LGPL) or the software module catching

This company, under the terms of the GPL and LGPL, discloses the source code for the free software used in this product based on the GPL and LGPL. You can obtain the source code, modify, and/or distribute the free software concerned. Please visit the following web site to obtain the source code if

Software download URL : http://www.sanyo-lcdp.com/software/

This company cannot answer your question concerning the free software. This company cannot disclose the source code which this company has the copyrights.

You can see the full text of the GPL and the LGPL on the following pages.

the application of other licensing agreement is included in those parts.

The free software concerned is offered "as is" with no guarantee or warranty what so ever. The term guarantee includes, but is not limited to, appropriate commercialization, business potential, purpose of use, and does not infringe on third person rights (including, but not limited to, patent rights, copyrights, and trade secrets). This company is not responsible for a damage cause by using the software modules concerned within the concerning laws.

As well as the free software used under the terms of the GPL and LGPL, this company also uses the following free software for this product.

- Linux Kernel

- U-BOOT

# GNU GENERAL PUBLIC LICENSE Version 3, 29 June 2007

Copyright (C) 2007 Free Software Foundation, Inc. <a href="http://fsf.org/">http://fsf.org/</a> Everyone is permitted to copy and distribute verbatim copies of this license document, but changing it is not allowed.

#### Preamble

The GNU General Public License is a free, copyleft license for software and other kinds of works.

The licenses for most software and other practical works are designed to take away your freedom to share and change the works. By contrast, the GNU General Public License is intended to guarantee your freedom to share and change all versions of a program--to make sure it remains free software for all its users. We, the Free Software Foundation, use the GNU General Public License for most of our software; it applies also to any other work released this way by its authors. You can apply it to your programs, too.

When we speak of free software, we are referring to freedom, not price. Our General Public Licenses are designed to make sure that you have the freedom to distribute copies of free software (and charge for them if you wish), that you receive source code or can get it if you want it, that you can change the software or use pieces of it in new free programs, and that you know you can do these things.

To protect your rights, we need to prevent others from denying you these rights or asking you to surrender the rights. Therefore, you have certain responsibilities if you distribute copies of the software, or if you modify it: responsibilities to respect the freedom of others.

For example, if you distribute copies of such a program, whether gratis or for a fee, you must pass on to the recipients the same freedoms that you received. You must make sure that they, too, receive or can get the source code. And you must show them these terms so they know their rights.

Developers that use the GNU GPL protect your rights with two steps: (1) assert copyright on the software, and (2) offer you this License giving you legal permission to copy, distribute and/or modify it.

For the developers' and authors' protection, the GPL clearly explains that there is no warranty for this free software. For both users' and authors' sake, the GPL requires that modified versions be marked as changed, so that their problems will not be attributed erroneously to authors of previous versions.

Some devices are designed to deny users access to install or run modified versions of the software inside them, although the manufacturer can do so. This is fundamentally incompatible with the aim of protecting users' freedom to change the software. The systematic pattern of such abuse occurs in the area of products for individuals to use, which is precisely where it is most unacceptable. Therefore, we have designed this version of the GPL to prohibit the practice for those products. If such problems arise substantially in other domains, we stand ready to extend this provision to those domains in future versions of the GPL, as needed to protect the freedom of users.

Finally, every program is threatened constantly by software patents. States should not allow patents to restrict development and use of software on general-purpose computers, but in those that do, we wish to avoid the special danger that patents applied to a free program could make it effectively proprietary. To prevent this, the GPL assures that patents cannot be used to render the program non-free.

The precise terms and conditions for copying, distribution and modification follow.

## TERMS AND CONDITIONS

#### 0. Definitions.

"This License" refers to version 3 of the GNU General Public License.

"Copyright" also means copyright-like laws that apply to other kinds of works, such as semiconductor masks.

"The Program" refers to any copyrightable work licensed under this License. Each licensee is addressed as "you". "Licensees" and "recipients" may be individuals or organizations.

To "modify" a work means to copy from or adapt all or part of the work in a fashion requiring copyright permission, other than the making of an exact copy. The resulting work is called a "modified version" of the earlier work or a work "based on" the earlier work.

A "covered work" means either the unmodified Program or a work based on the Program.

To "propagate" a work means to do anything with it that, without permission, would make you directly or secondarily liable for infringement under applicable copyright law, except executing it on a computer or modifying a private copy. Propagation includes copying, distribution (with or without modification), making available to the public, and in some countries other activities as well.

#### Chapter 10 Appendix

To "convey" a work means any kind of propagation that enables other parties to make or receive copies. Mere interaction with a user through a computer network, with no transfer of a copy, is not conveying.

An interactive user interface displays "Appropriate Legal Notices" to the extent that it includes a convenient and prominently visible feature that (1) displays an appropriate copyright notice, and (2) tells the user that there is no warranty for the work (except to the extent that warranties are provided), that licensees may convey the work under this License, and how to view a copy of this License. If the interface presents a list of user commands or options, such as a menu, a prominent item in the list meets this criterion.

#### 1. Source Code.

The "source code" for a work means the preferred form of the work for making modifications to it. "Object code" means any non-source form of a work.

A "Standard Interface" means an interface that either is an official standard defined by a recognized standards body, or, in the case of interfaces specified for a particular programming language, one that is widely used among developers working in that language.

The "System Libraries" of an executable work include anything, other than the work as a whole, that (a) is included in the normal form of packaging a Major Component, but which is not part of that Major Component, and (b) serves only to enable use of the work with that Major Component, or to implement a Standard Interface for which an implementation is available to the public in source code form. A "Major Component", in this context, means a major essential component (kernel, window system, and so on) of the specific operating system (if any) on which the executable work runs, or a compiler used to produce the work, or an object code interpreter used to run it.

The "Corresponding Source" for a work in object code form means all the source code needed to generate, install, and (for an executable work) run the object code and to modify the work, including scripts to control those activities. However, it does not include the work's System Libraries, or general-purpose tools or generally available free programs which are used unmodified in performing those activities but which are not part of the work. For example, Corresponding Source includes interface definition files associated with source files for the work, and the source code for shared libraries and dynamically linked subprograms that the work is specifically designed to require, such as by intimate data communication or control flow between those subprograms and other parts of the work. The Corresponding Source need not include anything that users can regenerate automatically from other parts of the Corresponding Source.

The Corresponding Source for a work in source code form is that same work.

#### 2. Basic Permissions.

All rights granted under this License are granted for the term of copyright on the Program, and are irrevocable provided the stated conditions are met. This License explicitly affirms your unlimited permission to run the unmodified Program. The output from running a covered work is covered by this License only if the output, given its content, constitutes a covered work. This License acknowledges your rights of fair use or other equivalent, as provided by copyright law.

You may make, run and propagate covered works that you do not convey, without conditions so long as your license otherwise remains in force. You may convey covered works to others for the sole purpose of having them make modifications exclusively for you, or provide you with facilities for running those works, provided that you comply with the terms of this License in conveying all material for which you do not control copyright. Those thus making or running the covered works for you must do so exclusively on your behalf, under your direction and control, on terms that prohibit them from making any copies of your copyrighted material outside their relationship with you.

Conveying under any other circumstances is permitted solely under the conditions stated below. Sublicensing is not allowed; section 10 makes it unnecessary.

#### 3. Protecting Users' Legal Rights From Anti-Circumvention Law.

No covered work shall be deemed part of an effective technological measure under any applicable law fulfilling obligations under article 11 of the WIPO copyright treaty adopted on 20 December 1996, or similar laws prohibiting or restricting circumvention of such measures.

When you convey a covered work, you waive any legal power to forbid circumvention of technological measures to the extent such circumvention is effected by exercising rights under this License with respect to the covered work, and you disclaim any intention to limit operation or modification of the work as a means of enforcing, against the work's users, your or third parties' legal rights to forbid circumvention of technological measures.

#### 4. Conveying Verbatim Copies.

You may convey verbatim copies of the Program's source code as you receive it, in any medium, provided that you conspicuously and appropriately publish on each copy an appropriate copyright notice; keep intact all notices stating that this License and any non-permissive terms added in accord with section 7 apply to the code; keep intact all notices of the absence of any warranty; and give all recipients a copy of this License along with the Program.

You may charge any price or no price for each copy that you convey, and you may offer support or warranty protection for a fee.

#### 5. Conveying Modified Source Versions.

You may convey a work based on the Program, or the modifications to produce it from the Program, in the form of source code under the terms of section 4, provided that you also meet all of these conditions:

- a) The work must carry prominent notices stating that you modified it, and giving a relevant date.
- b) The work must carry prominent notices stating that it is released under this License and any conditions added under section 7. This requirement modifies the requirement in section 4 to "keep intact all notices".
- c) You must license the entire work, as a whole, under this License to anyone who comes into possession of a copy. This License will therefore apply, along with any applicable section 7 additional terms, to the whole of the work, and all its parts, regardless of how they are packaged. This License gives no permission to license the work in any other way, but it does not invalidate such permission if you have separately received it.
- d) If the work has interactive user interfaces, each must display Appropriate Legal Notices; however, if the Program has interactive interfaces that do not display Appropriate Legal Notices, your work need not make them do so.

A compilation of a covered work with other separate and independent works, which are not by their nature extensions of the covered work, and which are not combined with it such as to form a larger program, in or on a volume of a storage or distribution medium, is called an "aggregate" if the compilation and its resulting copyright are not used to limit the access or legal rights of the compilation's users beyond what the individual works permit. Inclusion of a covered work in an aggregate does not cause this License to apply to the other parts of the aggregate.

#### 6. Conveying Non-Source Forms.

You may convey a covered work in object code form under the terms

of sections 4 and 5, provided that you also convey the machine-readable Corresponding Source under the terms of this License, in one of these ways:

- a) Convey the object code in, or embodied in, a physical product (including a physical distribution medium), accompanied by the Corresponding Source fixed on a durable physical medium customarily used for software interchange.
- b) Convey the object code in, or embodied in, a physical product (including a physical distribution medium), accompanied by a written offer, valid for at least three years and valid for as long as you offer spare parts or customer support for that product model, to give anyone who possesses the object code either (1) a copy of the Corresponding Source for all the software in the product that is covered by this License, on a durable physical medium customarily used for software interchange, for a price no more than your reasonable cost of physically performing this conveying of source, or (2) access to copy the Corresponding Source from a network server at no charge.
- c) Convey individual copies of the object code with a copy of the written offer to provide the Corresponding Source. This alternative is allowed only occasionally and noncommercially, and only if you received the object code with such an offer, in accord with subsection 6b.
- d) Convey the object code by offering access from a designated place (gratis or for a charge), and offer equivalent access to the Corresponding Source in the same way through the same place at no further charge. You need not require recipients to copy the Corresponding Source along with the object code. If the place to copy the object code is a network server, the Corresponding Source may be on a different server (operated by you or a third party) that supports equivalent copying facilities, provided you maintain clear directions next to the object code saying where to find the Corresponding Source. Regardless of what server hosts the Corresponding Source, you remain obligated to ensure that it is available for as long as needed to satisfy these requirements.
- e) Convey the object code using peer-to-peer transmission, provided you inform other peers where the object code and Corresponding Source of the work are being offered to the general public at no charge under subsection 6d.

A separable portion of the object code, whose source code is excluded from the Corresponding Source as a System Library, need not be included in conveying the object code work.

A "User Product" is either (1) a "consumer product", which means any tangible personal property which is normally used for personal, family, or household purposes, or (2) anything designed or sold for incorporation into a dwelling. In determining whether a product is a consumer product, doubtful cases shall be resolved in favor of coverage. For a particular product received by a particular user, "normally used" refers to a typical or common use of that class of product, regardless of the status of the particular user or of the way in which the particular user actually uses, or expects or is expected to use, the product. A product is a consumer product regardless of whether the product has substantial commercial, industrial or non-consumer uses, unless such uses represent the only significant mode of use of the product.

"Installation Information" for a User Product means any methods, procedures, authorization keys, or other information required to install and execute modified versions of a covered work in that User Product from a modified version of its Corresponding Source. The information must suffice to ensure that the continued functioning of the modified object code is in no case prevented or interfered with solely because modification has been made.

If you convey an object code work under this section in, or with, or specifically for use in, a User Product, and the conveying occurs as part of a transaction in which the right of possession and use of the User Product is transferred to the recipient in perpetuity or for a fixed term (regardless of how the transaction is characterized), the Corresponding Source conveyed under this section must be accompanied by the Installation Information. But this requirement does not apply if neither you nor any third party retains the ability to install modified object code on the User Product (for example, the work has been installed in ROM).

The requirement to provide Installation Information does not include a requirement to continue to provide support service, warranty, or updates for a work that has been modified or installed by the recipient, or for the User Product in which it has been modified or installed. Access to a network may be denied when the modification itself materially and adversely affects the operation of the network or violates the rules and protocols for communication across the network.

Corresponding Source conveyed, and Installation Information provided, in accord with this section must be in a format that is publicly documented (and with an implementation available to the public in source code form), and must require no special password or key for unpacking, reading or copying.

#### 7. Additional Terms.

"Additional permissions" are terms that supplement the terms of this License by making exceptions from one or more of its conditions. Additional permissions that are applicable to the entire Program shall be treated as though they were included in this License, to the extent that they are valid under applicable law. If additional permissions apply only to part of the Program, that part may be used separately under those permissions, but the entire Program remains governed by this License without regard to the additional permissions.

When you convey a copy of a covered work, you may at your option remove any additional permissions from that copy, or from any part of it. (Additional permissions may be written to require their own removal in certain cases when you modify the work.) You may place additional permissions on material, added by you to a covered work, for which you have or can give appropriate copyright permission.

Notwithstanding any other provision of this License, for material you add to a covered work, you may (if authorized by the copyright holders of that material) supplement the terms of this License with terms:

- a) Disclaiming warranty or limiting liability differently from the terms of sections 15 and 16 of this License; or
- b) Requiring preservation of specified reasonable legal notices or author attributions in that material or in the Appropriate Legal Notices displayed by works containing it; or
- c) Prohibiting misrepresentation of the origin of that material, or requiring that modified versions of such material be marked in reasonable ways as different from the original version; or
- d) Limiting the use for publicity purposes of names of licensors or authors of the material; or
- e) Declining to grant rights under trademark law for use of some trade names, trademarks, or service marks; or
- f) Requiring indemnification of licensors and authors of that material by anyone who conveys the material (or modified versions of it) with contractual assumptions of liability to the recipient, for any liability that these contractual assumptions directly impose on those licensors and authors.

All other non-permissive additional terms are considered

"further restrictions" within the meaning of section 10. If the Program as you received it, or any part of it, contains a notice stating that it is governed by this License along with a term that is a further restriction, you may remove that term. If a license document contains a further restriction but permits relicensing or conveying under this License, you may add to a covered work material governed by the terms of that license document, provided that the further restriction does not survive such relicensing or conveying.

If you add terms to a covered work in accord with this section, you must place, in the relevant source files, a statement of the additional terms that apply to those files, or a notice indicating where to find the applicable terms.

Additional terms, permissive or non-permissive, may be stated in the form of a separately written license, or stated as exceptions; the above requirements apply either way.

#### 8. Termination.

You may not propagate or modify a covered work except as expressly provided under this License. Any attempt otherwise to propagate or modify it is void, and will automatically terminate your rights under this License (including any patent licenses granted under the third paragraph of section 11).

However, if you cease all violation of this License, then your license from a particular copyright holder is reinstated (a) provisionally, unless and until the copyright holder explicitly and finally terminates your license, and (b) permanently, if the copyright holder fails to notify you of the violation by some reasonable means prior to 60 days after the cessation.

Moreover, your license from a particular copyright holder is reinstated permanently if the copyright holder notifies you of the violation by some reasonable means, this is the first time you have received notice of violation of this License (for any work) from that copyright holder, and you cure the violation prior to 30 days after dyour receipt of the notice.

Termination of your rights under this section does not terminate the licenses of parties who have received copies or rights from you under this License. If your rights have been terminated and not permanently reinstated, you do not qualify to receive new licenses for the same material under section 10.

#### 9. Acceptance Not Required for Having Copies.

You are not required to accept this License in order to receive or run a copy of the Program. Ancillary propagation of a covered work occurring solely as a consequence of using peer-to-peer transmission to receive a copy likewise does not require acceptance. However, nothing other than this License grants you permission to propagate or modify any covered work. These actions infringe copyright if you do not accept this License. Therefore, by modifying or propagating a covered work, you indicate your acceptance of this License to do so.

# 10. Automatic Licensing of Downstream Recipients.

Each time you convey a covered work, the recipient automatically receives a license from the original licensors, to run, modify an d propagate that work, subject to this License. You are not responsible for enforcing compliance by third parties with this License.

An "entity transaction" is a transaction transferring control of an organization, or substantially all assets of one, or subdividing an organization, or merging organizations. If propagation of a covered work results from an entity transaction, each party to that transaction who receives a copy of the work also receives whatever licenses to the work thwe party's predecessor in interest had or could give under the previous paragraph, plus a right to possession of the Corresponding Source of the work from the predecessor in interest, if the predecessor has it or can get it with reasonable efforts.

You may not impose any further restrictions on the exercise of the rights granted or affirmed under this License. For example, you may ot impose a license fee, royalty, or other charge for exercise of rights granted under this License, and you may not initiate litigation (including a cross-claim or counterclaim in a lawsuit) alleging that any patent claim is infringed by making, using, selling, offering for sale, or importing the Program or any portion of it.

#### 11. Patents.

A "contributor" is a copyright holder who authorizes use under this License of the Program or a work on which the Program is based. The work thus licensed is called the contributor's "contributor version".

A contributor's "essential patent claims" are all patent claims owned or controlled by the contributor, whether already acquired or hereafter acquired, that would be infringed by some manner, permitted by this License, of making, using, or selling its contributor version, but do not include claims that would be infringed only as a consequence of further modification of the contributor version. For purposes of this definition, "control" includes the right to grant patent sublicenses in a manner consistent with the requirements of this License.

Each contributor grants you a non-exclusive, worldwide, royalty-free patent license under the contributor's essential patent claims, to make, use, sell, offer for sale, import and otherwise run, modify and propagate the contents of its contributor version.

In the following three paragraphs, a "patent license" is any express agreement or commitment, however denominated, not to enforce a patent (such as an express permission to practice a patent or covenant not to sue for patent infringement). To "grant" such a patent license to a party means to make such an agreement or commitment not to enforce a patent against the party.

If you convey a covered work, knowingly relying on a patent license, and the Corresponding Source of the work is not available for anyone to copy, free of charge and under the terms of this License, through a publicly available network server or other readily accessible means, then you must either (1) cause the Corresponding Source to be so available, or (2) arrange to deprive yourself of the benefit of the patent license for this particular work, or (3) arrange, in a manner consistent with the requirements of this License, to extend the patent license to downstream recipients. "Knowingly relying" means you have actual knowledge that, but for the patent license, your conveying the covered work in a country, or your recipient's use of the covered work in a that country that you have reason to believe are valid.

If, pursuant to or in connection with a single transaction or arrangement, you convey, or propagate by procuring conveyance of, a covered work, and grant a patent license to some of the parties receiving the covered work authorizing them to use, propagate, modify or convey a specific copy of the covered work, then the patent license you grant is automatically extended to all recipients of the covered work and works based on it.

A patent license is "discriminatory" if it does not include within the scope of its coverage, prohibits the exercise of, or is conditioned on the non-exercise of one or more of the rights that are specifically granted under this License. You may not convey a covered work if you are a party to an arrangement with a third party that is in the business of distributing software, under which you make payment to the third party based on the extent of your activity of conveying the work, and under which the third party grants. to any of the parties who would receive the covered work from you, a discriminatory patent license (a) in connection with copies of the covered work conveyed by you (or copies made from those copies), or (b) primarily for and in connection with specific products or compilations that contain the covered work, unless you entered into that arrangement, or that patent license was granted, prior to 28 March 2007

Nothing in this License shall be construed as excluding or limiting any implied license or other defenses to infringement that may otherwise be available to you under applicable patent law.

#### 12. No Surrender of Others' Freedom.

If conditions are imposed on you (whether by court order, agreement or otherwise) that contradict the conditions of this License, they do not excuse you from the conditions of this License. If you cannot convey a covered work so as to satisfy simultaneously your obligations under this License and any other pertinent obligations, then as a consequence you may not convey it at all. For example, if you agree to terms that obligate you to collect a royalty for further conveying from those to whom you convey the Program, the only way you could satisfy both those terms and this License would be to refrain entirely from conveying the Program.

#### 13. Use with the GNU Affero General Public License.

Notwithstanding any other provision of this License, you have permission to link or combine any covered work with a work licensed under version 3 of the GNU Affero General Public License into a single combined work, and to convey the resulting work. The terms of this License will continue to apply to the part which is the covered work, but the special requirements of the GNU Affero General Public License, section 13, concerning interaction through a network will apply to the combination as such.

#### 14. Revised Versions of this License.

The Free Software Foundation may publish revised and/ or new versions of the GNU General Public License from time to time. Such new versions will be similar in spirit to the present version, but may differ in detail to address new problems or concerns.

Each version is given a distinguishing version number. If the

Program specifies that a certain numbered version of the GNU General Public License "or any later version" applies to it, you have the option of following the terms and conditions either of that numbered version or of any later version published by the Free Software Foundation. If the Program does not specify a version number of the GNU General Public License, you may choose any version ever published by the Free Software Foundation.

If the Program specifies that a proxy can decide which futureversions of the GNU General Public License can be used, that proxy's public statement of acceptance of a version permanently authorizes you to choose that version for the Program.

Later license versions may give you additional or different permissions. However, no additional obligations are imposed on any author or copyright holder as a result of your choosing to follow a later version.

#### 15. Disclaimer of Warranty.

THERE IS NO WARRANTY FOR THE PROGRAM, TO THE EXTENT PERMITTED BY APPLICABLE LAW. EXCEPT WHEN OTHERWISE STATED IN WRITING THE COPYRIGHT HOLDERS AND/OR OTHER PARTIES PROVIDE THE PROGRAM "AS IS" WITHOUT WARRANTY OF ANY KIND, EITHER EXPRESSED OR IMPLIED, INCLUDING, BUT NOT LIMITED TO, THE IMPLIED WARRANTIES OF MERCHANTABILITY AND FITNESS FOR A PARTICULAR PURPOSE. THE ENTIRE RISK AS TO THE QUALITY AND PERFORMANCE OF THE PROGRAMIS WITH YOU. SHOULD THE PROGRAM PROVE DEFECTIVE, YOU ASSUME THE COST OF ALL NECESSARY SERVICING, REPAIR OR CORRECTION.

#### 16. Limitation of Liability.

IN NO EVENT UNLESS REQUIRED BY APPLICABLE LAW OR AGREED TO IN WRITINGWILL ANY COPYRIGHT HOLDER, OR ANY OTHER PARTY WHO MODIFIES AND/OR CONVEYS THE PROGRAM AS PERMITTED ABOVE, BE LIABLE TO YOU FOR DAMAGES, INCLUDING ANY GENERAL, SPECIAL, INCIDENTAL OR CONSEQUENTIAL DAMAGES ARISING OUT OF THE USE OR INABILITY TO USE THE PROGRAM (INCLUDING BUT NOT LIMITED TO LOSS OF DATA OR DATA BEING RENDERED INACCURATE OR LOSSES SUSTAINED BY YOU OR THIRD PARTIES OR A FAILURE OF THE PROGRAM TO OPERATE WITH ANY OTHER PROGRAMS), EVEN IF SUCH HOLDER OR OTHER PARTY HAS BEEN ADVISED OF THE POSSIBILITY OF SUCH DAMAGES.

#### 17. Interpretation of Sections 15 and 16.

If the disclaimer of warranty and limitation of liability provided above cannot be given local legal effect according to their terms, reviewing courts shall apply local law that most closely approximates an absolute waiver of all civil liability in connection with the Program, unless a warranty or assumption of liability accompanies a copy of the Program in return for a fee.

#### END OF TERMS AND CONDITIONS

# How to Apply These Terms to Your New Programs

If you develop a new program, and you want it to be of the greatest possible use to the public, the best way to achieve this is to make it free software which everyone can redistribute and change under these terms.

To do so, attach the following notices to the program. It is safest to attach them to the start of each source file to most effectively state the exclusion of warranty; and each file should have at least the "copyright" line and a pointer to where the full notice is found.

<one line to give the program's name and a brief idea of what it does.>

Copyright (C) <year> <name of author>

This program is free software: you can redistribute it and/ or modify it under the terms of the GNU General Public License as published by the Free Software Foundation, either version 3 of the License, or (at your option) any later version.

This program is distributed in the hope that it will be useful, but WITHOUT ANY WARRANTY; without even the implied warranty of MERCHANTABILITY or FITNESS FOR A PARTICULAR PURPOSE. See the GNU General Public License for more details.

You should have received a copy of the GNU General Public License along with this program. If not, see <a href="http://www.gnu.org/licenses/">http://www.gnu.org/licenses/</a>>.

Also add information on how to contact you by electronic and paper mail.

If the program does terminal interaction, make it output a short Vnotice like this when it starts in an interactive mode:

copyright (C) <year> <name of author>
This program comes with ABSOLUTELY NO WARRANTY;
for details type `show w'.

This is free software, and you are welcome to redistribute it under certain conditions; type `show c' for details.

The hypothetical commands `show w' and `show c' should show the appropriate parts of the General Public License. Of course, your program's commands might be different; for a GUI interface, you would use an "about box".

You should also get your employer (if you work as a programmer) or school, if any, to sign a "copyright disclaimer" for the program, if necessary.

For more information on this, and how to apply and follow the GNU GPL, see <a href="http://www.gnu.org/licenses/">http://www.gnu.org/licenses/</a>>.

The GNU General Public License does not permit incorporating your program into proprietary programs. If your program is a subroutine library, you may consider it more useful to permit linking proprietary applications with the library. If this is what you want to do, use the GNU Lesser General Public License instead of this License. But first, please read <http://www.gnu.org/philosophy/whynot-lgpl.html>.

# GNU LESSER GENERAL PUBLIC LICENSE Version 3, 29 June 2007

Copyright (C) 2007 Free Software Foundation, Inc. < http://fsf.org/>

Everyone is permitted to copy and distribute verbatim copies of this license document, but changing it is not allowed. This version of the GNU Lesser General Public License incorporates the terms and conditions of version 3 of the GNU General Public License, supplemented by the additional permissions listed below.

#### 0. Additional Definitions.

As used herein, "this License" refers to version 3 of the GNU Lesser General Public License, and the "GNU GPL" refers to version 3 of the GNUGeneral Public License.

"The Library" refers to a covered work governed by this License, other than an Application or a Combined Work as defined below.

An "Application" is any work that makes use of an interface provided by the Library, but which is not otherwise based on the Library. Defining a subclass of a class defined by the Library is deemed a mode of using an interface provided by the Library.

A "Combined Work" is a work produced by combining or linking an Application with the Library. The particular version of the Library with which the Combined Work was made is also called the "Linked Version".

The "Minimal Corresponding Source" for a Combined Work means the Corresponding Source for the Combined Work, excluding any source code for portions of the Combined Work that, considered in isolation, are based on the Application, and not on the Linked Version.

The "Corresponding Application Code" for a Combined Work means the object code and/or source code for the Application, including any data and utility programs needed for reproducing the Combined Work from the Application, but excluding the System Libraries of the Combined Work.

#### 1. Exception to Section 3 of the GNU GPL.

You may convey a covered work under sections 3 and 4 of this License without being bound by section 3 of the GNU GPL.

#### 2. Conveying Modified Versions.

If you modify a copy of the Library, and, in your modifications, a facility refers to a function or data to be supplied by an Application that uses the facility (other than as an argument passed when the facility is invoked), then you may convey a copy of the modified version:

a) under this License, provided that you make a good faith effort to ensure that, in the event an Application does

not supply the function or data, the facility still operates, and performs whatever part of its purpose remains meaningful, or

b) under the GNU GPL, with none of the additional permissions of this License applicable to that copy.

#### 3. Object Code Incorporating Material from Library Header Files.

The object code form of an Application may incorporate material from a header file that is part of the Library. You may convey such object code under terms of your choice, provided that, if the incorporated material is not limited to numerical parameters, data structure layouts and accessors, or small macros, inline functions and templates (ten or fewer lines in length), you do both of the following:

- a) Give prominent notice with each copy of the object code that the Library is used in it and that the Library and its use are covered by this License.
- b) Accompany the object code with a copy of the GNU GPL and this license document.

#### 4. Combined Works.

You may convey a Combined Work under terms of your choice that, taken together, effectively do not restrict modification of the portions of the Library contained in the Combined Work and reverse engineering for debugging such modifications, if you also do each of the following:

- a) Give prominent notice with each copy of the Combined Work that the Library is used in it and that the Library and its use are covered by this License.
- b) Accompany the Combined Work with a copy of the GNU GPL and this license document.
- c) For a Combined Work that displays copyright notices during execution, include the copyright notice for the Library among these notices, as well as a reference directing the user to the copies of the GNU GPL and this license document.
- d) Do one of the following:

- 0) Convey the Minimal Corresponding Source under the terms of this License, and the Corresponding Application Code in a form suitable for, and under terms that permit, the user to recombine or relink the Application with a modified version of the Linked Version to produce a modified Combined Work, in the manner specified by section 6 of the GNU GPL for conveying Corresponding Source.
- Use a suitable shared library mechanism for linking with the Library. A suitable mechanism is one that (a) uses at run time a copy of the Library already present on the user's computer system, and (b) will operate properly with a modified version of the Library that is interface-compatible with the Linked Version.
- e) Provide Installation Information, but only if you would otherwise be required to provide such information under section 6 of the GNU GPL, and only to the extent that such information is necessary to install and execute a modified version of the Combined Work produced by recombining or relinking the Application with a modified version of the Linked Version. (If you use option 4d0, the Installation Information must accompany the Minimal Corresponding Source and Corresponding Application Code. If you use option 4d1, you must provide the Installation Information in the manner specified by section 6 of the GNU GPL for conveying Corresponding Source.)

#### 5. Combined Libraries.

You may place library facilities that are a work based on the Library side by side in a single library together with other library facilities that are not Applications and are not covered by this License, and convey such a combined library under terms of your choice, if you do both of the following:

- a) Accompany the combined library with a copy of the same work based on the Library, uncombined with any other library facilities, conveyed under the terms of this License.
- b) Give prominent notice with the combined library that part of it is a work based on the Library, and explaining where to find the accompanying uncombined form of the same work.

#### 6. Revised Versions of the GNU Lesser General Public License.

The Free Software Foundation may publish revised and/or new versions of the GNU Lesser General Public License from time to time. Such new versions will be similar in spirit to the present version, but may differ in detail to address new problems or concerns.

Each version is given a distinguishing version number. If the Library as you received it specifies that a certain numbered version of the GNU Lesser General Public License "or any later version" applies to it, you have the option of following the terms and conditions either of that published version or of any later version published by the Free Software Foundation. If the Library as you received it does not specify a version number of the GNU Lesser General Public License, you may choose any version of the GNU Lesser General Public License ever published by the Free Software Foundation.

If the Library as you received it specifies that a proxy can decide whether future versions of the GNU Lesser General Public License shall apply, that proxy's public statement of acceptance of any version is permanent authorization for you to choose that version for the Library.

# Terminology

#### DHCP server (Dynamic Host Configuration Protocol)

It is necessary to set an IP address for each computer or equivalent equipment when a network is established by TCP/IP. If there exists DHCP server on the network, it will assign IP addresses to client computers every time they request it. If there exists equipment with DHCP server functions (such as a Windows 2000 server and a dial-up router) on the network, the DHCP server function may be automatically operating. Ask your system administrator whether the DHCP server is operating.

#### ESSID (Extended Service Set Identifier)

ESSID is the ID that is set to computers on Wireless LAN or access point in order to prevent each computer from being crossed. The computers or access point to which the same ESSID is set can communicate with each other. If an ESSID is different, it is impossible to communicate. ESSID distinguishes between lowercase and uppercase characters, and allows you to use English one byte characters and half-size symbols up to 32 characters.

#### WEP (Wired Equivalent Privacy)

WEP is a security protocol for Wireless LAN. It protects computers on Wireless LAN and access point from unauthorized access by setting a description code onto them. It is necessary to set the same decryption code for equipment.

#### Wireless Channel

It is necessary to divide frequency spectrums into some Wireless channels for Wireless communication, and to tune to the same channel between Wireless equipment. If you use the same channel on the same floor, and there are some Wireless LANs that have a different ESSID for each, the communication speed may become slow. In that case, using different channels for each Wireless LAN is effective, which lowers a possibility of mutual interference between Wireless LANs.

#### MAC address (Media Access Control Address)

MAC address is a physical address for every network interface. The MAC address consists of 6-byte hex number. The first 3 bytes are a Vendor ID controlled and assigned by IEEE. The last 3 bytes are controlled and assigned by the manufacturers of network interface (no duplication of MAC address). Therefore, MAC address is a unique physical address in the world. Ethernet sends and receives frames on the basis of MAC address.

#### Wi-Fi (Wireless Fidelity)

It is a brand name, showing that the interconnectivity between wireless LANs is certified by the Wi-Fi Alliance (formerly WECA). The products that passed the Wi-Fi Alliance interoperability test are given the certification of 'Wi-Fi certified' and permitted to use the Wi-Fi Logo. The products that have Wi-Fi logo are guaranteed to interoperate with other Wi-Fi products.

#### Wi-Fi Alliance (Formerly Name: WECA (Wireless Ethernet Compatibility Alliance))

It is an organization that aims to promote the spread of Wireless LAN, and it guarantees the interoperability of products that meet the Wireless LAN standard.

#### WPS (Wi-Fi Protected Setup)

It is a standard to easily perform security of the wireless LAN which Wi-Fi Alliance devised. There are two kinds of WPS configuring which is push button type and PIN code type.

Push button type: ESSID and WPA2 key to access point are sent to a client by pressing the exclusive button put on an access point (host) and a client each.

PIN code type: A number (four-digit or eight-digit) called PIN code assigned to an access point beforehand is input into a client-side.

#### IEEE802.11b

It is one of the wireless LAN standards set by 802 committee that formulates a standard of the LAN technology in IEEE (the Institute of Electrical and Electronics Engineers). By using the 2.4GHz license-free frequency band, you can perform communication at a speed of 11Mbps at the maximum.

#### IEEE802.11g

By using the 2.4GHz license-free frequency band as well as IEEE802.11b, you can perform communication at a speed of 54Mbps at the maximum, which is about 5 times the speed of IEEE802.11g. Moreover, there is an upward compatibility with IEEE802.11b.

#### IEEE802.11n

It is a next-generation Wireless LAN standard that is being developed with the aim of producing the maximum transmission speed of 600Mbps by using the technology called MIMO, combines multiple channels and performs transmission. It is being designed to have a compatibility with IEEE802.11b and IEEE802.11g.

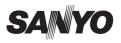

SO-WIN-KC8AC NETWORK OWNER'S MANUAL FOR WINDOWS

SANYO Electric Co., Ltd.